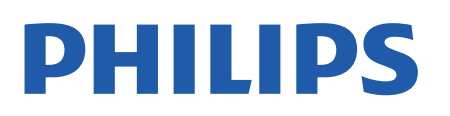

Television

*8807 Series*

# Uživatelský manuál

50PUS8807 55PUS8807 65PUS8807

Register your product and get support at www.philips.com/TVsupport

# Obsah

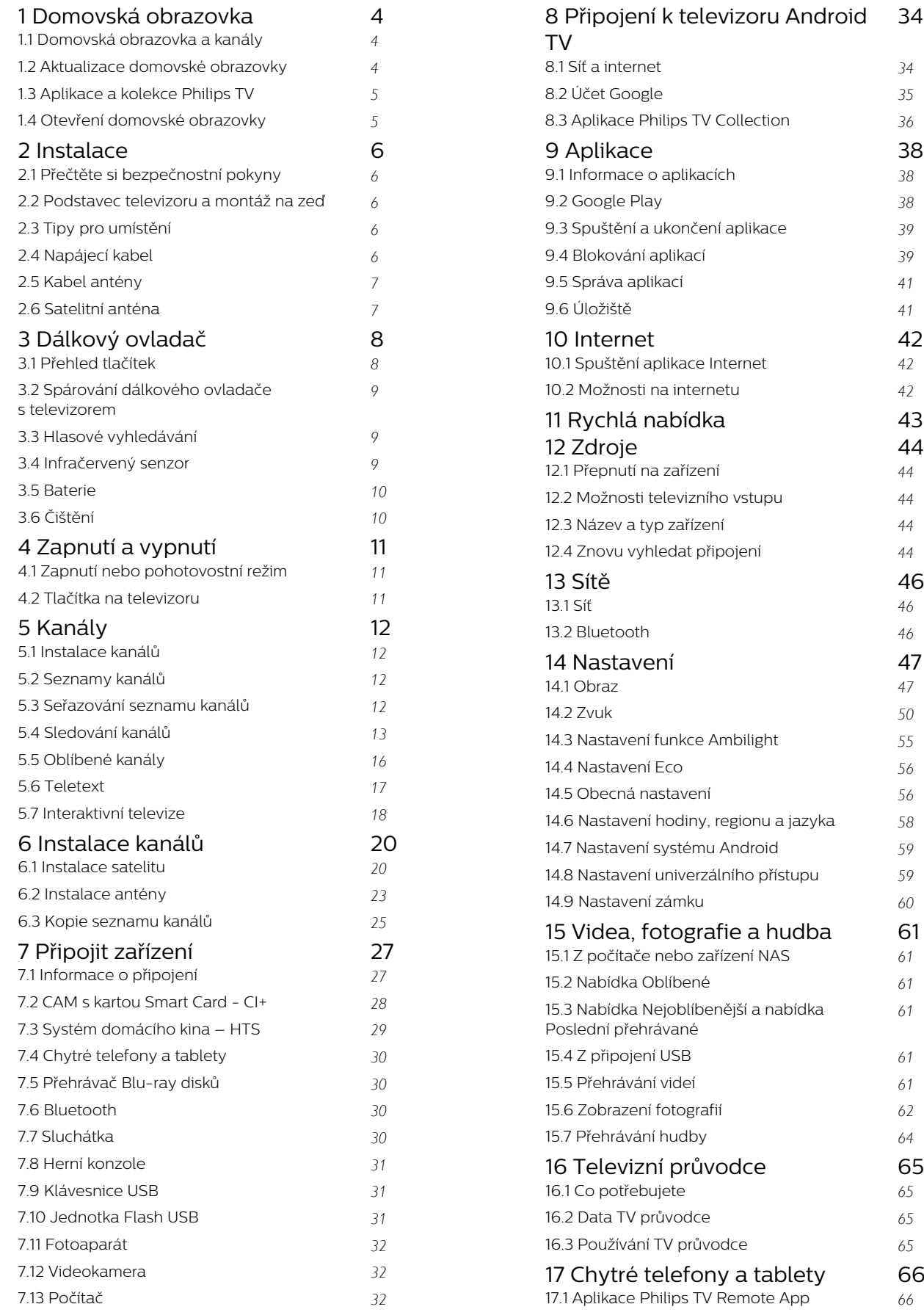

*[34](#page-33-0)*

*[61](#page-60-3)*

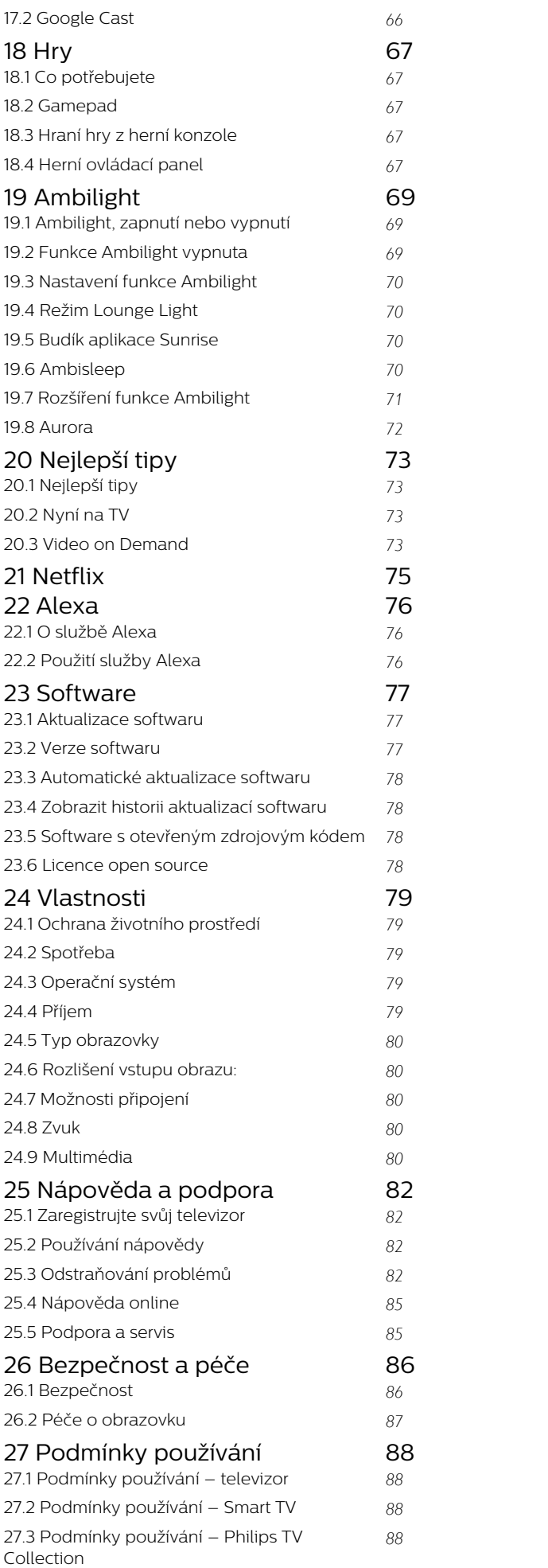

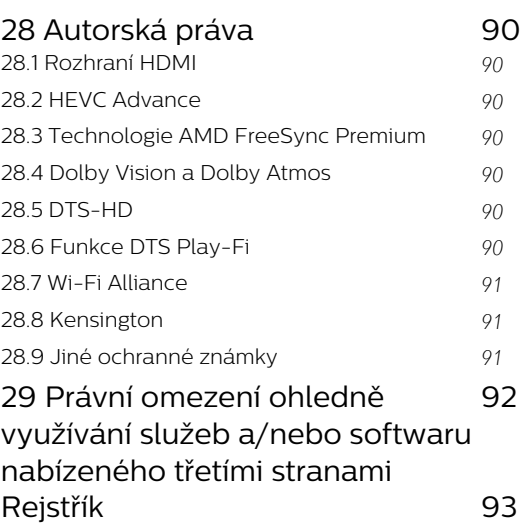

# <span id="page-3-0"></span>1 Domovská obrazovka

#### <span id="page-3-1"></span>1.1

# Domovská obrazovka a kanály

Abyste mohli využívat výhody televizoru se systémem Android, připojte televizor k internetu. Stisknutím tlačítka HOME (Domů) na dálkovém ovladači zobrazíte novou domovskou obrazovku systému Android. Podobně jako u chytrých telefonů nebo tabletů se systémem Android představuje domovská obrazovka určité centrum televizoru. Z domovské obrazovky můžete procházet možnosti zábavy z aplikace a televizního vysílání a vybrat si, co budete sledovat.

Na domovské obrazovce jsou kanály, které vám umožní objevit skvělý obsah z vašich oblíbených aplikací. Můžete také přidat další kanály nebo si vyhledat nové aplikace a získat další obsah.

<span id="page-3-2"></span>Domovská obrazovka je uspořádána do kanálů. Aplikace mohou svá doporučení (jsou-li k dispozici) vyplnit podle vlastního výběru jako jednotlivé kanály na domovské obrazovce.

#### Aplikace

Vaše oblíbené aplikace jsou umístěny na prvním řádku. Tento řádek obsahuje množství předinstalovaných aplikací. Pořadí těchto aplikací je v souladu s obchodními smlouvami s poskytovateli služeb obsahu. Dále v tomto řádku naleznete aplikace, jako jsou například Philips TV Collection, Sledování TV, TV průvodce, Média a další.

#### Live TV

Kanál Live TV zobrazuje aktuálně spuštěné programy z instalovaných kanálů.

#### Kanál Nápověda

Tento kanál obsahuje výuková videa s postupy, kde se dozvíte, jak rozbalit televizor a připojit externí zařízení, jak nainstalovat kanál apod.

#### Kanál YouTube

Tento kanál obsahuje vaše videa označená jako Doporučujeme, Předplatné nebo Trendy na YouTube.

#### Nastavení kanálů

Kliknutím na tlačítko NASTAVENÍ KANÁLŮ můžete přidávat a odebírat kanály z domovské obrazovky.

#### Přístup k nastavení z domovské obrazovky

Nabídku Všechna nastavení lze otevřít také prostřednictvím ikony v pravém horním rohu. Nabídku Častá nastavení a běžných položek nabídky naleznete také v nabídce televizoru Philips TV, kterou lze vyvolat přímo pomocí dálkového ovladače.

#### Systémová lišta na domovské obrazovce

Systémová lišta v horní části domovské obrazovky obsahuje následující funkce.

 – Tlačítko vyhledávání: spuštění vyhledávání Google s hlasovým nebo textovým zadáváním. Výsledek vyhledávání a jeho pořadí se řídí obchodními smlouvami s poskytovateli služeb obsahu.

 – Vstupní zdroj: načtení seznamu vstupního zdroje a přepnutí na kterékoli z připojených zařízení.

 – Upozornění: poskytování zpráv o vašem systému Smart TV.

 – Nastavení: přístup k nabídce všech nastavení a úprava nastavení televizoru.

– Hodiny: ukazatel systémových hodin.

Viz také www.support.google.com/androidtv

# $\overline{12}$ Aktualizace domovské obrazovky

Od společnosti Google vám může přijít upozornění na aktualizaci, po kterém si můžete nainstalovat novou verzi spouštěče domovské obrazovky. Ten vám poskytne nový vzhled a prvky domovské obrazovky televizoru.

#### Nové prvky na domovské obrazovce

Pomocí několika karet, jako jsou Domů, Prohlížení, Aplikace a Vyhledat, můžete objevovat filmy a pořady prostřednictvím svých služeb a oblíbených aplikací. Přihlaste se ke svému účtu Google a dostávejte od svých streamovacích služeb přizpůsobená doporučení na základě toho, co jste sledovali a co vás zajímá.

#### Nový vzhled, nové možnosti navigace

Rozhodněte se, co budete dále sledovat, pomocí jednoduchých možností navigace. Prohlížejte si přizpůsobená doporučení, pokračujte ve sledování tam, kde jste skončili, nebo pomocí nového systému karet rychle najděte konkrétní aplikaci.

#### Objevte přizpůsobená doporučení

Procházejte si nabídku pořadů a filmů, které si zamilujete, ve všech svých oblíbených mediálních službách. Chcete-li začít, přihlaste se ke svému účtu Google.

Dostávejte upozornění prostřednictvím služby

#### Google

Vaše služby se ukládají na váš účet Google, takže prostřednictvím služby Google budete dostávat lepší doporučení.

# <span id="page-4-0"></span> $\overline{13}$ Aplikace a kolekce Philips TV

### Aplikace

Záložka Aplikace domovské obrazovky obsahuje všechny nainstalované aplikace dodané s televizorem a aplikace, které jste si nainstalovali z kolekce Philips TV Collection nebo obchodu Google Play™ Store. Ze záložky Aplikace můžete rovněž nainstalovat a přidat další aplikace jako oblíbené.

### Kolekce Philips TV

Všechny vaše prémiové aplikace jsou k dispozici v aplikaci Philips TV Collection. Službu spustíte pomocí banneru na řádku Oblíbené aplikace. Aplikace Philips TV Collection bude také obsahovat doporučení pro nové aplikace a jiné informace.

# <span id="page-4-1"></span> $\overline{14}$ Otevření domovské obrazovky

Chcete-li otevřít domovskou obrazovku a otevřít položku…

1 - Stiskněte tlačítko △ HOME.

**2 -** Vyberte požadovanou položku a stisknutím tlačítka OK ji otevřete nebo spusťte. **3 - Stiskněte souvisle tlačítko ← Zpět nebo se** stisknutím tlačítka **C** HOME (Domů) vraťte na domovskou obrazovku.

Při otevírání domovské obrazovky se přehrávání aplikace/obsahu na pozadí zastaví. Aby mohlo přehrávání pokračovat, musíte danou aplikaci nebo obsah vybrat na domovské obrazovce.

# <span id="page-5-0"></span>2 Instalace

#### <span id="page-5-1"></span> $\overline{21}$

# Přečtěte si bezpečnostní pokyny

Před prvním použitím televizoru si přečtěte bezpečnostní pokyny.

Chcete-li si zobrazit pokyny, stiskněte v Nápovědě barevné tlačítko – Klíčová slova a vyhledejte položku Bezpečnostní pokyny.

#### <span id="page-5-2"></span> $\overline{22}$

# Podstavec televizoru a montáž na zeď

### <span id="page-5-3"></span>Podstavec televizoru

Pokyny pro montáž podstavce televizoru naleznete ve Stručném návodu k rychlému použití, jenž byl dodán spolu s televizorem. Pokud jste tento návod ztratili, můžete si jej stáhnout z webových stránek [www.philips.com/TVsupport](http://www.philips.com/TVsupport).

Při hledání Stručného návodu k rychlému použití ke stažení použijte typové číslo výrobku.

## Připevnění na zeď

Televizor je také připraven k připevnění na držák pro montáž na zeď, který odpovídá standardu VESA (prodává se samostatně).

Při nákupu držáku pro montáž na zeď použijte následující kód VESA. . .

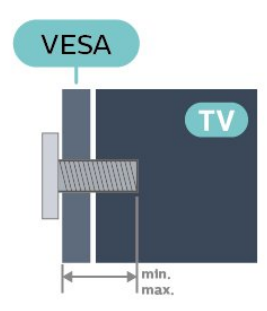

<span id="page-5-4"></span>• 43PUS88x7 VESA MIS-F 100x200, M6 (min.: 10 mm, max.:12 mm) • 50PUS88x7 VESA MIS-F 200x300, M6 (min.: 10 mm, max.:16 mm) • 55PUS88x7

VESA MIS-F 200x300, M6 (min.: 10 mm, max.:16 mm) • 65PUS88x7 VESA MIS-F 300x300, M6 (min.: 12 mm, max.:20 mm) • 75PUS88x7 VESA MIS-F 300x300, M8 (min.: 12 mm, max.:25 mm) • 86PUS88x7 VESA MIS-F 600x400, M8 (min.: 24 mm, max.:28 mm) Upozornění

Připevnění televizoru na zeď vyžaduje zvláštní dovednosti a měli by je provést kvalifikovaní pracovníci. Montáž televizoru na zeď musí splňovat bezpečnostní normy podle hmotnosti televizoru. Než televizor umístíte, přečtěte si také bezpečnostní upozornění.

Společnost TP Vision Europe B.V. nenese žádnou odpovědnost za nesprávnou montáž ani montáž, která způsobí nehodu nebo zranění.

# $\overline{2}$

# Tipy pro umístění

• Umístěte televizor na místo, kde nebude na obrazovku dopadat přímé světlo.

• Chcete-li dosáhnout co nejlepšího efektu Ambilight, ztlumte osvětlení v místnosti.

• Ideální vzdálenost pro sledování televize je dvojnásobek až pětinásobek velikosti úhlopříčky obrazovky. Při sezení by měly vaše oči být v rovině se středem obrazovky.

• Pokud televizor upevňujete na zeď, umístěte jej maximálně 15 cm od zdi.

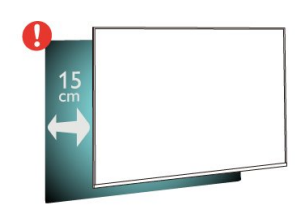

#### Poznámka:

Televizor neumisťujte blízko zdrojů vytvářejících prach, jako jsou například kamna. Doporučujeme prach pravidelně čistit, aby nedošlo k jeho vniknutí do televizoru.

# $\overline{24}$ Napájecí kabel

• Zastrčte napájecí kabel do napájecí

zásuvky POWER v zadní části televizoru.

• Zkontrolujte, zda je napájecí kabel pevně zasunutý do konektoru.

• Dbejte, aby byla zástrčka v elektrické zásuvce stále přístupná.

• Při odpojování napájecího kabelu tahejte vždy za zástrčku, nikdy za kabel.

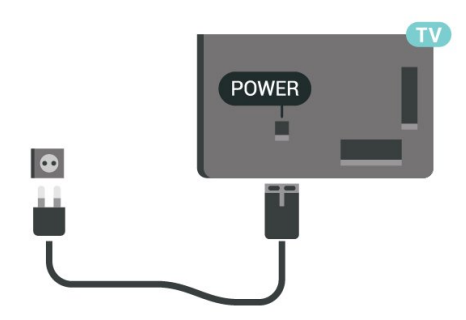

I když má tento televizor velmi nízkou spotřebu energie, pokud jej nebudete delší dobu používat, odpojte z důvodu úspory energie napájecí kabel.

Chcete-li získat další informace, stiskněte v Nápovědě barevné tlačítko - Klíčová slova a vyhledejte položku Zapínání s dalšími informacemi o zapínání a vypínání televizoru.

# <span id="page-6-0"></span>2.5 Kabel antény

Zasuňte zástrčku antény pevně do zásuvky Antenna umístěné na zadní straně televizoru.

Můžete použít vlastní anténu nebo signál antény z anténního distribučního systému. Použijte koaxiální kabel s anténním konektorem IEC (RF) 75 ohmů.

Toto připojení antény použijte pro vstupní signály DVB-T a DVB-C.

<span id="page-6-1"></span>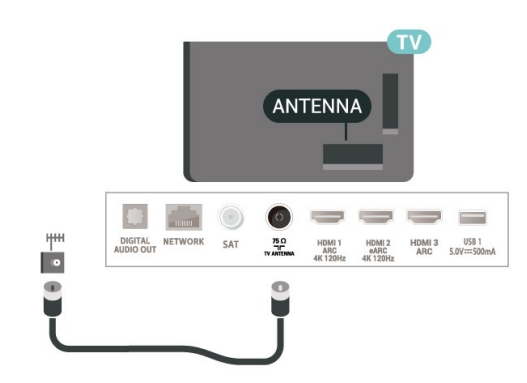

7

# $\overline{26}$ Satelitní anténa

Připojte satelitní konektor typu F k satelitnímu konektoru SAT na zadní straně televizoru.

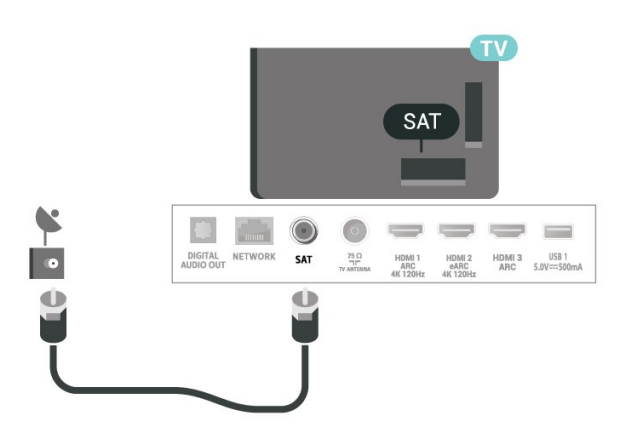

# <span id="page-7-0"></span> $\overline{3}$ Dálkový ovladač

# <span id="page-7-1"></span> $\overline{31}$ Přehled tlačítek

### Horní

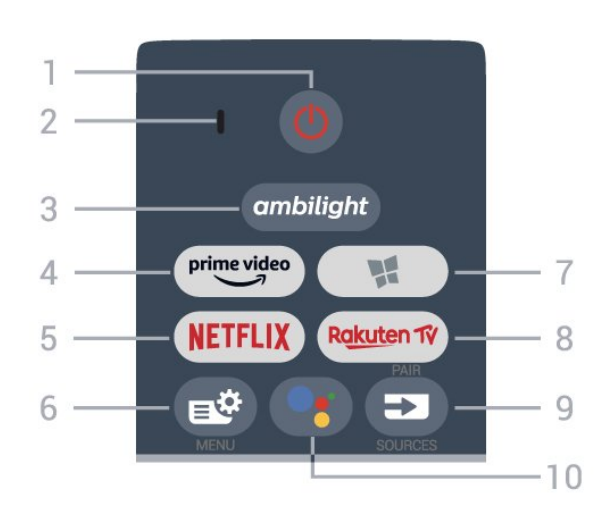

#### 1 – **O** Pohotovostní režim / Zapnuto

Slouží k zapnutí televizoru nebo pro návrat do pohotovostního režimu.

2 – VOICE mikrofon

#### $3$  – ambilight

Výběr jednoho ze stylů Ambilight. Dlouhým stisknutím spustíte aplikaci Aurora.

#### $4 - \sum_{i=1}^{\text{prime video}}$

Slouží ke spuštění aplikace Amazon Prime Video.

#### 5 — NETFLIX

Přímé otevření aplikace Netflix. Televizor musí být zapnutý nebo v pohotovostním režimu.

• Pokud máte předplatné služby Netflix, můžete službu Netflix v tomto televizoru používat. Televizor musí být připojen k internetu.

· Aplikaci Netflix otevřete stisknutím tlačítka NETFLIX. Aplikaci Netflix lze spustit přímo z pohotovostního režimu televizoru. www.netflix.com

#### $6 -$   $\mathbb{R}^n$  Rychlá nabídka/MENU

Otevření rychlé nabídky s běžnými funkcemi televizoru. Podržením tlačítka MENU se při detekci herního signálu a zapnutí herního režimu zobrazí herní ovládací panel.

#### 7 -  $\blacksquare$  Kolekce Philips TV

Spuštění aplikace Kolekce Philips TV.

#### 8 – Rakuten TV

Přímé otevření aplikace Rakuten TV.

 $9 - 2$  SOURCES

- Slouží k otevření nebo zavření nabídky Zdroje.
- Spáruje dálkový ovladač s televizorem.

#### 10 – • Google Assistant™

Spuštění aplikace Google Assistant™.

# Střed

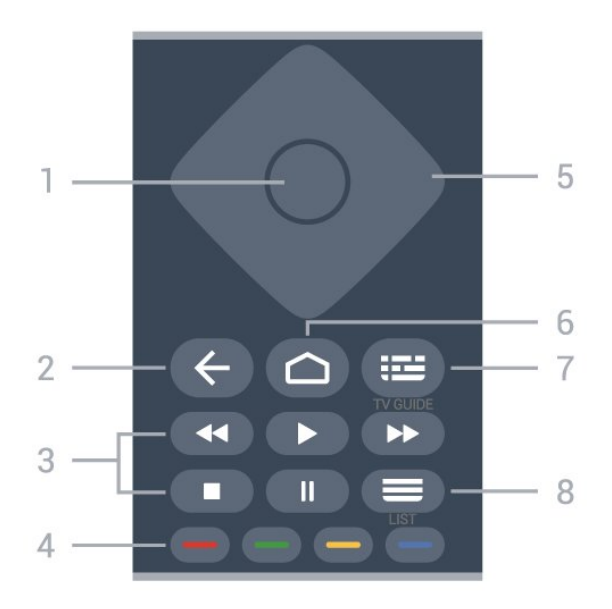

#### 1 - Tlačítko OK

Potvrzení výběru nebo nastavení. Otevření seznamu kanálů během sledování televize

#### 2 – ← Zpět

Přechod na předchozí zobrazený kanál. Návrat do předchozí nabídky. Návrat do předchozí aplikace nebo na předchozí internetovou stránku.

#### 3 - Přehrávání

- · Přehrávat >, spustí přehrávání.
- · Pozastavit II, pozastavení přehrávání
- Zastavit ■, zastavení přehrávání
- · Přetočit <, přetočení
- Přetočit vpřed », přetočení vpřed

#### 4 –  $\rightarrow$  **– –** Barevná tlačítka

Přímá volba možností. Modré tlačítko · otevře Nápovědu.

#### 5 – Kurzorové / navigační klávesy

K pohybu nahoru, dolů, doleva a doprava.

#### $6 - \bigcirc$  HOME

Otevření hlavní nabídky.

 $7 - 12$  TV průvodce

Otevření nebo zavření TV průvodce.

#### 8 – Seznam kanálů

Slouží k otevření seznamu kanálů.

# Spodní část

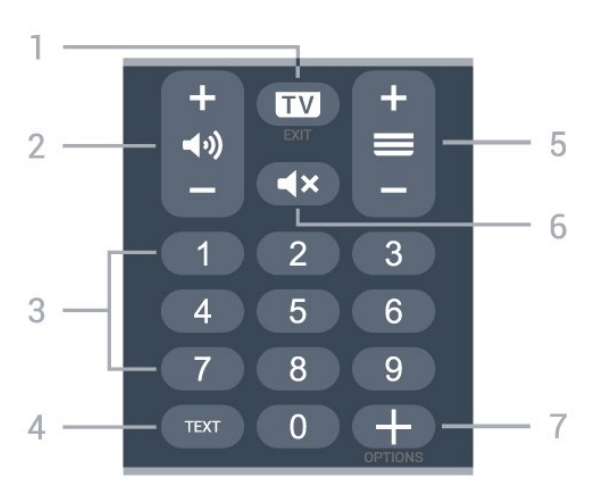

#### $1 - \overline{m}$  - FXIT

Přepnutí zpět na sledování televize. Zavření interaktivní televizní aplikace.

#### $2 - 40$  Hlasitost

Stisknutím tlačítek + nebo - nastavíte úroveň hlasitosti.

#### 3 – Číselné klávesy

Přímý výběr kanálu.

#### $4 - TEXT$

Otevření nebo zavření textu nebo teletextu.

#### $5 - \equiv$  Kanál

Stisknutí tlačítka + nebo - slouží k přepnutí na další nebo předchozí kanál v seznamu kanálů. Přepnutí na další nebo předchozí stránku Textu/Teletextu.

#### 6 - Ztlumení

Vypnutí nebo obnovení zvuku.

#### $7 - +$  OPTIONS

<span id="page-8-1"></span>Otevření nebo zavření nabídky možností.

# <span id="page-8-0"></span>3.2 Spárování dálkového ovladače s televizorem

Tento dálkový ovladač využívá pro odesílání příkazů televizoru signály Bluetooth a IR (infračervené).

• Pro většinu operací můžete použít signály IR (infračervené).

• Pro pokročilé operace, jako je hlasové vyhledávání a klávesnice dálkového ovladače, je nutné spárovat (propojit) televizor s dálkovým ovladačem.

Po spuštění úvodní instalace televizoru vás televizor vyzval k dlouhému stisknutí tlačítka PAIR. Tím bude provedeno párování.

#### Poznámka:

<span id="page-8-2"></span>**1 -** Když ovladač úspěšně vstoupí do párovacího

procesu, modrá LED kontrolka okolo mikrofonu na přední straně ovladače začne blikat.

**2 -** Aby bylo párování úspěšné, udržujte ovladač během párování v blízkosti televizoru (do vzdálenosti 1 metru).

**3 -** Pokud televizor po stisknutí tlačítka nespustí hlasové ovládání, bylo párování neúspěšné.

**4 -** Doporučujeme před vstupem do režimu párování počkat, až se televizor zcela zapne a spustí všechny procesy na pozadí. Zprávy s dalšími instrukcemi se mohou objevit později, a tím negativně ovlivnit párovací proces.

#### Párování a opakované párování

Pokud se spárování s dálkovým ovladačem přeruší, můžete jej s televizorem spárovat znovu.

Pro spárování stačí pouze dlouze stisknout tlačítko PAIR (přibližně na 3 sekundy).

Nebo také můžete přejít do nabídky  $\clubsuit$  Nastavení > Bezdrátové a kabelové sítě > Dálkový ovladač > Párování dálkového ovladače, a potom postupovat podle pokynů na obrazovce.

V případě úspěšného spárování se zobrazí zpráva.

#### Software dálkového ovladače

 Nastavení > Bezdrátové a kabelové sítě > Dálkový ovladač > Informace o dálkovém

ovladači Když je dálkový ovladač spárován, můžete

zkontrolovat verzi softwaru dálkového ovladače.

Nastavení > Bezdrátové a kabelové

sítě > Dálkový ovladač > Aktualizace softwaru pro dálkové ovládání

Zkontrolujte dostupné aktualizace softwaru dálkového ovladače.

# 3.3 Hlasové vyhledávání

Pomocí hlasu můžete jednoduše vyhledat videa, hudbu nebo cokoli jiného na internetu. Můžete mluvit do mikrofonu dálkového ovladače.

Před použitím funkce hlasového vyhledávání je nutné spárovat televizor s dálkovým ovladačem.

Použití hlasu…

1 - Na dálkovém ovladači stiskněte tlačítko •: na dálkovém ovladači se rozsvítí modré světlo a otevře se pole vyhledávání. Mikrofon je aktivní.

**2 -** Zřetelně vyslovte, co hledáte. Můžete mluvit až 10 vteřin, poté se mikrofon vypne. Zobrazení výsledku může chvíli trvat.

**3 -** V seznamu s výsledky vyhledávání vyberte požadovanou položku.

# $\overline{34}$ Infračervený senzor

Televizor může přijímat příkazy i z dálkového ovladače využívajícího k odesílání příkazů infračervené signály (IR neboli infrared). Pokud používáte tento typ dálkového ovladače, vždy dbejte na to, abyste dálkovým ovladačem mířili na infračervený snímač na přední části televizoru.

#### Varování

Před infračervený senzor televizoru nepokládejte žádné předměty, které by jej mohly blokovat.

# <span id="page-9-0"></span>3.5 Baterie

až zacvakne.

Pokud televizor nereaguje na stisknutí tlačítek na dálkovém ovladači, mohou být baterie vybité.

Chcete-li vyměnit baterie, otevřete přihrádku na baterie na zadní straně dole na dálkovém ovladači.

**1 -** Posuňte kryt přihrádky na baterie ve směru, který ukazuje šipka.

**2 -** Staré baterie nahraďte dvěma alkalickými bateriemi typu AAA-LR03-1,5 V . Dbejte na to, aby byly póly  $+ a - b$ aterie zarovnány správně. **3 -** Vložte zpět kryt přihrádky na baterie a zasuňte jej,

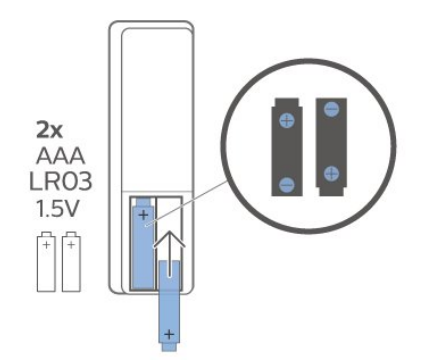

Pokud dálkový ovladač delší dobu nepoužíváte, vyjměte baterie.

Staré baterie bezpečně zlikvidujte podle pokynů.

Další informace získáte v nabídce Nápověda výběrem možnosti Klíčová slova a vyhledáním položky Likvidace produktu.

# <span id="page-9-1"></span> $\overline{36}$ Čištění

Dálkový ovladač je opatřen povrchovou vrstvou odolnou vůči poškrábání.

Dálkový ovladač čistěte měkkým navlhčeným hadříkem. K čištění dálkového ovladače nepoužívejte alkohol, chemické látky ani čisticí prostředky pro domácnost.

# <span id="page-10-0"></span> $\overline{4}$ Zapnutí a vypnutí

#### <span id="page-10-1"></span> $\overline{41}$

# Zapnutí nebo pohotovostní režim

Ujistěte se, že je televizor připojen ke zdroji napájení. Připojte přiložený napájecí kabel ke konektoru AC in na zadní straně televizoru. Kontrolka ve spodní části televizoru se rozsvítí.

#### Zapnutí

Stiskněte tlačítko  $\Phi$  na dálkovém ovladači a zapněte televizor. Případně stiskněte tlačítko △HOME. Pokud nemůžete dálkový ovladač najít nebo jsou jeho baterie vybité, můžete též stisknout malý joystick na spodní straně televizoru a tím jej zapnout.

#### Přepnutí do pohotovostního režimu

Chcete-li televizor přepnout do pohotovostního režimu, stiskněte tlačítko **O** na dálkovém ovladači. Můžete též stisknout malý joystick na spodní straně televizoru.

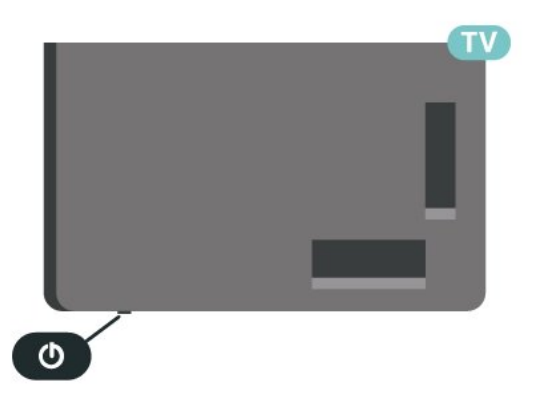

V pohotovostním režimu je televizor stále připojen ke zdroji napájení, spotřebovává však jen velmi málo energie.

Chcete-li televizor zcela vypnout, odpojte napájecí zástrčku.

<span id="page-10-2"></span>Při odpojování vždy tahejte za zástrčku, nikdy za kabel. Zajistěte, aby zástrčka, napájecí kabel i zásuvka byla neustále zcela přístupná.

# $\overline{42}$ Tlačítka na televizoru

Pokud ztratíte dálkový ovladač nebo se vám vybijí baterie, můžete stále ovládat základní funkce televizoru.

Otevření základní nabídky…

**1 -** Když je televizor zapnutý, stiskněte joystick na spodní straně televizoru. Zobrazí se základní nabídka. **2 -** Stisknutím vlevo nebo vpravo vyberete možnosti 4) Hlasitost, Kanál nebo **za** Zdroje. Chcete-li spustit demo film, vyberte možnost <sup>o</sup> Demo. **3 -** Pomocí tlačítek nahoru a dolů můžete nastavit hlasitost nebo vybrat další či předchozí kanál. Můžete jimi také procházet seznam zdrojů včetně volby tuneru. Demo film spustíte stisknutím joysticku. **4 -** Nabídka zmizí automaticky.

Chcete-li televizor přepnout do pohotovostního režimu, vyberte možnost **O** a stiskněte joystick.

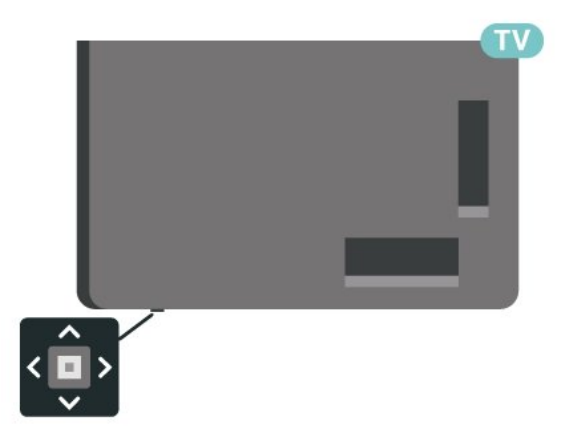

# <span id="page-11-0"></span>5 Kanály

# <span id="page-11-1"></span> $\overline{51}$ Instalace kanálů

Chcete-li získat další informace, stiskněte v Nápovědě barevné tlačítko - Klíčová slova a vyhledejte položku Kanál, Instalace antény nebo Kanál, Instalace.

# <span id="page-11-2"></span>5.2 Seznamy kanálů

### Informace o seznamech kanálů

Po instalaci kanálů se všechny kanály zobrazí v seznamu Všechny kanály. Kanály zobrazené v seznamu Všechny kanály jsou uvedeny podle žánru\*. Například: Prémiový, Prémiové zprávy, Místní prémiový, Dětský, Sportovní atd. Prémiové žánry jsou nejlepší vysílací kanály s podílem na trhu vyšším než 3 %. U kanálů se zobrazuje jejich název a logo, jsouli tyto informace k dispozici.

Otevřete seznam kanálů a pomocí šipky  $\land$  (nahoru) nebo v (dolů) vyberte požadovaný kanál. Stisknutím tlačítka OK spustíte jeho sledování. Na kanály v daném seznamu přepínáte pouze tlačítky  $\equiv +$  $nebo \equiv -1$ 

\* Poznámka: Funkce seznamu podle žánru platí pouze pro Německo.

#### Ikony kanálů

Poté, co se seznam kanálů automaticky aktualizuje, budou nově nalezené kanály označeny \* (hvězdička).

Pokud kanál uzamknete, bude označen  $\bigoplus$  (zámek).

#### Seznam kanálů, informace

Je-li k dispozici digitální vysílání, budou během instalace nainstalovány digitální rádiové stanice. Na rádiový kanál lze přepnout podobně jako na televizní kanály.

<span id="page-11-3"></span>Televizor umí přijímat standard digitálního televizního vysílání DVB. Je možné, že televizor nebude u některých provozovatelů televizního vysílání řádně fungovat v případě, že požadavky standardu nejsou zcela dodrženy.

# Otevření seznamu kanálů

Vedle seznamu kanálů můžete vybrat filtrovaný seznam nebo si vybrat jeden ze seznamů oblíbených, které jste sami vytvořili.

Otevření aktuálního seznamu kanálů…

1 - Stisknutím tlačítka **I n**přepněte na televizi. **2 -** Stisknutím tlačítka OK otevřete aktuální seznam kanálů.

**3 -** Stisknutím tlačítka Zpět zavřete seznam kanálů.

Výběr jednoho ze seznamů kanálů…

**1 -** Při zobrazeném seznamu kanálů stiskněte tlačítko **+ OPTIONS** 

**2 -** Vyberte možnost Vybrat seznam kanálů a stiskněte tlačítko OK.

**3 -** V nabídce seznamů vyberte jeden z dostupných seznamů kanálů a stiskněte tlačítko OK.

Místo toho můžete nahoře na seznamu kanálů vybrat název seznamu a stisknutím tlačítka OK otevřít nabídku seznamů.

# Vyhledání kanálu

Kanál můžete hledat, pokud jej chcete najít v příliš dlouhém seznamu kanálů.

Televizor může vyhledávat kanál na jednom ze 2 hlavních seznamů kanálů – Anténní nebo Kabelové kanály.

Vyhledání kanálu…

1- Stiskněte tlačítko **II**.

**2 -** Stisknutím tlačítka OK otevřete aktuální seznam kanálů.

3 - Stiskněte tlačítko **+ OPTIONS**.

**4 -** Vyberte možnost Vybrat seznam kanálů a stiskněte tlačítko OK.

**5 -** Vyberte možnost Filtrovat anténní

kanály nebo Filtrovat kabelové kanály a stiskněte tlačítko OK.

**6 -** Vyberte možnost Vyhledat kanál a stisknutím tlačítka OK otevřete textové pole. K zadávání textu můžete použít klávesnici na dálkovém ovladači (máteli ji) nebo klávesnici na obrazovce.

**7 -** Zadejte číslo, název nebo součást názvu, vyberte možnost Použít a stiskněte tlačítko OK. Televizor bude vyhledávat odpovídající názvy kanálů ve vybraném seznamu.

Výsledky vyhledávání se zobrazí jako seznam kanálů – viz název seznamu nahoře. Vyhledávání vrátí odpovídající název kanálu s výsledkem uspořádaným v abecedním pořadí. Výsledky vyhledávání zmizí, jakmile vyberete jiný seznam kanálů nebo seznam s výsledky vyhledávání zavřete.

#### 5.3

# Seřazování seznamu kanálů

Seřazování kanálů můžete provést se všemi kanály. Seznam kanálů můžete nastavit tak, aby zobrazoval pouze televizní kanály nebo pouze rádiové stanice. U anténních/kabelových kanálů můžete nastavit seznam tak, aby zobrazoval nekódované nebo kódované kanály.

Nastavení filtru seznamu všech kanálů…

1 - Stiskněte tlačítko **II**.

**2 -** Stisknutím tlačítka OK otevřete aktuální seznam kanálů.

3 - Stiskněte tlačítko + OPTIONS.

**4 -** Vyberte možnost Vybrat seznam kanálů a stiskněte tlačítko OK.

**5 -** Vyberte, jak chcete seznam filtrovat: Filtrovat anténní kanály nebo Filtrovat kabelové kanály a stiskněte tlačítko OK.

**6 -** V nabídce Možnosti vyberte požadovaný filtr a aktivujte jej stisknutím tlačítka OK. Název filtru se zobrazí jako součást názvu seznamu kanálů nahoře na seznamu kanálů.

**7 -** Stisknutím tlačítka (vlevo) se vraťte o jeden krok zpět nebo stisknutím tlačítka  $\leftarrow$  nabídku zavřete.

# <span id="page-12-0"></span>5.4 Sledování kanálů

## Naladění kanálu

Chcete-li sledovat TV kanály, stiskněte tlačítko  $\blacksquare$ . Televizor se naladí na naposledy sledovaný kanál.

#### Přepínání kanálů

Chcete-li přepínat kanály, stiskněte

tlačítko  $\equiv$  + nebo  $\equiv$  -.

Znáte-li číslo kanálu, zadejte číslo číselnými tlačítky. Po zadání čísla kanálu na něj ihned přepnete stisknutím tlačítka OK.

Televizor zobrazuje informace získané z internetu – název a podrobnosti aktuálního a následujícího programu.

#### Předchozí kanál

Chcete-li přepnout zpět na předchozí naladěný kanál, stiskněte tlačítko  $\leftarrow$  Zpět.

Kanály můžete ladit také v Seznamu kanálů.

## Uzamknutí kanálu

#### Postup uzamknutí a odemknutí kanálu

Pokud nechcete, aby děti některý kanál sledovaly, můžete jej uzamknout. Abyste pak mohli uzamčený kanál sledovat, je nutné zadat čtyřmístný kód PIN rodičovského zámku. Programy z připojeného zařízení nelze uzamknout.

Uzamknutí kanálu…

**1 -** Stiskněte tlačítko .

**2 -** Stisknutím tlačítka OK otevřete seznam kanálů.

- Pokud je třeba, změňte seznam kanálů.
- **3** Vyberte kanál, který chcete uzamknout.

4 - Stiskněte tlačítko + OPTIONS, vyberte

možnost Zamknout kanál a stiskněte tlačítko OK. **5 -** Pokud si jej televizor vyžádá, zadejte 4místný kód

PIN. Zamknutý kanál je má označení  $\mathbf{\theta}$  (zámek).

**6 -** Stisknutím tlačítka (vlevo) se můžete vrátit

o jeden krok zpět, stisknutím tlačítka  $\leftarrow$  Zpět nabídku zavřete.

Odemknutí kanálu…

**1 -** Stiskněte tlačítko .

**2 -** Stisknutím tlačítka OK otevřete seznam kanálů. Pokud je třeba, změňte seznam kanálů.

**3 -** Vyberte kanál, který chcete odemknout.

4 - Stiskněte tlačítko + OPTIONS, vyberte

možnost Odemknout kanál a stiskněte tlačítko OK. **5 -** Pokud si jej televizor vyžádá, zadejte 4místný kód PIN.

**6 -** Stisknutím tlačítka (vlevo) se můžete vrátit o jeden krok zpět, stisknutím tlačítka  $\leftarrow$  Zpět nabídku zavřete.

Pokud zamykáte nebo odemykáte kanály na seznamu kanálů, musíte kód PIN zadat pouze jednou, dokud seznam kanálů nezavřete.

Další informace získáte v nabídce Nápověda stisknutím barevného tlačítka - Klíčová slova a vyhledáním položky Rodičovský zámek.

#### Vhodnost podle věku

Chcete-li zabránit dětem ve sledování pořadu nevhodného pro jejich věk, můžete nastavit vhodnost podle věku.

Digitální kanály mohou mít nastavenou vhodnost programů podle věku. Pokud je věkové omezení u daného programu vyšší nebo shodné s věkovým omezením, které si nastavíte, program bude uzamčen. Abyste mohli uzamčený program sledovat, je nutné zadat kód rodičovského hodnocení (k dispozici pouze v některých zemích).

Postup nastavení vhodnosti podle věku…

1 - Vyberte možnost **Mastavení > Rodičovský** 

#### zámek > Rodičovské hodnocení a stiskněte tlačítko OK.

**2 -** Zadejte 4místný kód rodičovského zámku. Pokud jste kód dosud nenastavili, vyberte možnost Nastavit kód v nabídce Rodičovský zámek. Zadejte 4místný kód rodičovského zámku a potvrďte jej. Nyní můžete nastavit omezení podle věku.

**3 -** Vraťte se do nabídky Rodičovské hodnocení, vyberte požadovaný věk a stiskněte tlačítko OK. **4 -** Stisknutím tlačítka (vlevo), v případě potřeby opakovaným, nabídku zavřete.

Chcete-li rodičovské hodnocení vypnout, vyberte možnost Žádné. V některých zemích je však nastavení rodičovského hodnocení povinné.

U některých vysílacích společností zamkne televizor pouze programy s vyšším nastaveným hodnocením. Rodičovské hodnocení podle věku se nastavuje pro všechny kanály současně.

## Možnosti kanálů

#### Otevření nabídky Možnosti

Během sledování kanálu si můžete nastavit různé možnosti.

K dispozici jsou různé možnosti v závislosti na typu sledovaného kanálu (analogový nebo digitální) nebo na uživatelském nastavení televizoru. Například možnost vypnutí obrazovky je k dispozici pouze pro rádiové kanály. Vypnutím televizní obrazovky ji chráníte a šetříte energii.

Otevření nabídky možností…

**1 -** Během sledování kanálu stiskněte tlačítko + OPTIONS. **2 -** Opětovným stisknutím tlačítka + OPTIONS nabídku zavřete.

#### Titulky

#### Zapnutí

Digitální vysílání může mít u svých programů k dispozici titulky.

Zobrazit titulky…

Stiskněte tlačítko + OPTIONS a vyberte možnost Titulky.

Titulky můžete Zapnout nebo Vypnout. Místo toho můžete vybrat možnost Automaticky.

#### Automatické

Pokud jsou součástí digitálního vysílání informace o jazyce a vysílaný program není ve vašem jazyce (jazyce nastaveném na televizoru), televizor může automaticky zobrazit titulky v jednom z vašich

preferovaných jazyků titulků. Jeden z těchto jazyků titulků musí být rovněž součástí vysílání.

Preferovaný jazyk titulků můžete vybrat v nabídce Jazyk titulků.

#### Titulky z teletextu

Pokud sledujete analogové kanály, je nutné nastavit titulky u jednotlivých kanálů ručně.

**1 -** Přepněte na kanál a stisknutím tlačítka TEXT otevřete teletext. **2 -** Zadejte číslo stránky pro titulky. **3 -** Opětovným stisknutím tlačítka TEXT teletext zavřete.

Pokud během sledování tohoto analogového kanálu v nabídce Titulky vyberete možnost Zapnuto, titulky se zobrazí (pokud jsou k dispozici).

Chcete-li zjistit, který kanál je analogový nebo digitální, přepněte na daný kanál a otevřete možnost Informace v možnosti + OPTIONS.

#### Jazyk titulků

#### Preferované jazyky titulků

Digitální vysílání může pro jeden pořad nabízet několik jazyků titulků. Můžete nastavit preferovaný primární a sekundární jazyk titulků. Pokud budou k dispozici titulky v jednom z těchto jazyků, televizor vybrané titulky zobrazí.

Nastavení primárního a sekundárního jazyka titulků…

1 - Přejděte na  $\bullet$  **C Region a jazyk** a stiskněte tlačítko OK.

**2 -** Vyberte možnost Jazyky > Primární titulky nebo Sekundární titulky.

**3 -** Vyberte požadovaný jazyk a stiskněte tlačítko OK.

4 - Stisknutím tlačítka < (vlevo) se můžete vrátit o jeden krok zpět, stisknutím tlačítka  $\leftarrow$  Zpět nabídku zavřete.

#### Výběr jazyka titulků

Pokud nejsou k dispozici titulky v žádném z preferovaných jazyků, můžete vybrat jiný dostupný jazyk titulků. Pokud nejsou k dispozici žádné jazyky titulků, nemůžete tuto možnost vybrat.

Výběr jazyka titulků, když není k dispozici žádný z preferovaných jazyků…

- 1 Stiskněte tlačítko **+ OPTIONS**.
- **2** Vyberte možnost Jazyk titulků a vyberte jeden z jazyků titulků dočasně.

#### Preferovaný jazyk zvuku

U digitálního vysílání se může pro určitý program nabízet několik jazyků pro zvuk (mluvené jazyky). Můžete nastavit preferovaný primární a sekundární jazyk zvuku. Pokud je k dispozici zvuk v jednom z těchto jazyků, televizor se na něj přepne.

Nastavení primárního a sekundárního jazyka zvuku…

1 - Přejděte na  $\bullet$  **Region a jazyk** 

a stiskněte tlačítko OK. **2 -** Vyberte možnost Jazyky > Primární zvuk nebo Sekundární zvuk.

**3 -** Vyberte požadovaný jazyk a stiskněte tlačítko OK.

4 - Stisknutím tlačítka < (vlevo) se můžete vrátit o jeden krok zpět, stisknutím tlačítka  $\leftarrow$  Zpět nabídku zavřete.

#### Výběr jazyka zvuku

Pokud nejsou k dispozici žádné preferované jazyky, můžete vybrat jiný dostupný jazyk. Pokud nejsou k dispozici žádné jazyky pro zvuk, nemůžete tuto možnost vybrat.

Výběr jazyka, když není k dispozici žádný z preferovaných jazyků…

1- Stiskněte tlačítko + OPTIONS.

**2 -** Vyberte možnost Jazyk zvuku a vyberte pro zvuk dočasně jeden z jazyků.

#### Běžné rozhraní

Pokud jste do jednoho ze slotů Common Interface nainstalovali modul CAM, můžete zobrazit informace o modulu CAM a operátorovi nebo provádět nastavení spojená s modulem CAM.

Zobrazení informací o modulu CAM…

- 1 Stiskněte tlačítko **z SOURCES**.
- **2** Vyberte typ kanálu, pro který modul CAM

používáte ve funkci Watch TV.

3 - Stiskněte tlačítko **+ OPTIONS** a klikněte na možnost Běžné rozhraní.

**4 -** Vyberte příslušný slot Common Interface a stiskněte tlačítko > (vpravo).

**5 -** Vyberte televizního operátora modulu CAM a stiskněte tlačítko OK. Další nabídky pak pocházejí od vysílací společnosti.

#### HbbTV na tomto kanálu

Chcete-li zamezit přístupu na stránky HbbTV na konkrétním kanálu, můžete blokovat stránky HbbTV pouze pro tento kanál.

#### Zapnout funkci HbbTV

Vyberte možnost **Mastavení** > Obecné nastavení > Více možností > Nastavení HbbTV > HbbTV > Zapnuto.

#### Informace o programu

Zobrazení podrobných informací o pořadu

Zobrazení podrobných informací o pořadu…

**1 -** Nalaďte požadovaný kanál.

2 - Stiskněte tlačítko **+ OPTIONS**, vyberte možnost Informace o programu a stiskněte tlačítko OK.

**3 -** Chcete-li tuto obrazovku zavřít, stiskněte tlačítko OK.

V nabídce Informace o programu stiskněte barevné tlačítko OVERVIEW a získejte přehled informací o kanálu.

#### Zobrazení informací o programu ze seznamu kanálů

Vyvolání informací o programu ze seznamu kanálů…

1 - Nalaďte kanál, stisknutím tlačítka OK nebo = Seznam kanálů otevřete seznam kanálů. 2 - Stiskněte tlačítko + OPTIONS, vyberte možnost Informace o programu a stisknutím tlačítka OK zobrazte obecné informace o programu. 3 - Obrazovku zavřete stisknutím tlačítka  $\leftarrow$  Zpět, kterým se vrátíte na seznam kanálů.

#### Mono / Stereo

Zvuk analogového kanálu můžete přepnout do režimu Mono nebo Stereo.

Přepnutí do režimu Mono nebo Stereo…

**1 -** Ladění analogového kanálu.

2 - Stiskněte tlačítko **+ OPTIONS**, vyberte možnost Mono/Stereo a stiskněte

tlačítko > (vpravo).

**3 -** Vyberte možnost Mono nebo Stereo a stiskněte tlačítko OK.

4 - Stisknutím tlačítka < (vlevo) se můžete vrátit o jeden krok zpět, stisknutím tlačítka  $\leftarrow$  Zpět nabídku zavřete.

# Přeskupení kanálů

Měnit pořadí kanálů (přeuspořádat) můžete pouze v seznamu oblíbených položek.

Změna pořadí kanálů…

**1 -** Otevřete seznam oblíbených položek, který chcete přeuspořádat.

2 - Stiskněte tlačítko **+ OPTIONS**, vyberte možnost Přeskupení kanálů a stiskněte tlačítko OK.

**3 -** V seznamu oblíbených položek vyberte kanál, který chcete přeuspořádat, a stiskněte tlačítko OK. 4 - Tlačítky ∧ (nahoru) nebo ∨ (dolů) přesuňte kanál do požadované pozice.

**5 -** Stisknutím tlačítka OK potvrďte nové umístění. **6 -** Stejným postupem můžete měnit pořadí kanálů, dokud seznam oblíbených položek nezavřete stisknutím tlačítka < Zpět.

# <span id="page-15-0"></span>5.5 Oblíbené kanály

# Oblíbené kanály

Do seznamu oblíbených kanálů můžete zařadit kanály, které se vám líbí.

Můžete vytvořit 4 různé seznamy oblíbených kanálů, v nichž budete snadno přepínat. Každý seznam oblíbených můžete individuálně pojmenovat. Pouze na seznamu oblíbených můžete přeuspořádat kanály.

Otevřete seznam oblíbených položek a pomocí šipky  $\wedge$  (nahoru) nebo  $\vee$  (dolů) vyberte požadovaný kanál. Stisknutím tlačítka OK spustíte jeho sledování. Na kanály v daném seznamu přepínáte pouze tlačítky  $\overline{w}$  + nebo  $\overline{w}$  -

# Vytvoření seznamu oblíbených

Vytvoření seznamu oblíbených kanálů…

1 - Stisknutím tlačítka **I bol** přepněte na televizi.

**2 -** Stisknutím tlačítka OK otevřete aktuální seznam kanálů.

3 - Stiskněte tlačítko **+ OPTIONS**.

**4 -** Vyberte možnost Vytvořit seznam oblíbených položek a stiskněte tlačítko OK.

**5 -** Na seznamu vlevo vyberte kanál, který chcete zařadit mezi oblíbené, a stiskněte tlačítko OK. Kanály se zařazují do seznamu vpravo v pořadí, ve kterém je přidáte. Pokud chcete akci zrušit, vyberte kanál na seznamu vlevo a znovu stiskněte tlačítko OK.

**6 -** V případě potřeby můžete pokračovat ve výběru a přidávat na seznam oblíbených položek další kanály.

**7 -** Pokud chcete přestat přidávat kanály, stiskněte tlačítko < Zpět.

Televizor vás požádá, abyste seznam oblíbených položek přejmenovali. Můžete použít klávesnici na obrazovce.

**1 -** Pomocí klávesnice na obrazovce vymažte současný název a zadejte nový.

**2 -** Po dokončení vyberte tlačítko Zavřít a stiskněte tlačítko OK.

Televizor se přepne na nově vytvořený seznam oblíbených položek.

Můžete zadat několik kanálů současně nebo založit nový seznam oblíbených položekže duplikujete seznam kanálů se všemi kanály a odeberete kanály, o které nemáte zájem.

Kanály v novém seznamu oblíbených položek se přečíslují.

## Přidání rozsahu kanálů

Pokud chcete do seznamu oblíbených položek najednou přidat řadu po sobě jdoucích kanálů, můžete použít funkci Vybrat rozsah.

Přidání rozsahu kanálů…

**1 -** Otevřete seznam oblíbených položek, kam chcete přidat po sobě jdoucí kanály.

2 - Stiskněte tlačítko **+ OPTIONS**, vyberte možnost Vybrat rozsah a stiskněte tlačítko OK.

**3 -** V seznamu vlevo vyberte první kanál rozsahu, který chcete přidat, a stiskněte tlačítko OK.

4 - Stisknutím tlačítka **v** (dolů) vyberte poslední kanál rozsahu, který chcete přidat. Kanály se označí vlevo.

**5 -** Stisknutím tlačítka OK tento seznam kanálů přidejte a potvrďte.

Můžete také začít vytvářet seznam oblíbených položek pomocí funkce Vybrat rozsah.

# Upravit Oblíbené

Pokud chcete do seznamu oblíbených položek najednou přidat řadu po sobě jdoucích kanálů, můžete použít funkci Upravit Oblíbené.

Přidání rozsahu kanálů…

**1 -** Otevřete seznam oblíbených položek, kam chcete přidat po sobě jdoucí kanály.

2 - Stiskněte tlačítko **+ OPTIONS**, vyberte možnost Upravit Oblíbené a stiskněte tlačítko OK. **3 -** V seznamu vlevo vyberte první kanál rozsahu, který chcete přidat, a stiskněte tlačítko OK.

4 - Stisknutím tlačítka **v** (dolů) vyberte poslední kanál rozsahu, který chcete přidat. Kanály se označí vpravo.

**5 -** Stisknutím tlačítka OK tento seznam kanálů přidejte a potvrďte.

# Přejmenování seznamu oblíbených položek

Přejmenování seznamu oblíbených položek…

**1 -** Otevřete seznam oblíbených položek, který chcete přejmenovat.

2 - Stiskněte tlačítko + OPTIONS, vyberte možnost Přejmenovat seznam oblíbených položek a stiskněte tlačítko OK.

**3 -** Pomocí klávesnice na obrazovce vymažte současný název a zadejte nový.

**4 -** Po dokončení vyberte tlačítko Zavřít a stiskněte tlačítko OK.

5 - Stisknutím tlačítka  $\leftarrow$  Zpět zavřete seznam kanálů.

# Odebrání seznamu oblíbených položek

Odebrání seznamu oblíbených položek…

<span id="page-16-0"></span>**1 -** Otevřete seznam oblíbených položek, který chcete odebrat.

2 - Stiskněte tlačítko **+ OPTIONS**, vyberte možnost Odebrat seznam oblíbených položek a stiskněte tlačítko OK.

**3 -** Potvrďte odebrání seznamu.

**4 -** Stisknutím tlačítka Zpět zavřete seznam kanálů.

# Přeskupení kanálů

Měnit pořadí kanálů (přeuspořádat) můžete pouze v seznamu oblíbených položek.

Změna pořadí kanálů…

**1 -** Otevřete seznam oblíbených položek, který chcete přeuspořádat.

2 - Stiskněte tlačítko + OPTIONS, vyberte možnost Přeskupení kanálů a stiskněte tlačítko OK.

**3 -** V seznamu oblíbených položek vyberte kanál, který chcete přeuspořádat, a stiskněte tlačítko OK. 4 - Tlačítky ∧ (nahoru) nebo ∨ (dolů) přesuňte kanál do požadované pozice.

**5 -** Stisknutím tlačítka OK potvrďte nové umístění.

**6 -** Stejným postupem můžete měnit pořadí kanálů, dokud seznam oblíbených položek nezavřete stisknutím tlačítka < Zpět.

# Seznam oblíbených položek pro TV průvodce

TV průvodce můžete propojit se seznamem oblíbených.

**1 -** Při sledování TV kanálu dlouze stiskněte tlačítko > Vybrat seznam kanálů.

**2 -** Vyberte možnost Seznam oblíbených a stiskněte tlačítko OK.

3 - Stisknutím tlačítka **III** TV GUIDE otevřete TV průvodce.

TV průvodce umožňuje zobrazit seznam aktuálních a naplánovaných televizních pořadů pro vaše oblíbené kanály. Do náhledu budou za vaše oblíbené kanály připojeny také 3 nejpoužívanější kanály z výchozího seznamu vysílací společnosti. Abyste mohli tyto kanály používat, musíte je přidat do seznamu oblíbených (čtěte kapitolu "TV průvodce".

Na každé straně TV průvodce najdete na vašem seznamu oblíbených kanálů tabulku "Věděli jste, že...". Kanál "Věděli jste, že…" poskytuje užitečné tipy, které vám pomohou zlepšit způsob, jakým televizor používáte.

5.6

# Teletext

## Stránky teletextu

Chcete-li otevřít text nebo teletext, stiskněte při sledování televizních kanálech tlačítko TEXT. Text zavřete dalším stisknutím tlačítka TEXT.

#### Výběr stránky teletextu

Postup výběru stránky. . .

- **1** Zadejte číslo stránky pomocí číselných tlačítek.
- **2** Pohybujte se pomocí kurzorových kláves.

**3 -** Stisknutím barevného tlačítka vyberte jedno z barevně označených témat v dolní části obrazovky.

#### Podstránky teletextu

Číslo stránky teletextu může obsahovat několik podstránek. Čísla podstránek se zobrazují v pruhu vedle čísla hlavní stránky.

Podstránku vyberete stisknutím tlačítka < nebo >.

#### Přehled teletextu Stránky teletextu

Některé vysílací společnosti nabízejí tabulky stránek teletextu Text.

Otevře Tabulky stránek teletextu (T.O.P.). Chcete-li v teletextu otevřít tabulky stránek teletextu, stiskněte tlačítko + OPTIONS a vyberte možnost Přehled teletextu. Přehled.

#### Hledání na teletextu

Lze vybrat slovo a vyhledat v teletextu všechny výskyty daného slova.

**1 -** Otevřete stránku teletextu a stiskněte tlačítko OK.

**2 -** Pomocí kurzorových kláves vyberte slovo nebo číslo.

**3 -** Znovu stiskněte tlačítko OK: ihned přejdete na další výskyt tohoto slova nebo čísla.

**4 -** Opětovným stisknutím tlačítka OK přejdete na následující výskyt.

**5 -** Vyhledávání ukončíte opakovaným stisknutím tlačítka (nahoru) tak dlouho, až nebude označen žádný výběr.

#### Teletext z připojeného zařízení

Některá zařízení, která přijímají televizní kanály, nabízejí také možnost Text.

Slouží k otevření Textu z připojeného zařízení. . .

1 - Stiskněte tlačítko **II SOURCES** vyberte zařízení a stiskněte tlačítko OK.

**2 -** Během sledování kanálu na daném zařízení stiskněte tlačítko + OPTIONS, vyberte možnost Zobrazení tlačítek zařízení, vyberte

tlačítko **a** a stiskněte tlačítko OK.

**3 -** Stisknutím tlačítka Zpět skryjete tlačítka zařízení.

**4 -** Chcete-li teletext ukončit, znovu stiskněte tlačítko ← Zpět.

Digitální teletext (pouze Velká Británie)

Někteří poskytovatelé digitálního vysílání nabízejí na svých digitálních televizních kanálech digitální teletext nebo interaktivní televizní kanály. Tyto služby zahrnují běžný teletext s výběrem a procházením prostřednictvím číselných a barevných tlačítek a kurzorových kláves.

Chcete-li digitální teletext ukončit, stiskněte tlačítko **< Zpět**.

<span id="page-17-0"></span>\*Teletext je dostupný, pouze když jsou kanály instalované přímo na vestavěný tuner televizoru a set je v režimu televizoru. Pokud používáte set-top box, nebude na televizoru dostupný teletext. V takovém případě bude namísto toho použit teletext set-top boxu.

### Možnosti teletextu

Stisknutím tlačítka + OPTIONS v teletextu otevřete nabídku možností…

• Zastavit stránku / Uvolnit stránku

Spustí nebo zastaví automatické otáčení podstránek. • Duální obrazovka / Celá obrazovka

Zobrazí TV kanál a teletext vedle sebe.

• Přehled teletextu T.O.P.

Otevření teletextu T.O.P. (T.O.P.).

#### • Zvětšit / Normální zobrazení

Zvětší stránku teletextu pro pohodlnější čtení.

• Odkrýt

Zruší skrytí informací na stránce.

• Jazyk

Přepne skupinu znaků, které teletext využívá ke správnému zobrazení.

• Teletext 2.5

Aktivuje Teletext 2.5, který nabízí více barev a lepší grafiku.

### Nastavení teletextu

#### Jazyk teletextu

Některé digitální televizní vysílací společnosti nabízejí několik jazyků teletextu.

Nastavení primárního a sekundárního jazyka teletextu. . .

**1 -** Vyberte možnost Nastavení > Region

a jazyk a otevřete nabídku stisknutím

tlačítka > (vpravo).

**2 -** Vyberte možnost Jazyk > Primární teletext nebo Sekundární teletext a stiskněte tlačítko OK.

**3 -** Vyberte preferované jazyky teletextu.

4 - Stisknutím tlačítka < (vlevo), v případě potřeby opakovaným, nabídku zavřete.

#### Teletext 2.5

Je-li Teletext 2.5 k dispozici, nabízí více barev a lepší grafiku. Teletext 2.5 je aktivován jako standardní tovární nastavení. Vypnutí Teletextu 2.5…

- **1** Stiskněte tlačítko TEXT.
- **2** Při zobrazeném teletextu stiskněte

tlačítko + OPTIONS.

**3 -** Vyberte možnost Text

2.5 > Vypnuto a stiskněte tlačítko OK.

**4 -** Stisknutím tlačítka (vlevo), v případě potřeby opakovaným, nabídku zavřete.

#### 5.7

# Interaktivní televize

### Informace o iTV

Díky interaktivní televizi některé společnosti poskytující digitální vysílání kombinují běžný televizní pořad s informacemi nebo stránkami zábavy. Na některých stránkách můžete reagovat na pořad nebo hlasovat, nakupovat online nebo zaplatit za pořad služby Video-On-Demand.

#### HbbTV, MHEG,. . .

Vysílací společnosti používají různé interaktivní

televizní systémy: HbbTV (Hybrid Broadcast Broadband TV) nebo iTV (Interactive TV – MHEG). Interaktivní televizi se někdy říká digitální teletext nebo červené tlačítko. Každý systém je však jiný.

Další informace najdete na internetových stránkách příslušných vysílacích společností.

### Co potřebujete

Interaktivní televize je k dispozici pouze na digitálních televizních kanálech. Chcete-li si plně vychutnat výhody interaktivní televize, potřebujete vysokorychlostní internetové připojení k televizoru.

#### HbbTV

Pokud televizní kanál nabízí stránky HbbTV, musíte nejdříve zapnout možnost HbbTV v nastavení televizoru, abyste mohli zobrazit stránky.

 $\bullet$  Nastavení > Obecné nastavení > Více možností > Nastavení HbbTV > HbbTV > Zapnuto.

### Použití služby iTV

#### Otevření stránek iTV

Většina kanálů nabízejících vysílání HbbTV nebo iTV vás vyzve ke stisknutí červeného tlačítka – nebo tlačítka OK, kterým otevřete interaktivní program.

#### Procházení stránkami iTV

K procházení stránkami iTV můžete použít kurzorové klávesy, barevná tlačítka, číselná tlačítka a tlačítko  $\leftarrow$  Zpět. Ke sledování videí na stránkách iTV můžete použít tlačítka ▶ (Přehrát), II (Pozastavit) a ■ (Zastavit).

#### Digitální teletext (pouze Velká Británie)

Chcete-li otevřít digitální teletext, stiskněte tlačítko TEXT. Chcete-li jej zavřít, stiskněte tlačítko < Zpět.

#### Zavření stránek iTV

Většina stránek iTV vás informuje o tom, které tlačítko slouží k zavření. Chcete-li vynutit zavření stránky iTV, přepněte do dalšího televizního kanálu a stiskněte tlačítko < Zpět.

# <span id="page-19-0"></span> $\overline{6}$ Instalace kanálů

#### <span id="page-19-1"></span> $\overline{61}$

# Instalace satelitu

### Informace o instalaci satelitu

#### Až 4 satelity

V tomto televizoru můžete nainstalovat až 4 satelity (4 LNB). Na počátku instalace vyberte přesný počet satelitů, které chcete instalovat. Tím se instalace urychlí.

#### Unicable

Pro připojení antény k televizoru můžete použít systém Unicable\*. Možnost Unicable vyberte na začátku instalace pro až 4 satelity.

\* Poznámka: Podporuje systém Unicable 1 (EN50494) a Unicable 2 (EN50607/JESS).

#### Aplikace HD+ OpApp

HD+ OpApp je aplikace společnosti HD+ pro německé uživatele, která slouží ke spuštění virtuálního set top boxu na televizoru. Aplikace obsahuje programy a funkce, které nahrazují fyzický set top box.

K instalaci aplikace HD+ OpApp je nutné připojení k internetu, přijmutí Podmínek používání společnosti Philips, Zásad ochrany osobních údajů a Podmínek používání televizoru Smart TV. Aplikaci můžete nainstalovat prostřednictvím obrazovky aplikací nebo přes Vyhledávání satelitů v nabídce Nastavení.

Pokud aplikaci HD+ OpApp nelze stáhnout nebo nainstalovat, zkuste to znovu později. Pokud problém přetrvává, obraťte se na společnost HD+.

Po úspěšné instalaci aplikace HD+ OpApp můžete zahájit bezplatné období. Po instalaci aplikace přepněte zdroj na Sledování satelitu. Pokud jste dosud pro HD+ používali modul CAM, můžete jej nyní odebrat. Je-li do televizoru vložen modul CICAM, nebude použit k dekódování signálu při sledování satelitního kanálu.

Po instalaci aplikace HD+ OpApp nastanou změny některých funkcí.

• Funkce nahrávání a upomínek nebudou k dispozici u satelitních kanálů.

• Seznam oblíbených bude k dispozici pouze u anténních a kabelových kanálů.

• Výběr kanálů, TV průvodce a informace o kanálech budou nahrazeny uživatelským rozhraním aplikace OpApp.

• Dojde k deaktivaci možnosti přejmenovávat a klonovat satelitní kanály.

\* Poznámka: Aplikace HD+ OpApp je dostupná pouze pro předplatitele služeb HD+. Hodnota nastavení země je Německo.

# Spuštění instalace

Před spuštěním instalace zkontrolujte, zda je satelitní anténa správně nasměrovaná.

Spuštění instalace satelitu…

**1 -** Vyberte

možnost **\*** Nastavení > Kanály > Instalace satelitu a stiskněte tlačítko OK. Je-li třeba, zadejte kód PIN.

**2 -** Vyberte možnost Vyhledávání satelitů a stiskněte tlačítko OK. **3 -** Vyberte možnost Vyhledat a stiskněte tlačítko OK. Televizor vyhledá satelity. **4 -** Vyberte možnost Instalovat a stiskněte tlačítko

OK. Televizor zobrazuje aktuální nastavení instalace satelitu.

Chcete-li toto nastavení změnit, zvolte možnost Nastavení.

Nechcete-li nastavení změnit, zvolte možnost Vyhledat. Přejděte ke kroku 5.

**5 -** V nabídce Systém instalace vyberte počet satelitů, které chcete nainstalovat, nebo nastavte některý ze systémů Unicable. Vyberete-li možnost Unicable, můžete u každého tuneru nastavit číslo a frekvenci uživatelského pásma. V některých zemích můžete v nabídce Další nastavení upravit i určitá expertní nastavení jednotlivých konvertorů LNB. **6 -** Televizor vyhledá satelity dostupné ve směru vaší antény. To může trvat několik minut. Je-li nalezen satelit, na obrazovce se zobrazí jeho název a síla příjmu.

**7 -** Když televizor nalezne požadované satelity, vyberte možnost Instalovat.

**8 -** Pokud satelit nabízí Balíčky kanálů, televizor dostupné balíčky zobrazí. Vyberte potřebný balíček Některé balíčky

nabízejí Rychlou nebo Kompletní instalaci obsažených kanálů; vyberte tedy jednu z možností. Televizor nainstaluje satelitní kanály a rozhlasové stanice.

**9 -** Uložte nastavení satelitu a nainstalované kanály a rozhlasové stanice zvolením možnosti Dokončit.

### Nastavení instalace satelitu

Nastavení instalace satelitu jsou předem nastavena pro jednotlivé státy. Nastavení určuje způsob, jak televizor vyhledává a instaluje satelity a satelitní kanály. Nastavení můžete kdykoli změnit.

Změna nastavení instalace satelitu…

#### **1 -** Spusťte instalaci satelitu.

**2 -** Na obrazovce, ze které spouštíte vyhledávání satelitů, vyberte možnost Nastavení a stiskněte tlačítko OK.

**3 -** Vyberte počet satelitů, které chcete nainstalovat, nebo nastavte některý ze systémů Unicable. Vybereteli možnost Unicable, můžete u každého tuneru nastavit číslo a frekvenci uživatelského pásma. **4 -** Po dokončení vyberte tlačítko Další a stiskněte tlačítko OK.

**5 -** Stiskněte v nabídce Nastavení barevné tlačítko Hotovo , vrátíte se na obrazovku, z níž můžete spustit vyhledávání satelitů.

#### Naváděcí transpondér a LNB

V některých zemích můžete upravit expertní nastavení jednotlivých konvertorů a LNB. Tato nastavení použijte pouze v případech, kdy se normální instalace nedaří. Máte-li nestandardní satelitní vybavení, můžete v těchto nastaveních změnit standardní nastavení. Někteří poskytovatelé služeb vám sdělí hodnoty pro transpondér nebo LNB, které zde můžete zadat.

### Satelitní moduly CAM

Pokud ke sledování satelitních kanálů používáte modul CAM (Conditional Access Module) s kartou Smart Card, doporučujeme provádět instalaci satelitu s modulem CAM zasunutým do televizoru.

Většina modulů CAM se používá k dekódování kanálů.

Moduly CAM nové generace umí nainstalovat všechny satelitní kanály do televizoru samy. Modul CAM vás k instalaci příslušných satelitů a kanálů vyzve. Tyto moduly CAM dokáží kanály nainstalovat a dekódovat a zároveň se starají i o pravidelné aktualizace.

## Balíčky kanálů

Poskytovatelé satelitních služeb mohou nabízet balíčky kanálů, které zahrnují bezplatné kanály (nekódované) a nabízejí výběr vhodný pro danou zemi. Některé satelity nabízejí předplacené balíčky – soubor kanálů, za které platíte.

Zvolíte-li předplacený balíček, může vás televizor požádat o vybrání Rychlé nebo Kompletní instalace. Chcete-li instalovat pouze kanály balíčku, zvolte možnost Rychlá, chcete-li instalovat balíček spolu se všemi ostatními dostupnými kanály, zvolte možnost Kompletní. Pro předplacené balíčky doporučujeme rychlou instalaci. Máte-li další satelity, které nejsou součástí vašeho předplaceného balíčku, doporučujeme kompletní instalaci. Všechny nainstalované kanály se uloží do seznamu kanálů

Všechny.

### Nastavení Unicable

#### Systém Unicable

Pro připojení antény k televizoru můžete použít jednokabelový systém nebo systém Unicable\*. Jednokabelový systém využívá k připojení satelitní antény ke všem satelitním přijímačům v systému jeden kabel. Jednokabelový systém se obvykle používá v bytových domech. Pokud používáte systém Unicable, televizor vás během instalace požádá o přiřazení čísla uživatelského pásma a příslušné frekvence. V tomto televizoru můžete nainstalovat až 4 satelity se systémem Unicable.

Pokud po instalaci systému Unicable zaznamenáte, že chybějí nějaké kanály, mohla ve stejnou chvíli v systému Unicable probíhat jiná instalace. Zopakujte instalaci a chybějící kanály se znovu objeví.

\* Poznámka: Podporuje systém Unicable 1 (EN50494) a Unicable 2 (EN50607/JESS).

#### Číslo uživatelského pásma

V systému Unicable musí být každý připojený satelitní tuner očíslován (např. 0, 1, 2, 3 atd.).

Dostupná uživatelská pásma a jejich čísla naleznete v přepínači systému Unicable. Pro termín Uživatelské pásmo se někdy používá zkratka UB (User band). Existují přepínače systému Unicable, které nabízejí 4 nebo 8 uživatelských pásem. Pokud v nastavení vyberete možnost Unicable, televizor vás požádá o přiřazení jedinečného čísla uživatelského pásma pro každý vestavěný satelitní tuner. Satelitní tuner nesmí mít stejné číslo uživatelského pásma jako jiný satelitní tuner v systému Unicable.

#### Uživatelská pásmová frekvence

Kromě čísla uživatelského pásma potřebuje vestavěný satelitní přijímač frekvenci vybraného čísla uživatelského pásma. Tyto frekvence se většinou zobrazují vedle čísla uživatelského pásma v přepínači systému Unicable.

### Ruční aktualizace kanálů

Aktualizaci kanálů můžete kdykoli spustit sami.

Spuštění ruční aktualizace kanálů…

**1 -** Vyberte možnost **Mastavení** > Kanály > Instalace satelitu a stiskněte tlačítko OK.

**2 -** Vyberte možnost Vyhledat kanály a stiskněte tlačítko OK.

**3 -** Vyberte možnost Aktualizace kanálů a stiskněte tlačítko OK. Televizor se začne aktualizovat. Aktualizace může několik minut trvat. **4 -** Postupujte podle pokynů na obrazovce.

Aktualizace může několik minut trvat.

**5 -** Vyberte možnost Dokončit a stiskněte tlačítko OK.

## Ruční instalace

Ruční instalace je určena pro odborné uživatele.

Ruční instalaci můžete použít k rychlému přidání nových kanálů ze satelitního transpondéru. Musíte znát frekvenci a polarizaci transpondéru. Televizor nainstaluje všechny kanály daného transpondéru. Bylli transpondér již nainstalován dříve, všechny jeho kanály, nové i ty staré, se přesunou na konec seznamu kanálů Všechny.

Pokud potřebujete změnit počet satelitů, není možné použít Ruční instalaci. Pokud je třeba tento úkon, je nutné provést kompletní instalaci pomocí možnosti Instalovat satelity.

Instalace transpondéru…

**1 -** Vyberte

možnost **O**Nastavení > Kanály > Instalace satelitu a stiskněte tlačítko OK. **2 -** Vyberte možnost Ruční instalace a otevřete nabídku stisknutím tlačítka > (vpravo). **3 -** Máte-li nainstalován více než 1 satelit, vyberte možnost LNB, pro který chcete přidat kanály. **4 -** Nastavte potřebnou hodnotu Polarizace. Pokud nastavíte možnost Režim přenosové rychlosti na hodnotu Ručně, můžete zadat přenosovou rychlost pod položkou Přenosová rychlost ručně. 5 - Pomocí šipek **^** (nahoru) nebo **v** (dolů) upravte frekvenci a potom vyberte možnost Hotovo. **6 -** Vyberte možnost Vyhledat a stiskněte tlačítko OK. Síla signálu se zobrazí na obrazovce. **7 -** Chcete-li kanály z nového transpondéru uložit, vyberte možnost Uložit a stiskněte tlačítko OK. 8 - Stisknutím tlačítka < (vlevo), v případě potřeby opakovaným, nabídku zavřete.

## Naváděcí transpondér a LNB

V některých zemích můžete upravit expertní nastavení jednotlivých konvertorů a LNB. Tato nastavení použijte pouze v případech, kdy se normální instalace nedaří. Máte-li nestandardní satelitní vybavení, můžete v těchto nastaveních změnit standardní nastavení. Někteří poskytovatelé služeb vám sdělí hodnoty pro transpondér nebo LNB, které zde můžete zadat.

#### Napájení LNB

Ve výchozím nastavení je Napájení LNB nastaveno na hodnotu Automat.

#### Tón 22 kHz

Ve výchozím nastavení je Tón nastaven na hodnotu Automat.

#### Nízká frekvence lokálního oscilátoru / Vysoká frekvence lokálního oscilátoru

Frekvence lokálního oscilátoru jsou nastaveny na standardní hodnoty. Tyto hodnoty upravujte pouze v případě, že používáte netradiční vybavení, které vyžaduje odlišné nastavení.

# Problémy

#### Televizor nemůže najít požadované satelity nebo instaluje stejné satelity dvakrát

• Zkontrolujte, zda je na počátku instalace nastaven správný počet satelitů. Můžete televizor nastavit tak, aby vyhledal jeden, dva nebo 3/4 satelity.

#### LNB s duální hlavou nedokáže nalézt druhý satelit

• Pokud televizor nalezne jeden satelit, ale nemůže nalézt druhý, otočte o několik stupňů anténu. Nasměrujte anténu tak, aby přijímala nejsilnější signál z prvního satelitu. Na obrazovce zkontrolujte ukazatel síly signálu prvního satelitu. Když je první satelit nastaven na nejsilnější signál, vyberte možnost Hledat znovu a vyhledejte druhý satelit.

• Ujistěte se, že jsou v možnostech nastaveny Dva satelity.

#### Změna nastavení instalace můj problém nevyřešila

• Všechna nastavení, satelity a kanály se ukládají teprve na konci instalace, když dokončujete postup.

#### Všechny satelitní kanály zmizely

• Pokud používáte systém Unicable, zkontrolujte, zda jste v nastavení systému Unicable nastavili pro každý vestavěný satelitní tuner jedinečné číslo uživatelského pásma. Mohlo by se stát, že stejné číslo uživatelského pásma používá jiný satelitní tuner v daném systému Unicable.

#### Některé satelitní kanály zřejmě zmizely ze seznamu kanálů

• Pokud se zdá, že některé kanály zmizely nebo nejsou na svém místě, vysílací společnost mohla změnit umístění těchto kanálů v transpondéru. Chcete-li obnovit pozice kanálů v seznamu kanálů, zkuste aktualizovat balíček kanálů.

#### Nelze odebrat satelit

• Předplacené balíčky neumožňují odebrání satelitu.

Chcete-li odebrat satelit, je nutné znovu provést kompletní instalaci a vybrat jiný balíček.

#### Někdy je příjem nekvalitní

• Zkontrolujte, zda je satelitní anténa řádně

připevněna. Silný vítr s ní může pohybovat. • Příjem může být zhoršen sněhem a deštěm.

# <span id="page-22-0"></span> $\overline{62}$ Instalace antény

### Aktualizovat kanály

#### Automatická aktualizace kanálu

Pokud přijímáte digitální kanály, můžete televizor nastavit tak, aby tyto kanály automaticky aktualizoval.

Televizor kanály jednou denně (v 7:00) aktualizuje a uloží nové kanály. Nové kanály se ukládají do seznamu kanálů a jsou označeny ikonou  $\ast$ . Kanály bez signálu jsou odstraněny. Aby mohla automatická aktualizace proběhnout, musí být televizor v pohotovostním režimu. Automatickou aktualizaci kanálů je možné vypnout.

Vypnutí automatické aktualizace…

- 1 Vyberte možnost **C**Nastavení > Kanály > Instalace antény/kabelu nebo Instalace antény a stiskněte tlačítko OK.
- **2** Je-li třeba, zadejte kód PIN.
- **3** Vyberte možnost Automatická aktualizace kanálů a stiskněte tlačítko OK.

**4 -** Vyberte možnost Vypnuto a stiskněte tlačítko OK.

**5 -** Stisknutím tlačítka (vlevo) se můžete vrátit o jeden krok zpět, stisknutím tlačítka  $\leftarrow$  Zpět nabídku zavřete.

V případě nalezení nových kanálů nebo aktualizace či odstranění stávajících kanálů se při spuštění televizoru zobrazí zpráva. Pokud nechcete, aby tato zpráva zobrazovala po každé aktualizaci kanálů, můžete ji vypnout.

Vypnutí zprávy…

1 - Vyberte možnost **Mastavení** > Kanály > Instalace antény/kabelu nebo Instalace antény a stiskněte tlačítko OK.

**2 -** Je-li třeba, zadejte kód PIN.

**3 -** Vyberte možnost Zpráva o aktualizaci kanálu a stiskněte tlačítko OK.

**4 -** Vyberte možnost Vypnuto a stiskněte tlačítko OK.

**5 -** Stisknutím tlačítka (vlevo) se můžete vrátit o jeden krok zpět, stisknutím tlačítka  $\leftarrow$  Zpět nabídku zavřete.

V některých zemích se automatická aktualizace kanálů provádí během sledování televize nebo

v libovolném okamžiku, kdy je televizor v pohotovostním režimu.

#### Ruční aktualizace kanálů

Aktualizaci kanálů můžete kdykoli spustit sami.

Spuštění ruční aktualizace kanálů…

1 - Vyberte možnost **Mastavení** >

Kanály > Instalace antény/kabelu nebo Instalace antény a stiskněte tlačítko OK.

**2 -** Je-li třeba, zadejte kód PIN.

**3 -** Vyberte možnost Vyhledat kanály a stiskněte tlačítko OK.

**4 -** Vyberte možnost Spustit a stiskněte tlačítko OK.

**5 -** Vyberte možnost Aktualizace digitálních kanálů, vyberte možnost Další a stiskněte tlačítko OK. **6 -** Vyberte možnost Spustit a aktualizujte digitální

kanály stisknutím tlačítka OK. Může to trvat několik minut.

**7 -** Stisknutím tlačítka (vlevo) se můžete vrátit o jeden krok zpět, stisknutím tlačítka  $\leftarrow$  Zpět nabídku zavřete.

# Přeinstalace kanálů

#### Opětovná instalace všech kanálů

Všechny kanály můžete nainstalovat znovu, aniž byste změnili ostatní nastavení televizoru.

Je-li nastaven kód PIN, bude třeba před opakovanou instalací kanálů tento kód zadat.

Provedení opětovné instalace kanálů…

1 - Vyberte možnost **Mastavení** > Kanály > Instalace antény/kabelu nebo Instalace antény a stiskněte tlačítko OK.

**2 -** Je-li třeba, zadejte kód PIN.

**3 -** Vyberte možnost Vyhledat kanály a stiskněte tlačítko OK.

**4 -** Vyberte možnost Spustit a stiskněte tlačítko OK.

**5 -** Vyberte možnost Přeinstalace kanálů, vyberte možnost Další a stiskněte tlačítko OK.

**6 -** Vyberte zemi, ve které se nacházíte, a stiskněte tlačítko OK.

- **7** Vyberte možnost Další a stiskněte tlačítko OK.
- **8** Vyberte požadovaný typ instalace, Anténa (DVB-T) nebo Kabel (DVB-C) a stiskněte tlačítko OK.
- **7** Vyberte možnost Další a stiskněte tlačítko OK. **10 -** Vyberte požadovaný typ kanálů, Digitální

a analogové kanály nebo Pouze digitální kanály a stiskněte tlačítko OK.

**7 -** Vyberte možnost Další a stiskněte tlačítko OK. **12 -** Vyberte možnost Spustit a aktualizujte digitální kanály stisknutím tlačítka OK. Může to trvat několik minut.

13 - Stisknutím tlačítka < (vlevo) se můžete vrátit

o jeden krok zpět, stisknutím tlačítka  $\leftarrow$  Zpět nabídku zavřete.

#### Přeinstalace televizoru

Můžete znovu nainstalovat celý televizor. Všechna nastavení televizoru budou přeinstalována.

Provedení instalace celého televizoru…

1 - Vyberte možnost **S**t Nastavení > Obecné nastavení > Znovu instalovat televizi a stiskněte tlačítko OK.

**2 -** Je-li třeba, zadejte kód PIN.

**3 -** Vyberte možnost Ano a potvrďte ji tlačítkem OK.

**4 -** Celý televizor se kompletně přeinstaluje. Všechna nastavení se resetují a nainstalované kanály se nahradí. Instalace může trvat několik minut. 5 - Stisknutím tlačítka < (vlevo) se můžete vrátit

o jeden krok zpět, stisknutím tlačítka  $\leftarrow$  Zpět nabídku zavřete.

### Nastavení DVB

#### Příjem DVB-T nebo DVB-C

Během instalace kanálů, těsně před vyhledáním kanálů, jste provedli volbu možnosti Anténa (DVB-T) nebo Kabel (DVB-C). Anténa DVB-T vyhledává pozemní analogové kanály a digitální kanály DVB-T/T2. Kabel (DVB-C) vyhledává analogové a digitální kanály dostupné u poskytovatele kabelové služby DVB-C.

#### Instalace kanálu DVB-C

Pro usnadnění použití jsou všechna nastavení DVB-C nastavena automaticky.

Pokud vám operátor DVB-C poskytl konkrétní hodnoty DVB-C, ID sítě nebo síťovou frekvenci, zadejte je, když vás k tomu televizor vyzve během instalace.

#### Konflikty čísel kanálů

V některých zemích mohou mít různé TV kanály (vysílací společnosti) stejné číslo kanálu. Televizor v průběhu instalace zobrazí seznam s konflikty čísel kanálů. U vícenásobných čísel kanálů je třeba vybrat, který TV kanál chcete nainstalovat s daným číslem kanálu.

#### Režim síťové frekvence

Pokud chcete rychle vyhledat kanály metodou Rychlé prohledávání dostupnou pod položkou Prohledávání frekvence, vyberte možnost Automaticky. Televizor použije jednu z předdefinovaných síťových frekvencí (nebo HC – Identifikační kanál), které používá většina poskytovatelů kabelových služeb ve vaší zemi.

Pokud jste pro vyhledávání kanálů obdrželi konkrétní síťovou frekvenci, vyberte možnost Ručně.

#### Síťová frekvence

Pokud je položka Režim síťové frekvence nastavena na hodnotu Ručně, můžete zde zadat hodnotu síťové frekvence, kterou jste obdrželi od poskytovatele kabelových služeb. Hodnotu zadejte pomocí číselných tlačítek.

#### Prohledávání frekvence

Vyberte metodu vyhledávání kanálů. Můžete vybrat rychlejší metodu Rychlé prohledávání a použít předdefinovaná nastavení používaná většinou poskytovatelů kabelových služeb ve vaší zemi.

Pokud tato metoda nevyhledá žádné kanály nebo pokud některé kanály chybí, můžete vybrat rozšířenou metodu Plné vyhledávání. Vyhledání a instalace kanálů touto metodou trvá déle.

#### Velikost frekvenčního kroku

Televizor vyhledává kanály v krocích po 8 MHz .

Pokud tato metoda nevyhledá žádné kanály nebo pokud některé kanály chybí, můžete vyhledávat v menších krocích po 1 MHz . Vyhledání a instalace kanálů v krocích po 1 MHz trvá déle.

#### Digitální kanály

Pokud víte, že poskytovatel kabelových služeb nenabízí digitální kanály, můžete vyhledávání digitálních kanálů vynechat.

#### Analogové kanály

Pokud víte, že poskytovatel kabelových služeb nenabízí analogové kanály, můžete vyhledávání analogových kanálů vynechat.

#### Volně dostupné / Kódované

Máte-li předplatné a modul CAM (Conditional Access Module – modul podmíněného přístupu) pro placené televizní služby, vyberte možnost Volně dostupné + kódované . Pokud jste si nepředplatili televizní kanály nebo služby, můžete vybrat možnost Pouze bezplatné kanály.

Chcete-li získat další informace, stiskněte v Nápovědě barevné tlačítko - Klíčová slova a vyhledejte položku CAM, Conditional Access Module.

### Kvalita příjmu

Můžete kontrolovat kvalitu a sílu signálu digitálního kanálu. Máte-li vlastní anténu, můžete změnit její polohu a pokusit se o zlepšení příjmu.

Kontrola kvality příjmu digitálního kanálu…

**1 -** Nalaďte požadovaný kanál.

2 - Vyberte možnost **X**Nastavení >

<span id="page-24-0"></span>Kanály > Instalace antény/kabelu nebo Instalace antény a stiskněte tlačítko OK. Je-li třeba, zadejte kód PIN.

**3 -** Vyberte možnost Digitální: Test příjmu a stiskněte tlačítko OK.

**4 -** Vyberte možnost Vyhledat a stiskněte tlačítko OK. Digitální frekvence je zobrazena pro daný kanál.

**5 -** Vyberte znovu možnost Vyhledat a stiskněte tlačítko OK. Zkontroluje se kvalita signálu na této frekvenci. Výsledek se zobrazí na obrazovce. Abyste zlepšili příjem, můžete změnit polohu antény nebo zkontrolovat připojení.

**6 -** Můžete také změnit příslušnou frekvenci sami. Po jednom vybírejte číslo frekvence a hodnotu měňte pomocí tlačítek  $\land$  (nahoru) nebo  $\lor$  (dolů). Vyberte možnost Vyhledat a znovu spusťte test příjmu stisknutím tlačítka OK.

7 - Stisknutím tlačítka < (vlevo), v případě potřeby opakovaným, nabídku zavřete.

### Ruční instalace

Analogové televizní kanály lze postupně nainstalovat ručně.

Ruční instalace analogových kanálů…

1 - Vyberte možnost **Mastavení** >

Kanály > Instalace antény/kabelu nebo Instalace antény a stiskněte tlačítko OK. Je-li třeba, zadejte kód PIN.

**2 -** Vyberte možnost Analogový: Ruční instalace a stiskněte tlačítko OK.

#### • Systém

Chcete-li nastavit televizní systém, vyberte možnost Systém.

Vyberte svou zemi nebo část světa, kde se nyní nacházíte, a stiskněte tlačítko OK.

#### • Vyhledat kanál

Najděte kanál výběrem možnosti Vyhledat kanál a stiskněte tlačítko OK. Při hledání kanálu můžete sami zadat frekvenci nebo nechat televizor, aby kanál vyhledal. Stiskněte tlačítko > (vpravo), vyberte možnost Vyhledat a stiskněte tlačítko OK. Kanál se vyhledá automaticky. Nalezený kanál se zobrazí na obrazovce. Pokud je příjem slabý, stiskněte tlačítko Vyhledat znovu. Chcete-li kanál uložit, vyberte možnost Hotovo a stiskněte tlačítko OK.

#### • Uložit

Kanál lze uložit pod aktuálním nebo pod novým číslem kanálu.

Vyberte možnost Uložit tento kanál neboUložit jako nový kanál a stiskněte tlačítko OK. Krátce se zobrazí číslo nového kanálu.

Tyto kroky lze opakovat, dokud nenajdete všechny dostupné analogové televizní kanály.

### 6.3

# Kopie seznamu kanálů

### Úvod

Možnost Kopie seznamu kanálů je určena prodejcům a odborným uživatelům.

Díky možnosti Kopie seznamu kanálů lze zkopírovat kanály nainstalované v jednom televizoru do jiného televizoru Philips téže řady. Kopie seznamu kanálů ušetří čas při hledání kanálů, protože do televizoru se načte předdefinovaný seznam kanálů. Je třeba použít jednotku USB Flash s kapacitou nejméně 1 GB.

#### Podmínky

• Oba televizory jsou ze stejné modelové řady.

• Oba televizory mají stejný typ hardwaru. Typ hardwaru zkontrolujete na typovém štítku na zadní straně televizoru.

• Oba televizory mají kompatibilní verze softwaru.

#### Aktuální verze kanálu

Kontrola aktuální verze seznamu kanálů...

1 - Vyberte možnost **#Nastavení > Kanály, Kopie** seznamu kanálů, Aktuální verze a stiskněte tlačítko OK.

**2 -** Stisknutím tlačítka OK se položka zavře.

#### Aktuální verze softwaru

Kontrola aktuální verze softwaru televizoru…

1 - Vyberte možnost **Mastavení** > Aktualizace softwaru a otevřete nabídku stisknutím tlačítka > (vpravo).

**2 -** Vyberte možnost Informace o aktuálním softwaru a stiskněte tlačítko OK.

**3 -** Zobrazí se verze, poznámky k verzi a datum vytvoření. Je-li k dispozici číslo Netflix ESN, zobrazí se také.

**4 -** Stisknutím tlačítka (vlevo), v případě potřeby opakovaným, nabídku zavřete.

# Kopírování seznamu kanálů

Kopírování seznamu kanálů…

**1 -** Zapněte televizor. Televizor by měl mít nainstalovány kanály.

**2 -** Připojte jednotku USB Flash.

3 - Vyberte možnost **Mastavení > Kanály >** 

Kopie seznamu kanálů a stiskněte tlačítko OK. **4 -** Vyberte možnost Kopírovat na USB a stiskněte tlačítko OK. Aby mohlo kopírování proběhnout, můžete být požádáni o zadání kódu PIN rodičovského zámku.

**5 -** Po dokončení kopírování jednotku USB Flash odpojte.

**6 -** Stisknutím tlačítka (vlevo), v případě potřeby opakovaným, nabídku zavřete.

Nyní můžete zkopírovaný seznam kanálů přenést do jiného televizoru Philips.

### Verze seznamu kanálů

Kontrola aktuální verze seznamu kanálů...

1 - Vyberte možnost **\*Nastavení** >

Kanály a otevřete nabídku stisknutím tlačítka > (vpravo).

**2 -** Vyberte možnost Kopie seznamu kanálů, vyberte možnost Aktuální verze a potom stiskněte tlačítko OK.

**3 -** Stisknutím tlačítka (vlevo), v případě potřeby opakovaným, nabídku zavřete.

### Nahrání seznamu kanálů do televizoru

#### Do televizoru, který ještě není nainstalován

Podle toho, zda je váš televizor již nainstalován nebo ne, je třeba použít různé způsoby odeslání seznamu kanálů.

#### Do televizoru, který ještě není nainstalován

**1 -** Zapojením zástrčky spusťte instalaci a vyberte jazyk a zemi. Přeskočte možnost vyhledání kanálů. Dokončete instalaci.

**2 -** Připojte do televizoru jednotku USB Flash se seznamem kanálů.

**3 -** Chcete-li spustit nahrání seznamu kanálů,

stiskněte tlačítko  $\bigtriangleup$ Nastavení > Kanály > Kopie seznamu kanálů > Kopírovat do TV a stiskněte tlačítko OK. Je-li třeba, zadejte kód PIN.

**4 -** Televizor vás informuje, zda se seznam kanálů do televizoru zkopíroval úspěšně. Odpojte jednotku USB Flash.

#### Do již nainstalovaného televizoru

Podle toho, zda je váš televizor již nainstalován nebo ne, je třeba použít různé způsoby odeslání seznamu kanálů.

#### Do již nainstalovaného televizoru

**1 -** Ověřte nastavení země televizoru. (Pokyny k ověření nastavení najdete v kapitole Znovu instalovat všechny kanály. Projděte uvedeným postupem k nastavení země. Chcete-li instalaci zrušit, stiskněte tlačítko < Zpět.)

Je-li země správná, pokračujte krokem 2. Není-li země správná, je třeba instalaci spustit znova. Přečtěte si kapitolu Opětovná instalace všech kanálů a spusťte instalaci. Vyberte správnou zemi a přeskočte hledání kanálů. Dokončete instalaci. Po skončení se vraťte ke kroku 2.

**2 -** Připojte do televizoru jednotku USB Flash se seznamem kanálů.

**3 -** Chcete-li spustit nahrání seznamu kanálů, stiskněte tlačítko **Mastavení > Kanály > Kopie** seznamu kanálů > Kopírovat do TV a stiskněte tlačítko OK. Je-li třeba, zadejte kód PIN.

**4 -** Televizor vás informuje, zda se seznam kanálů do televizoru zkopíroval úspěšně. Odpojte jednotku USB Flash.

# <span id="page-26-0"></span>7 Připojit zařízení

#### <span id="page-26-1"></span>71

# Informace o připojení

# Průvodce možnostmi připojení

Zařízení vždy připojujte k televizoru pomocí konektoru nejvyšší dostupné kvality. Používejte také velmi kvalitní kabely, abyste zajistili kvalitní přenos obrazu a zvuku.

Když připojíte nějaké zařízení, televizor rozpozná jeho typ a přiřadí mu odpovídající typový název. Tento typový název můžete podle potřeby změnit. Je-li nastaven správný typový název zařízení, televizor při nastavení tohoto zařízení v nabídce Zdroj automaticky přepne na odpovídající optimální nastavení.

## Port pro anténu

Máte-li set top box (digitální přijímač) nebo rekordér, připojte kabely antény tak, aby signál antény procházel nejprve set top boxem nebo rekordérem a poté teprve vstoupil do televizoru. Takto mohou anténa a set top box odesílat případné další kanály do rekordéru k nahrávání.

## Porty HDMI

#### Kvalita HDMI

Nejlepší kvalitu obrazu a zvuku nabízí připojení HDMI. Jediný kabel HDMI přenáší obrazový i zvukový signál. Používejte kabel HDMI pro signály s kvalitou obrazu HD (High Definition).

Pro nejlepší kvalitu přenosu použijte vysokorychlostní kabel HDMI; nepoužívejte kabel delší než 5 m.

Pokud zařízení připojené přes HDMI nefunguje správně, zkontrolujte, zda problém nevyřeší použití jiného nastavení HDMI Ultra HD. Více informací získáte stisknutím barevného tlačítka - Klíčová slova a vyhledáním položky HDMI Ultra HD.

#### Ochrana proti kopírování

Porty HDMI podporují funkci HDCP 2.2 (Highbandwidth Digital Content Protection). HDCP je signál ochrany proti kopírování chránící obsah disků DVD nebo Blu-ray. Označuje se také jako DRM (Digital Rights Managament).

#### HDMI ARC a eARC

Všechna připojení HDMI v televizoru mají zpětný zvukový kanál HDMI ARC (neboli Audio Return Channel).

Pokud má zařízení, obvykle systém domácího kina (HTS), soundbar nebo přijímač AV, rovněž konektor HDMI ARC, připojte je k libovolnému konektoru HDMI na tomto televizoru. Použijete-li připojení HDMI ARC, není třeba připojovat zvláštní audio kabel, který odesílá zvuk televizního obrazu do zařízení HTS. Připojení HDMI ARC oba signály kombinuje.

K připojení zařízení HTS můžete použít libovolný konektor HDMI na tomto televizoru, ale funkce ARC je k dispozici pouze pro jedno zařízení nebo připojení současně.

HDMI eARC (Enhanced Audio Return Channel) je oproti předchozímu systému ARC vylepšenou technologií. Pokrývá všechny funkce ARC, ale s vyšší šířkou pásma a rychlostí. Technologie eARC podporuje vysoce kvalitní přenos zvuku až do 192 kHz, 24 bitů, nekomprimovaný 5.1 a 7.1kanálový zvuk a nekomprimovaný 32kanálový zvuk.

Poznámka: Technologie HDMI eARC je k dispozici pouze u rozhraní HDMI 2 . Pro technologii eARC použijte kabel HDMI s Ethernetem. Současně je dostupné pouze 1 zařízení podporující eARC.

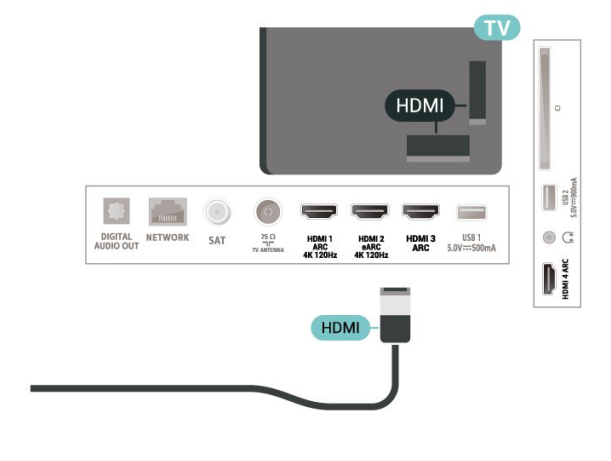

#### HDMI CEC - EasyLink

Připojte zařízení kompatibilní s funkcí HDMI CEC do televizoru a budete je moci ovládat pomocí dálkového ovladače televizoru. V televizoru a připojeném zařízení musí být zapnuta funkce EasyLink HDMI CEC.

Zapnout funkci EasyLink

 $\bullet$  Nastavení > Obecné

#### Ovládání zařízení kompatibilního s funkcí HDMI CEC pomocí dálkového ovladače televizoru

 $\bullet$  Nastavení > Obecné nastavení > EasyLink > Dálkové ovládání EasyLink > Zapnuto.

#### Vypnout zařízení HDMI spolu s televizorem.

 Nastavení > Obecné nastavení > EasyLink > Automaticky vypnout zařízení EasyLink.

Výběrem možnosti Zapnuto umožníte televizoru přepnout zařízení HDMI do pohotovostního režimu. Chcete-li tuto funkci vypnout, vyberte možnost Vypnuto.

#### Zapnout televizor spolu se zařízeními HDMI

 Nastavení > Obecné nastavení > EasyLink > Automaticky zapnout zařízení EasyLink spolu s televizorem.

Výběrem možnosti Zapnuto umožníte zařízením HDMI probudit televizor z pohotovostního režimu. Chcete-li tuto funkci vypnout, vyberte možnost Vypnuto.

#### Ovládání zvuku EasyLink 2.0

 Nastavení > Obecné nastavení > EasyLink > Ovládání zvuku EasyLink 2.0.

Výběrem možnosti Zapnuto umožníte ovládat nastavení zvukového systému HDMI. Tato nastavení můžete upravovat prostřednictvím možnosti Častá nastavení nebo v nabídce Nastavení > Zvuk. Tato nastavení lze používat pouze se zvukovými systémy EasyLink 2.0, které jsou kompatibilní se systémem HDMI.

#### Poznámka:

• Funkce EasyLink nemusí fungovat u zařízení jiných značek.

<span id="page-27-0"></span>• Funkce HDMI-CEC má u jiných značek jiné názvy, Jako příklady lze uvést: Anynet, Aquos Link, Bravia Theatre Sync, Kuro Link, Simplink a Viera Link. Ne všechny značky jsou s funkcí EasyLink plně kompatibilní. Uvedené příklady značek používaných pro funkci HDMI CEC jsou majetkem jejich příslušných vlastníků.

# $\overline{72}$ CAM s kartou Smart Card -  $Cl+$

### $\bigcap$

Tento televizor je připraven pro služby podmíněného přístupu CI+.

Služby CI+ vám umožní sledovat prémiové programy v kvalitě HD, například filmy a sport, jež nabízejí televizní vysílací společnosti ve vašem regionu. Tyto programy jsou kódovány operátorem televizoru a dekódovány předplaceným modulem CI+. Operátoři digitálních TV poskytují modul CI+ (Conditional Access Module – modul podmíněného přístupu; CAM) a doprovodnou chytrou kartu, když si předplatíte jejich prémiové programy. Tyto programy se vyznačují vysokou úrovní ochrany proti kopírování.

S podporou CI+ 2.0 může tento televizor přijímat modul CAM jak ve formátu PCMCIA, tak i USB (pro všechny porty USB).

Další informace o podmínkách vám poskytne vysílací společnost zajišťující digitální televizní vysílání.

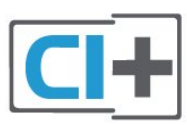

# Smart Card

Vysílací společnosti zajišťující digitální televizní vysílání vám poskytnou tento modul CI+ (Conditional Access Module – modul podmíněného přístupu neboli CAM) a příslušnou kartu Smart Card, když si předplatíte jejich prémiové programy.

Vložte kartu Smart Card do modulu CAM. Postupujte podle pokynů, které vám poskytne příslušná vysílací společnost.

Vložení modulu CAM do televizoru…

**1 -** Správný směr vložení zjistíte pohledem na modul CAM. Nesprávným vložením můžete poškodit modul CAM a televizor.

**2 -** Přistupte k televizoru zezadu. Modul CAM uchopte tak, aby jeho přední strana směřovala k vám, a jemně jej zasuňte do slotu COMMON INTERFACE.

**3 -** Modul CAM uchopte tak, aby jeho přední strana směřovala k vám, a jemně jej zasuňte do slotu. Modul CAM zasuňte co nejdále a nechte jej trvale ve slotu.

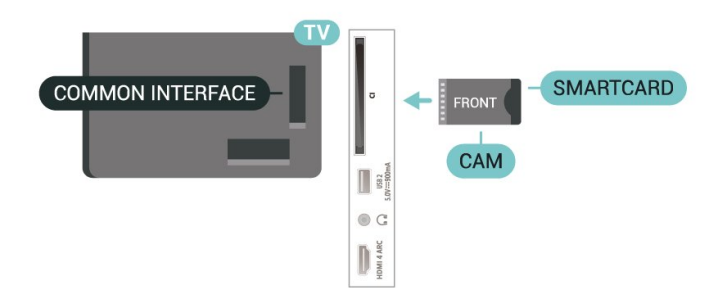

Po zapnutí televizoru může několik minut trvat, než se modul CAM aktivuje. Když je vložen modul CAM a je uhrazeno předplatné (způsoby předplatného se mohou lišit), můžete sledovat kódované kanály podporované kartou Smart Card modulu CAM.

Vložený modul CAM s kartou Smart Card je určen výhradně pro váš televizor. Pokud modul CAM vyjmete, nebudete moci dále sledovat kódované kanály modulem CAM podporované.

## Hesla a kódy PIN

U některých modulů CAM je nutné ke sledování kanálů zadat kód PIN. Při nastavování kódu PIN u modulu CAM doporučujeme použít stejný kód, jaký používáte při odemykání televizoru.

Nastavení kódu PIN u modulu CAM…

- 1 Stiskněte tlačítko **I SOURCES**.
- **2** Vyberte typ kanálu, pro který modul CAM používáte ve funkci Watch TV.

3 - Stiskněte tlačítko **+ OPTIONS** a klikněte na možnost Běžné rozhraní.

**4 -** Vyberte vysílací společnost modulu CAM. Další nabídky pak pocházejí od vysílací společnosti. Podle pokynů na obrazovce vyhledejte nastavení kódu PIN.

# <span id="page-28-0"></span>7.3 Systém domácího kina – HTS

## Připojení přes HDMI ARC/eARC

Systém domácího kina (HTS) připojte k televizoru pomocí kabelu HDMI. Můžete připojit zařízení Philips Soundbar nebo systém HTS s vestavěným přehrávačem disků.

#### HDMI ARC

Všechny konektory HDMI na televizoru mohou poskytnout signál zpětného zvukového kanálu (ARC). Jakmile však systém domácího kina připojíte, televizor může odesílat signál ARC pouze do tohoto konektoru HDMI.

Je-li váš systém domácího kina vybaven konektorem HDMI ARC, můžete pro připojení použít libovolný

konektor HDMI na televizoru. Použijete-li připojení HDMI ARC, není třeba připojovat další audio kabel. Připojení HDMI ARC oba signály kombinuje.

#### HDMI eARC

HDMI eARC (Enhanced Audio Return Channel) je oproti předchozímu systému ARC vylepšenou technologií. Podporuje nejnovější audio formáty s vysokým datovým tokem až do 192 kHz, 24 bitů a nekomprimovaný 5.1 a 7.1kanálový zvuk a nekomprimovaný 32kanálový zvuk. Technologie HDMI eARC je k dispozici pouze u rozhraní HDMI 2.

#### Synchronizace zvuku s obrazem (synchr.)

Pokud zvuk neodpovídá obrazu na obrazovce, můžete u většiny systémů domácího kina nastavit prodlevu, aby si zvuk a obraz odpovídaly.

# Připojení přes HDMI

Systém domácího kina (HTS) připojte k televizoru pomocí kabelu HDMI. Můžete připojit zařízení Philips Soundbar nebo systém HTS s vestavěným přehrávačem disků.

Jestliže systém domácího kina není vybaven konektorem HDMI ARC, přidejte optický audio kabel pro odesílání zvuku (Toslink) k televiznímu obrazu do systému domácího kina.

#### Synchronizace zvuku s obrazem (synchr.)

Pokud zvuk neodpovídá obrazu na obrazovce, můžete u většiny systémů domácího kina nastavit prodlevu, aby si zvuk a obraz odpovídaly.

# Problémy se zvukem systému domácího kina

#### Zvuk s hlasitým šumem

Pokud sledujete video ze zapojené jednotky USB Flash nebo počítače, zvuk z vašeho systému domácího kina může být zkreslený. Tento šum se vyskytuje v případě, že má audio- nebo videosoubor zvuk DTS, avšak systém domácího kina není vybaven funkcí zpracování zvuku DTS. Tento problém lze vyřešit nastavením možnosti Formát digitálního výstuputelevizoru na možnost Stereo.

Vyberte možnost **Mastavení > Zvuk > Více** možností > Formát digitálního výstupu.

#### Žádný zvuk

Pokud není slyšet zvuk televizoru ze systému domácího kina, zkontrolujte, zda je kabel HDMI připojen ke konektoru HDMI ARC/eARC systému domácího kina. Všechna připojení HDMI televizoru jsou připojení HDMI ARC Technologie HDMI eARC je

# <span id="page-29-0"></span>7.4 Chytré telefony a tablety

Pokud chcete k televizoru připojit chytrý telefon nebo tablet, můžete využít bezdrátové připojení. Pokud chcete využít bezdrátové připojení, stáhněte si do chytrého telefonu nebo tabletu aplikaci Philips TV Remote App z oblíbeného obchodu s aplikacemi.

<span id="page-29-1"></span>7.5

# Přehrávač Blu-ray disků

Přehrávač Blu-ray disků připojte k televizoru pomocí vysokorychlostního kabelu HDMI.

Pokud je přehrávač Blu-ray disků vybaven rozhraním EasyLink HDMI CEC, můžete jej ovládat pomocí dálkového ovladače televizoru.

Více informací získáte v nabídce Nápověda, stisknutím barevného tlačítka - Klíčová slova a vyhledáním položky EasyLink HDMI CEC.

# <span id="page-29-2"></span>7.6 Bluetooth

# Párování zařízení

Umístěte bezdrátový reproduktor maximálně 5 metrů od televizoru. Přečtěte si uživatelskou příručku k danému zařízení, kde jsou uvedeny konkrétní informace ohledně párování a dosahu bezdrátového signálu. Zkontrolujte, že je nastavení Bluetooth v televizoru zapnuté.

<span id="page-29-3"></span>Bezdrátový gamepad můžete používat ihned po spárování. Spárovaný bezdrátový reproduktor můžete vybrat pro přehrávání zvuku z televizoru. Když je zařízení spárované, nemusíte ho párovat znovu, dokud ho neodeberete.

Postup spárování zařízení Bluetooth s televizorem…

**1 -** Zapněte zařízení Bluetooth a umístěte jej do dosahu televizoru.

2 - Vyberte možnost *\** Nastavení >Bezdrátové a kabelové sítě a otevřete nabídku stisknutím tlačítka > (vpravo).

**3 -** Vyberte možnost Bluetooth > Vyhledat zařízení Bluetooth a stiskněte tlačítko OK.

**4 -** Vyberte možnost Vyhledat a stiskněte tlačítko OK. Postupujte podle pokynů na obrazovce. Spárujte zařízení s televizorem a televizor si uloží připojení. Je možné, že bude nutné nejprve zrušit párování spárovaného zařízení, pokud byl dosažen maximální počet spárovaných zařízení.

**5 -** Zvolte typ zařízení a stiskněte tlačítko OK.

**6 -** Stisknutím tlačítka (vlevo), v případě potřeby opakovaným, nabídku zavřete.

# Výběr zařízení

Postup výběru bezdrátového zařízení…

1 - Vyberte možnost **Mastavení** > Bezdrátové a kabelové sítě a stiskněte tlačítko OK. **2 -** Vyberte možnost Bluetooth > Vyhledat zařízení

Bluetooth a stiskněte tlačítko OK. **3 -** Vyberte bezdrátové zařízení ze seznamu

a stiskněte tlačítko OK.

4 - Stisknutím tlačítka < (vlevo), v případě potřeby opakovaným, nabídku zavřete.

## Odebrání zařízení

Bezdrátové zařízení Bluetooth můžete připojit a odpojit. Bezdrátové zařízení Bluetooth můžete také odebrat. Spárování zařízení Bluetooth se po odebrání zruší.

Odebrání a odpojení bezdrátového zařízení…

1 - Vyberte možnost **ON**astavení > Bezdrátové a kabelové sítě a stiskněte tlačítko OK.

**2 -** Vyberte možnost Bluetooth > Odebrat Bluetooth zařízení a stiskněte tlačítko OK.

**3 -** Vyberte bezdrátové zařízení ze seznamu a stiskněte tlačítko OK.

**4 -** Vyberte možnost Odpojit nebo Odebrat a stiskněte tlačítko OK.

**5 -** Stiskněte tlačítko OK a potvrďte dalším stisknutím tlačítka OK.

**6 -** Stisknutím tlačítka (vlevo), v případě potřeby opakovaným, nabídku zavřete.

# $\overline{77}$ Sluchátka

Sluchátka můžete připojit ke konektoru  $\Omega$  na zadní straně televizoru. Jedná se minikonektor 3,5 mm. Hlasitost sluchátek lze nastavit samostatně.

Nastavení hlasitosti…

1 - Stiskněte tlačítko (v) Hlasitost a pomocí šipek  $\triangleleft$  (doleva) a  $\triangleright$  (doprava) zvolte ikonu sluchátek.

2 - Pomocí šipek **^** (nahoru) a **v** (dolů) upravte hlasitost.

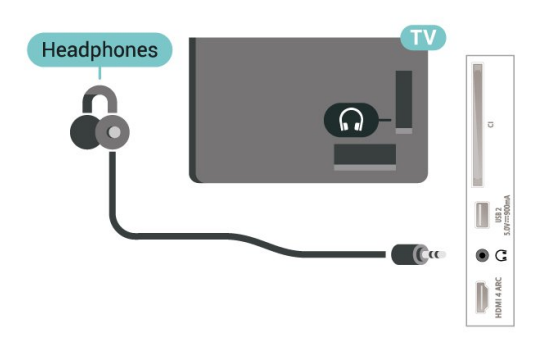

# <span id="page-30-0"></span> $\overline{78}$ Herní konzole

# Rozhraní HDMI

Nejlepší kvality dosáhnete, pokud herní konzoli připojíte ke konektoru na televizoru pomocí vysokorychlostního kabelu HDMI.

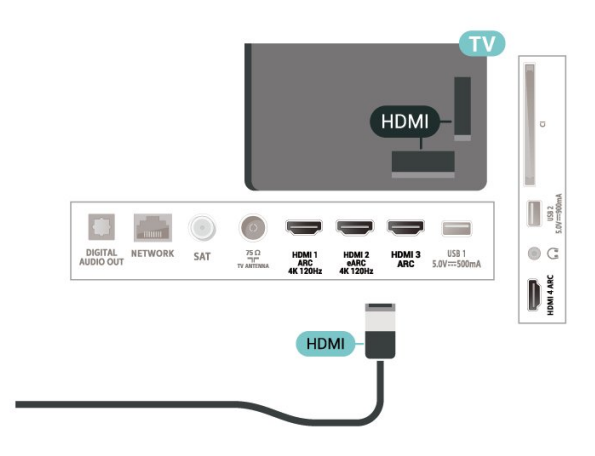

# <span id="page-30-2"></span><span id="page-30-1"></span> $\overline{79}$ Klávesnice USB

# Připojení

Připojte USB klávesnici (typu USB-HID) pro zadávání textu v televizoru.

Připojte je do jednoho z konektorů USB.

# Konfigurace

#### Instalace klávesnice

Chcete-li nainstalovat klávesnici USB, zapněte televizor a připojte klávesnici USB k jednomu z konektorů USB na televizoru. Když televizor poprvé rozpozná klávesnici, můžete vybrat své rozvržení klávesnice a svou volbu vyzkoušet. Pokud jako první vyberete azbuku nebo řeckou klávesnici, můžete vybrat sekundární rozložení klávesnice s latinkou.

Postup změny rozložení klávesnice později, po provedení prvotního nastavení…

1 - Vyberte možnost **#Nastavení > Obecné** nastavení a otevřete nabídku stisknutím tlačítka > (vpravo).

**2 -** Vyberte možnost Nastavení klávesnice USB a stiskněte tlačítko OK, čímž spustíte nastavení klávesnice.

# Speciální klávesy

#### Klávesy pro zadávání textu

- Tlačítko Enter = OK
- Backspace = odstranění znaku před kurzorem
- Kurzorové klávesy = procházení textovým polem
- Chcete-li přepnout mezi rozložením klávesnice

v případě, že je nastaveno sekundární rozložení, stiskněte současně klávesy Ctrl + mezerník.

Klávesy pro aplikace a internetové stránky

- Tab a Shift + Tab = Další a Předchozí
- Home = přechod na začátek stránky
- End = přechod na konec stránky
- 
- Page Up = přechod o jednu stránku nahoru
- Page Down = přechod o jednu stránku dolů
- \* = přizpůsobení webové stránky šířce obrazovky

### 7.10 Jednotka Flash USB

Můžete zobrazit fotografie nebo přehrávat hudbu z připojené jednotky USB Flash.

Když je televizor zapnutý, připojte jednotku USB Flash do jednoho z konektorů USB na televizoru.

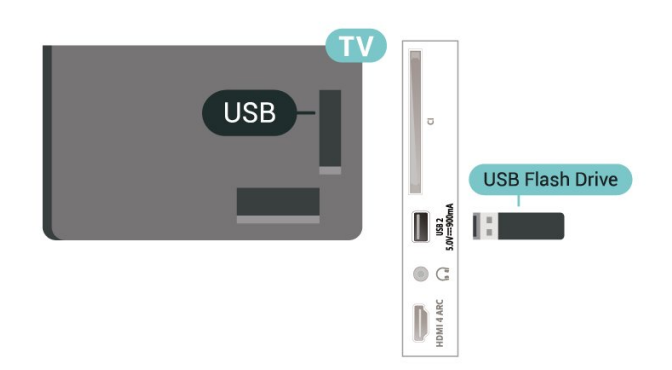

Televizor detekuje paměťové zařízení a otevře seznam s jeho obsahem.

Neobjeví-li se seznam obsahu automaticky, stiskněte tlačítko **za SOURCES** a vyberte možnost USB.

Chcete-li přestat sledovat obsah jednotky USB Flash, stiskněte tlačítko **II EXIT** nebo vyberte jinou činnost.

Bezpečné odebrání paměťové jednotky USB…

- 1 Stiskněte tlačítko △HOME.
- **2** Vyberte ikonu Upozornění v pravém horním rohu a stiskněte tlačítko OK.
- **3** Vyberte jednotku Flash a stiskněte tlačítko OK. **4 -** Vyberte možnost Vyjmout a stiskněte tlačítko OK.

**5 -** Počkejte na dokončení postupu vysunutí a poté paměťovou jednotku Flash vytáhněte.

#### <span id="page-31-1"></span>Ultra HD v zařízení USB

Můžete prohlížet fotky v rozlišení Ultra HD z připojeného zařízení USB nebo jednotky flash. Pokud je rozlišení fotky vyšší, televizor sníží rozlišení na Ultra HD.

Chcete-li získat další informace o sledování nebo přehrávání obsahu z jednotky USB Flash, stiskněte v Nápovědě barevné tlačítko - Klíčová slova a vyhledejte položku Fotografie, videa a hudba .

# <span id="page-31-0"></span>7.11 Fotoaparát

Chcete-li zobrazit fotografie uložené v digitálním fotoaparátu, můžete fotoaparát připojit přímo k televizoru.

Připojte jej k jednomu z konektorů USB na televizoru. Po vytvoření připojení zapněte fotoaparát.

<span id="page-31-2"></span>Neobjeví-li se seznam s obsahem automaticky, stiskněte tlačítko **II SOURCES** a vyberte možnost USB.

Může být nutné nastavit kameru, aby přenášela obsah pomocí protokolu PTP (Obraz Transfer Protocol). Přečtěte si uživatelskou příručku digitálního fotoaparátu.

#### Ultra HD v zařízení USB

Můžete prohlížet fotky v rozlišení Ultra HD z připojeného zařízení USB nebo jednotky flash. Pokud je rozlišení fotky vyšší, televizor sníží rozlišení na Ultra HD. Na žádném z konektorů USB nelze přehrát video s nativním rozlišením vyšším než Ultra HD,

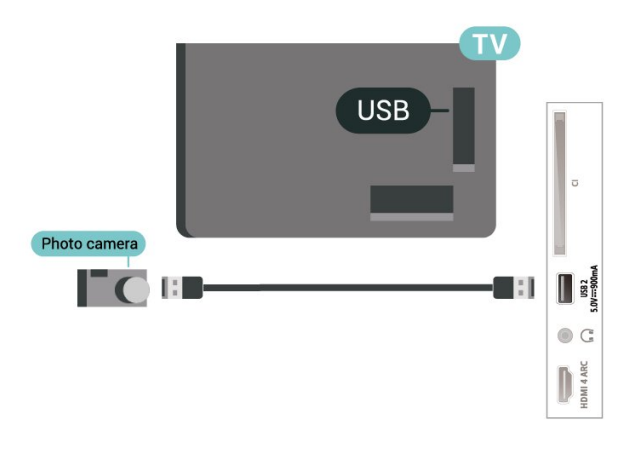

Chcete-li získat další informace o prohlížení fotografií, stiskněte v Nápovědě barevné tlačítko - Klíčová slova a vyhledejte položku Fotografie, videa a hudba .

# 7.12 Videokamera

Nejlepší kvality dosáhnete, pokud videokameru připojíte k televizoru pomocí kabelu HDMI.

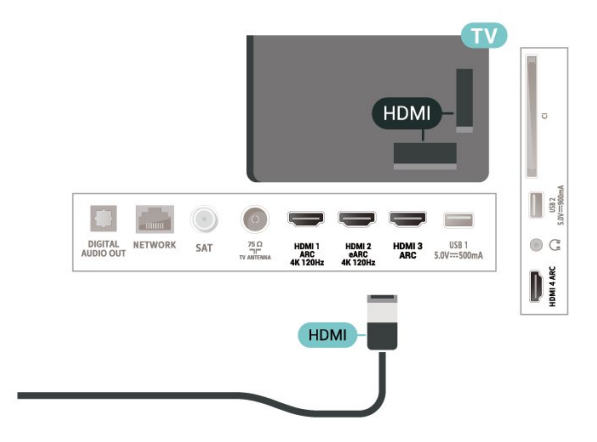

# 713 Počítač

K televizoru můžete pomocí vysoce kvalitního kabelu HDMI připojit počítač a používat televizor jako počítačový monitor.

\* Upozornění pro uživatele grafické karty Nvidia: Pokud připojíte počítač k televizoru pomocí kabelu HDMI a režim HDMI Ultra HD je na televizoru nastaven na hodnotu Optimální (Automatický herní), grafická karta Nvidia může automaticky nastavit výstup proměnlivé obnovovací frekvence (VRR) videa. Před změnou nastavení televizoru z HDMI Ultra HD na Optimální nebo Standardní se vždy ujistěte, že je funkce VRR na grafické kartě vypnuta. Uživatelské nastavení televizoru na Optimální nebo Standardní vypne podporu funkce VRR.

\* Upozornění pro uživatele grafické karty AMD: Pokud chcete připojit počítač k televizoru prostřednictvím kabelu HDMI, pro nejlepší výkon se ujistěte, že grafická karta využívá následující nastavení.

 - Pokud je výstup videa grafické karty nastaven na hodnoty 4096 x 2160p nebo 3840 x 2160p a je zapnutý formát pixelů RGB, na grafické kartě počítače je potřeba nastavit formát pixelů RGB 4:4:4 Pixel Format Studio (limitované RGB).

 - Pokud je výstup videa grafické karty nastaven na hodnoty 2560 x 1440p a 120 Hz a je zapnutý formát pixelů RGB, na grafické kartě počítače je potřeba nastavit formát pixelů RGB 4:4:4 Pixel Format PC Standard (plné RGB).

# <span id="page-33-0"></span> $\overline{8}$ Připojení k televizoru Android TV

# <span id="page-33-1"></span> $\overline{R}$  1 Síť a internet

# Domácí síť

Abyste mohli využít všechny funkce televizoru Philips Android TV, musí být televizor připojen k internetu.

Připojte televizor do domácí sítě s vysokorychlostním připojením k internetu. Televizor můžete k síťovému routeru připojit bezdrátově nebo kabelem.

# Připojit do sítě

Bezdrátové připojení

#### Co potřebujete

Chcete-li televizor připojit k internetu bezdrátově, je nutný bezdrátový router s připojením na internet.

Použijte vysokorychlostní (širokopásmové) připojení.

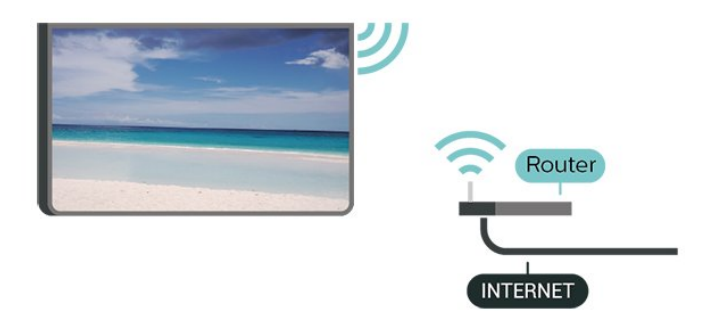

#### Zapnutí a vypnutí Wi-Fi

 Nastavení > Bezdrátové a kabelové sítě > Kabelová nebo Wi-Fi > Wi-Fi zapnuto/vypnuto.

#### Vytvoření připojení

 $\bullet$  Nastavení > Bezdrátové a kabelové sítě > Kabelová nebo Wi-Fi > Připojit do sítě > Bezdrátové.

**1 -** V seznamu nalezených sítí vyberte svou bezdrátovou síť. Pokud se vaše síť v seznamu nenachází, protože název sítě je skrytý (vypnuli jste vysílání identifikátoru SSID v routeru), vyberte

možnost Přidat novou síť a zadejte název sítě sami. **2 -** Podle typu routeru zadejte svůj šifrovací klíč – WPA2 nebo WPA3. Pokud jste již šifrovací klíč pro tuto síť zadávali, můžete kliknutím na tlačítko OK vytvořit připojení okamžitě.

**3 -** Je-li připojení úspěšné, zobrazí se zpráva.

#### Problémy

#### Bezdrátová síť nebyla nalezena nebo je rušena

• Mikrovlnné trouby, telefony DECT nebo jiná zařízení Wi-Fi 802.11b/g/n/ac v blízkosti bezdrátové sítě mohou způsobovat její rušení.

- Zkontrolujte, zda brány firewall v síti umožňují bezdrátový přístup k televizoru.
- Pokud vám bezdrátová síť doma nefunguje správně, zkuste nainstalovat kabelovou síť.

#### Internet nefunguje

• Je-li připojení k routeru v pořádku, zkontrolujte připojení routeru k internetu.

#### Připojení k počítači a internetu jsou pomalá

- Informace o dosahu v budově, přenosové rychlosti
- a jiných faktorech kvality signálu naleznete
- v uživatelské příručce bezdrátového routeru.
- Pro router použijte vysokorychlostní
- (širokopásmové) připojení k internetu. DHCP

• Jestliže se připojení nezdaří, můžete zkontrolovat nastavení DHCP (Dynamic Host Configuration Protocol) routeru. Hodnota DHCP by měla být nastavena na Zapnuto.

Více informací získáte v nabídce Nápověda stisknutím barevného tlačítka - Klíčová slova a vyhledáním položky Hlas.

#### Pevné připojení

#### Co potřebujete

Chcete-li připojit televizor k internetu, potřebujete síťový router s připojením k internetu. Použijte vysokorychlostní (širokopásmové) připojení.

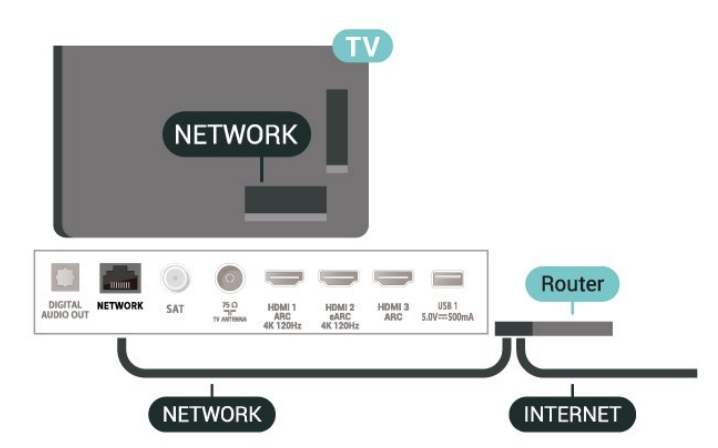

#### Vytvoření připojení

 Nastavení > Bezdrátové a kabelové sítě > Kabelová nebo Wi-Fi > Připojit do sítě > Kabelová.

**1 -** Připojte router k televizoru síťovým kabelem (kabelem sítě Ethernet\*\*).

- **2** Zkontrolujte, zda je router zapnutý.
- **3** Televizor neustále vyhledává síťové připojení.
- **4** Je-li připojení úspěšné, zobrazí se zpráva.

Jestliže se připojení nezdaří, můžete zkontrolovat nastavení DHCP routeru. Hodnota DHCP by měla být nastavena na Zapnuto.

\*\*Abyste vyhověli nařízením EMC, používejte stíněný kabel sítě Ethernet FTP kat. 5E.

#### Nastavení sítě

#### Zobrazit nastavení sítě

 Nastavení > Bezdrátové a kabelové sítě > Kabelová nebo Wi-Fi > Zobrazit nastavení sítě.

Zde si můžete zobrazit všechna aktuální nastavení sítě. Adresu IP a MAC, sílu signálu, rychlost, způsob šifrování, adresu/masku sítě/bránu/DNS protokolu IPv4 nebo IPv6 atd.

#### Konfigurace sítě – statická IP

 $\bullet$  Nastavení > Bezdrátové a kabelové sítě > Kabelová nebo Wi-Fi > Konfigurace sítě > Statická IP.

Pokud jste pokročilý uživatel a chcete nainstalovat síť se statickou adresou IP, nastavte televizor na hodnotu Statická IP.

#### Konfigurace sít – konfigurace statické IP

 $\bullet$  Nastavení > Bezdrátové a kabelové sítě > Kabelová nebo Wi-Fi > Konfigurace sítě > Konfigurace statické IP.

**1 -** Vyberte možnost Konfigurace statické IP a nakonfigurujte připojení.

**2 -** Můžete nastavit číslo pro Adresu IP, Masku sítě, Bránu, DNS 1 nebo DNS 2.

#### <span id="page-34-0"></span>Zapnout přes Wi-Fi (WoWLAN)

 Nastavení > Bezdrátové a kabelové sítě > Kabelová nebo Wi-Fi > Zapnout přes Wi-Fi (WoWLAN).

Tento televizor můžete zapnout z chytrého telefonu nebo tabletu, pokud je televizor v pohotovostním

režimu. Nastavení Zapnout pomocí funkce Wi-Fi (WoWLAN) musí být zapnuto.

#### Zapnout pomocí funkce Chromecast

 $\bullet$  Nastavení > Bezdrátové připojení a sítě > Kabelová nebo Wi-Fi > Zapnutí pomocí funkce Chromecast.

Zapnutím aktivujete funkci zapnutí televizoru pomocí aplikace Chromecast na mobilním zařízení. Pokud tuto funkci zapnete, zvýší se spotřeba energie televizoru v pohotovostním režimu. Před změnou nastavení Zapnout pomocí funkce Chromecst je nutné nejprve zapnout nastavení Wi-Fi (WoWLAN).

#### Digital Media Renderer – DMR

 Nastavení > Bezdrátové a kabelové sítě > Kabelová nebo Wi-Fi > Digital Media Renderer - DMR.

Pokud soubory médií nelze v televizoru přehrát, zkontrolujte, zda je zapnutá funkce Digitial Media Renderer (DMR). Ve výchozím nastavení z výroby je funkce DMR zapnutá.

#### Zapnout připojení Wi-Fi

 $\bullet$  Nastavení > Bezdrátové a kabelové sítě > Kabelová nebo Wi-Fi > Wi-Fi zapnuto/vypnuto.

Můžete zapnout nebo vypnout připojení Wi-Fi v televizoru.

#### Vymazat internetovou paměť

 Nastavení > Bezdrátové a kabelové sítě > Kabelová nebo Wi-Fi > Vymazat internetovou paměť.

Pomocí funkce Vymazat internetovou paměť můžete smazat svoji registraci na serveru Philips a nastavení rodičovského hodnocení, své přihlašovací údaje k aplikaci Videoobchod, veškeré oblíbené položky z TV kolekce Philips, Internetové záložky a historii. Interaktivní aplikace MHEG mohou v televizoru ukládat také takzvané soubory "cookie". I tyto soubory budou vymazány.

# $\overline{82}$ Účet Google

# <span id="page-35-0"></span>Přihlásit se

Abyste mohli využít všechny funkce televizoru Philips Android TV, můžete se přihlásit ke službám Google pomocí účtu Google.

Po přihlášení můžete hrát své oblíbené hry na telefonu, tabletu i televizoru. Na obrazovce domácího televizoru také získáte přizpůsobená doporučení videí a hudby a přístup k YouTube, Google Play a dalším aplikacím.

#### Přihlásit se

Ke službám Google se v televizoru přihlaste existujícím účtem Google. Pro přihlášení k účtu Google potřebujete e-mailovou adresu a heslo. Pokud ještě nemáte účet Google, vytvořte si ho v počítači nebo tabletu na adrese accounts.google.com. Ke hraní her na Google Play

potřebujete profil Google+. Pokud se nepřihlásíte hned při instalaci televizoru, můžete se přihlásit později.

Přihlášení po instalaci televizoru…

1 - Vyberte možnost **Mastavení > Nastavení** systému Android a stiskněte tlačítko OK.

**2 -** yberte možnost Účet a přihlášení a stiskněte tlačítko OK.

**3 -** Vyberte možnost Přihlásit se a stiskněte tlačítko OK.

**4 -** Vyberte možnost Použít ovladač a stiskněte tlačítko OK.

**5 -** Pomocí klávesnice na obrazovce zadejte svou emailovou adresu a stiskněte tlačítko OK.

**6 -** Zadejte heslo a přihlaste se stisknutím tlačítka OK.

**7 -** Stisknutím tlačítka (vlevo), v případě potřeby opakovaným, nabídku zavřete.

## Nastavení systému Android

Můžete nastavit nebo zobrazit několik specifických nastavení a údajů pro Android. Můžete zobrazit seznam aplikací nainstalovaných v televizoru a místo, které potřebují. Můžete nastavit jazyk Hlasového vyhledávání. Můžete nakonfigurovat klávesnici na obrazovce nebo umožnit, aby aplikace využívaly vaše umístění. Prohlédněte si různá nastavení systému Android. Další informace o těchto nastaveních najdete na

stránce [www.support.google.com/androidtv.](http://www.support.google.com/androidtv)

#### Otevření nastavení…

1 - Vyberte možnost **#Nastavení > Nastavení** systému Android a stiskněte tlačítko OK.

**2 -** Prohlédněte si různá nastavení systému Android.

**3 -** V případě potřeby stisknutím

tlačítka < Zpět nabídku zavřete.

### $\overline{83}$

# Aplikace Philips TV Collection

### Stránka Vybrané aplikace

Všechny vaše prémiové aplikace jsou k dispozici v rámci aplikace Philips TV Collection, v části Vybrané aplikace. Službu spustíte pomocí banneru na řádku Aplikace.

Aplikace Philips TV Collection jsou navržené speciálně pro televizory. Stažení a instalace aplikací Philips TV Collection je bezplatné. Kolekce aplikací Philips TV Collection se může lišit podle země a regionu. Aplikace Philips TV Collection bude také obsahovat doporučení pro nové aplikace a jiné informace.

Některé aplikace Philips TV Collection jsou již předem nainstalované v televizoru. Při instalaci dalších aplikací z kolekce Philips TV Collection budete požádáni o souhlas s Podmínkami používání. Zásady ochrany soukromí můžete nastavit podle svých preferencí.

Instalace aplikace z kolekce Philips TV Collection…

1 - Stiskněte tlačítko **△ HOME**.

2 - Vyberte možnost **x** Philips TV Collection a stiskněte tlačítko OK. Otevře se část Vybrané aplikace. **3 -** Vyberte kartu "Vše" a stiskněte tlačítko OK. Zobrazí se všechny aplikace, které má uživatel k dispozici, včetně nainstalovaných aplikací. **4 -** Procházejte aplikace, vyberte ikonu aplikace, kterou chcete nainstalovat a stiskněte tlačítko OK. Zobrazí se stránka Informace o aplikaci.

**5 -** Vyberte tlačítko Instalovat a stisknutím tlačítka OK nainstalujte aplikaci.

Nainstalovaná aplikace se nachází na stránce Aplikace, kterou lze otevřít z domovské obrazovky Android stisknutím ikony Aplikace na levém konci řádku Aplikace.

## Podmínky používání

Abyste mohli nainstalovat a používat aplikace z kolekce Philips TV Collection, musíte souhlasit s Podmínkami použití. Pokud jste podmínky neodsouhlasili hned při instalaci televizoru, můžete souhlas vyjádřit později. Jakmile vyjádříte souhlas s Podmínkami používání, některé aplikace se okamžitě zpřístupní a další aplikace budete moci nainstalovat z kolekce Philips TV Collection.

Vyjádření souhlasu s Podmínkami používání po
#### instalaci televizoru…

1- Stiskněte tlačítko **A** HOME, vyberte možnost **v** Philips TV Collection a stiskněte tlačítko OK. Stisknutím tlačítka Možnosti otevřete nabídku Možnosti.

**2 -** Můžete vybrat položkuPodmínky používání

a stisknutím tlačítka OK je zobrazte pro čtení. **3 -** Vyberte možnost Přijmout a stiskněte

tlačítko OK. Schválení nelze odvolat.

4 - Stisknutím tlačítka < Zpět nabídku zavřete.

### Nastavení soukromí

Některá nastavení soukromí u aplikací Philips TV Collection můžete nastavit.

• Můžete povolit odesílání technických statistik do společnosti Philips.

- Můžete povolit osobní doporučení.
- Můžete povolit používání souborů cookies.

• Můžete zapnout Rodičovský zámek pro aplikace označené jako nevhodné do 18 let.

Nastavení soukromí pro Philips TV Collection…

1 - Stiskněte tlačítko △ HOME, vyberte možnost **v:** Philips TV Collection a stiskněte tlačítko OK. Stisknutím tlačítka Možnosti otevřete nabídku Možnosti.

**2 -** Můžete vybrat možnost Nastavení soukromí a poté stisknout tlačítko OK.

**3 -** Výběrem jednotlivých nastavení a stisknutím tlačítka OK provedete povolení nebo zakázání. O každém nastavení si můžete podrobně přečíst.

4 - Stisknutím tlačítka  $\leftarrow$  Zpět nabídku zavřete.

# $\overline{9}$ Aplikace

## $\overline{91}$ Informace o aplikacích

Své oblíbené aplikace najdete v řádku Aplikace v nabídce domovské obrazovky.

Podobně jako u chytrého telefonu nebo tabletu nabízejí aplikace v televizoru nové funkce a rozšiřují možnosti jeho využití. K dispozici je například YouTube, hry, videoobchody, předpověď počasí a další. Pomocí aplikace webového prohlížeče můžete procházet internet.

Aplikace mohou pocházet z kolekce Philips TV Collection nebo z obchodu Google Play™ Store. Některé praktické aplikace jsou již na začátku nainstalované v televizoru.

Chcete-li nainstalovat aplikaci z kolekce Philips TV Collection nebo z obchodu Google Play™ Store, musí být televizor připojen k internetu. Abyste mohli používat aplikace z kolekce Philips TV Collection, musíte vyjádřit souhlas s Podmínkami používání. Abyste mohli používat aplikace Google Play a obchod Google Play™ Store, musíte se přihlásit k účtu Google.

# 9.2 Google Play

## Movies and TV

V aplikaci Google Play Movies & TV si můžete zakoupit nebo zapůjčit filmy a televizní pořady ke sledování v televizoru.

#### Co potřebujete

- televizor musí být připojen k internetu,
- musíte se v televizoru přihlásit k účtu Google,

• chcete-li nakupovat filmy a televizní pořady, přidejte k účtu Google údaje o platební kartě.

Zakoupení a zapůjčení filmu nebo televizního pořadu…

- 1 Stiskněte tlačítko **△ HOME**.
- **2** Vyberte položku Google Play Movies & TV.

**3 -** Vyberte požadovaný film nebo pořad a stiskněte tlačítko OK.

**4 -** Vyberte požadovaný nákup a stiskněte tlačítko OK. Aplikace vás provede nákupem.

Sledování zakoupeného nebo zapůjčeného filmu nebo televizního pořadu…

- 1 Stiskněte tlačítko **△ HOME**.
- **2** Vyberte položku Google Play Movies & TV.

**3 -** Vyberte film nebo televizní pořad ze své knihovny v aplikaci, vyberte titul a stiskněte tlačítko OK.

**4 -** Můžete používat tlačítka dálkového ovladače (zastavit), II (pauza), 44 (posun zpět) nebo ► (posun vpřed).

**5 -** Aplikaci Movies & TV ukončíte opakovaným stisknutím tlačítka  $\leftarrow$  Zpět nebo stisknutím tlačítka **EXIT.** 

Pokud není daná aplikace na domovské obrazovce, můžete ji přidat prostřednictvím stránky Aplikace nebo pomocí položky Přidat aplikaci k oblíbeným na řádku Aplikace. Některé produkty a funkce Google Play jsou dostupné pouze ve vybraných zemích.

Další informace najdete na stránce www.support.google.com/androidtv

## Hudba

V aplikaci YouTube Music můžete v televizoru přehrávat svou oblíbenou hudbu.

#### Co potřebujete

- televizor musí být připojen k internetu,
- musíte se v televizoru přihlásit k účtu Google,

Spuštění aplikace YouTube Music…

- 1 Stiskněte tlačítko △ HOME.
- **2** Vyberte aplikaci YouTube Music.
- **3** Vyberte požadovanou hudbu a stiskněte tlačítko OK.

**4 -** Aplikaci Music ukončíte opakovaným stisknutím tlačítka  $\leftarrow$  Zpět nebo stisknutím tlačítka  $\blacksquare$  EXIT.

Pokud není daná aplikace na domovské obrazovce, můžete ji přidat prostřednictvím stránky Aplikace nebo pomocí položky Přidat aplikaci k oblíbeným na řádku Aplikace. Některé produkty a funkce Google Play jsou dostupné pouze ve vybraných zemích.

Další informace najdete na stránce www.support.google.com/androidtv

## Hry

Aplikace Google Play Games umožňuje v televizoru hrát hry. Online nebo offline.

Můžete se podívat, co právě hrají vaši přátelé, nebo se můžete přidat k jejich hře a soutěžit s nimi. Můžete sledovat svoje úspěchy a příště začít tam, kde jste skončili.

#### Co potřebujete

- televizor musí být připojen k internetu,
- musíte se v televizoru přihlásit k účtu Google,
- chcete-li nakupovat nové hry, přidejte k účtu Google údaje o platební kartě.

Spusťte aplikaci Google Play Games, vyberte si nové

herní aplikace a nainstalujte si je do televizoru. Některé hry jsou zdarma. Pokud je ke hraní některé hry nutný gamepad, zobrazí se upozornění.

Spuštění a ukončení hry v aplikaci Google Play Games…

- 1 Stiskněte tlačítko **△ HOME**.
- **2** Vyberte položku Google Play Games.

**3 -** Vyberte hru, kterou chcete hrát, nebo novou hru, kterou chcete nainstalovat, a stiskněte tlačítko OK. 4 - Potom několikrát stiskněte tlačítko < Zpět nebo jednou stiskněte tlačítko **EXIT** nebo aplikaci ukončete tlačítkem konec/zastavit v aplikaci.

Pokud není daná aplikace na domovské obrazovce, můžete ji přidat prostřednictvím stránky Aplikace nebo pomocí položky Přidat aplikaci k oblíbeným na řádku Aplikace. Některé produkty a funkce Google Play jsou dostupné pouze ve vybraných zemích.

Další informace najdete na stránce www.support.google.com/androidtv

## Google Play Store

V aplikaci Google Play Store si můžete stahovat a instalovat nové aplikace. Některé aplikace jsou zdarma.

#### Co potřebujete

• televizor musí být připojen k internetu,

• musíte se v televizoru přihlásit k účtu Google, • chcete-li nakupovat aplikace, přidejte k účtu Google údaje o platební kartě.

Instalace nové aplikace…

1 - Stiskněte tlačítko △ HOME.

**2 -** Vyberte položku Google Play Store a stiskněte tlačítko OK.

**3 -** Vyberte aplikaci, kterou chcete nainstalovat, a stiskněte tlačítko OK.

**4 -** Aplikaci Google Play Store ukončíte opakovaným stisknutím tlačítka  $\leftarrow$  Zpět nebo tlačítkem  $\blacksquare$  EXIT. Rodičovská kontrola

V obchodě Google Play můžete skrýt obsah určený pouze dospělým uživatelům/nakupujícím. Ke změně nastavení úrovně dospělosti je nutné zadat kód PIN.

Nastavení rodičovského zámku…

1 - Stiskněte tlačítko **△ HOME**.

**2 -** Vyberte položku Google Play Store a stiskněte tlačítko OK.

**3 -** Vyberte možnost Nastavení > Rodičovská kontrola.

- **4** Vyberte požadovanou úroveň dospělosti.
- **5** Až k tomu budete vyzváni, zadejte kód PIN.
- **6** Aplikaci Google Play Store ukončíte

opakovaným stisknutím tlačítka < Zpět nebo tlačítkem **EXIT.** 

Pokud není daná aplikace na domovské obrazovce, můžete ji přidat prostřednictvím stránky Aplikace nebo pomocí položky Přidat aplikaci k oblíbeným na řádku Aplikace. Některé produkty a funkce Google Play jsou dostupné pouze ve vybraných zemích.

Další informace najdete na stránce www.support.google.com/androidtv

## Platby

Abyste mohli zaplatit v aplikaci Google Play on TV, musíte přidat ke svému účtu Google platební prostředek – platební kartu (mimo USA). Platby za nákupy filmů a televizních pořadů se strhnou z této platební karty.

Přidání platební karty…

**1 -** V počítači přejděte na stránku accounts.google.com a přihlaste se k účtu Google, který budete používat v aplikaci Google Play on TV. **2 -** Na stránce wallet.google.com přidejte ke svému účtu Google platební kartu.

**3 -** Zadejte údaje o platební kartě a potvrďte souhlas s podmínkami používání služby.

## 9.3

# Spuštění a ukončení aplikace

Aplikaci můžete spustit z domovské obrazovky.

Spuštění aplikace…

1 - Stiskněte tlačítko **△ HOME**.

**2 -** Přejděte na řádek Aplikace, vyberte požadovanou aplikaci a stiskněte tlačítko OK. **3 -** Když chcete aplikaci ukončit, několikrát stiskněte tlačítko  $\leftarrow$  Zpět nebo jednou stiskněte tlačítko  $\blacksquare$ EXIT nebo aplikaci ukončete tlačítkem konec/zastavit v aplikaci.

Při otevírání domovské obrazovky se přehrávání aplikace/obsahu na pozadí zastaví. Aby mohlo přehrávání pokračovat, musíte danou aplikaci nebo obsah vybrat na domovské obrazovce.

## $\overline{94}$ Blokování aplikací

## Informace o blokování aplikací

Aplikace nevhodné pro děti můžete zablokovat. Aplikace s hodnocením 18+ můžete zablokovat, nebo můžete v hlavní nabídce nastavit omezený profil.

#### 18+

Zámek aplikací 18+ vás při pokusu o spuštění aplikace označené jako nevhodné do 18 let požádá o zadání kódu PIN. Zámek je platný pouze pro aplikace 18+ z aplikací Philips.

#### Omezený profil

V hlavní nabídce můžete nastavit omezený profil. Potom se v hlavní nabídce zobrazují pouze aplikace, které povolíte. K nastavení omezeného profilu a přepnutí do něj musíte zadat kód PIN.

#### Google Play Store – Dospělost

V obchodě Google Play můžete skrýt obsah určený pouze dospělým uživatelům/nakupujícím. Ke změně nastavení úrovně dospělosti je nutné zadat kód PIN. Úroveň dospělosti určí, které aplikace bude možné nainstalovat.

## Blokování aplikací určených pro uživatele nad 18 let (označení 18+)

Můžete blokovat aplikace 18+ z aplikací Philips. Toto nastavení kontroluje označení 18+ v nastavení ochrany soukromí aplikací Philips.

Blokování aplikací určených pro uživatele nad 18 let...

1 - Vyberte možnost **Mastavení > Rodičovský** zámek, vyberte Zámek aplikace a stiskněte tlačítko OK.

**2 -** Vyberte možnost Zapnuto a stiskněte tlačítko OK.

**3 -** Stisknutím tlačítka (vlevo), v případě potřeby opakovaným, nabídku zavřete.

Další informace získáte v nabídce Nápověda stisknutím barevného tlačítka - Klíčová slova a vyhledáním možnosti Rodičovský zámek, Zámek aplikace.

## Omezený profil

#### Informace o omezeném profilu

Přepnutím televizoru do omezeného profilu můžete zakázat používání některých aplikací. V hlavní nabídce se zobrazí pouze aplikace, které povolíte. K vypnutí omezeného profilu musíte zadat kód PIN.

Co nelze v omezeném režimu…

• Hledat a spouštět aplikace označené jako Nepovolené

- Používat obchod Google Play
- Nakupovat filmy v aplikaci Google Play Movies & TV ani hry v aplikaci Google Play Games
- Používat aplikace třetích stran, které nepoužívají přihlášení účtem Google

Co můžete v omezeném režimu……

- Sledovat dříve zakoupený obsah z aplikace Google Play Movies & TV
- Hrát dříve zakoupené a nainstalované hry
- z aplikace Google Play Games
- Měnit následující nastavení: Síť Wi-Fi, Řeč
- a Usnadnění
- Přidávat příslušenství Bluetooth

Účet Google zůstane v televizoru přihlášený. Přepnutím do omezeného profilu se Účet Google nezmění.

#### Nastavení

Nastavení omezeného profilu…

1 - Vyberte možnost **O**Nastavení > Nastavení systému Android a stiskněte tlačítko OK.

2 - Stiskněte tlačítko v (dolů), vyberte možnost Předvolby zařízení > Zabezpečení a omezení a stiskněte tlačítko OK.

**3 -** Vyberte možnost Omezený profil a stiskněte tlačítko OK.

**4 -** Vyberte možnost Nastavení a stiskněte tlačítko OK.

**5 -** Pomocí dálkového ovladače zadejte kód PIN.

**6 -** Vyberte možnost Povolené aplikace a stiskněte tlačítko OK.

**7 -** V seznamu dostupných aplikací vyberte aplikaci a stisknutím tlačítka OK ji povolte nebo zakažte. 8 - Stisknutím tlačítka **< Zpět** se vraťte o jeden krok nebo tlačítkem **EXIT** zavřete nabídku.

Nyní jste vstoupili do omezeného profilu.

Ten, kdo zná kód PIN, může kdykoli změnit kód PIN nebo upravit seznam povolených a nepovolených aplikací.

#### Vstup

Vstup (přepnutí) do omezeného profilu…

1 - Vyberte možnost **O**Nastavení > Nastavení systému Android a stiskněte tlačítko OK. 2 - Stiskněte tlačítko v (dolů), vyberte možnost Předvolby zařízení > Zabezpečení a omezení a stiskněte tlačítko OK.

**3 -** Vyberte možnost Vstoupit do omezeného profilu a stiskněte tlačítko OK.

- **4** Pomocí dálkového ovladače zadejte kód PIN.
- 5 Stisknutím tlačítka  $\leftarrow$  Zpět se vraťte o jeden

krok nebo tlačítkem **EXIT** zavřete nabídku.

Vstup do omezeného profilu poznáte, když se na domovské obrazovce zobrazí jeho ikona. Posuňte se na stránce dolů

k možnosti  $\bullet$  Nastavení a posuňte se až doprava.

#### **Odstranit**

Smazání omezeného profilu…

1 - Vyberte možnost **O**Nastavení > Nastavení systému Android a stiskněte tlačítko OK. 2 - Stiskněte tlačítko v (dolů), vyberte možnost Předvolby zařízení > Zabezpečení a omezení a stiskněte tlačítko OK. **3 -** Vyberte možnost Vymazat omezený profil a stiskněte tlačítko OK. **4 -** Zadejte kód PIN. Omezený profil se v televizoru vymaže.

## $\overline{9.5}$ Správa aplikací

Když ukončíte aplikaci a vrátíte se na domovskou obrazovku, aplikace se ve skutečnosti neukončí. Aplikace běží v pozadí, aby byla rychle připravena, až ji spustíte znovu. Většina aplikací si pro plynulý běh ukládá data do paměti cache televizoru. Pro optimalizaci celkového běhu aplikací a zajištění dostatku paměti v televizoru Android může být vhodné ukončit aplikaci zcela nebo vyčistit data dané aplikace z paměti cache. Také byste měli odinstalovat aplikace, které již nepoužíváte.

# $96$ Úložiště

Zobrazuje, kolik paměti – interní paměti v televizoru – je použito na aplikace, videa, hudbu apod. Vidíte také, kolik volného místa v paměti zbývá pro instalaci nových aplikací. Pokud máte potíže s aplikacemi nebo se aplikace zpomalují, zkontrolujte dostupnou paměť.

Zobrazení využití paměti…

1 - Vyberte možnost **O**Nastavení > Nastavení systému Android a stiskněte tlačítko OK.

**2 -** Vyberte možnost Předvolby zařízení > Úložiště a stiskněte tlačítko OK.

**3 -** Zobrazení využití paměti v televizoru.

4 - Stisknutím tlačítka  $\leftarrow$  Zpět se vraťte o jeden krok nebo tlačítkem **EXIT** zavřete nabídku.

#### Pevný disk USB

Pokud k televizoru připojíte pevný disk USB, můžete ho využít ke zvětšení paměti televizoru a k uložení

většího množství aplikací. Během formátování pevného disku USB povolte jeho používání jako dodatečné paměti televizoru. Televizor se vždy nejprve pokusí uložit nové aplikace na pevný disk USB. Některé aplikace neumožňují instalaci na pevný disk USB.

Migraci existujících dat provedete přechodem do nabídky  $\bullet$  Nastavení > Nastavení systému Android > Předvolby zařízení > Úložiště a vyberte možnost Pevný disk USB.

# $\overline{10}$ Internet

# $\overline{10.1}$ Spuštění aplikace Internet

V televizoru můžete procházet internet. Můžete zobrazit jakoukoli internetovou stránku, ale většina z nich není upravena pro prohlížení na televizní obrazovce.

• Některé moduly plug-in (například pro zobrazení stránek nebo videí) nejsou v televizoru dostupné.

• Nemůžete odesílat a stahovat soubory.

• Internetové stránky se zobrazují postupně a na celou obrazovku.

Spouštění prohlížeče Internet…

1 - Stiskněte tlačítko **△ HOME**.

**2 -** Vyberte možnost Aplikace > Internetový prohlížeč a stiskněte tlačítko OK.

**3 -** Zadejte internetovou adresu a výběr potvrďte.

**4 -** Chcete-li ukončit prohlížeč Internet, stiskněte tlačítko **O HOME** nebo **EXIT**.

\* Poznámka: Pokud položku Internetový prohlížeč nemáte na řádku Aplikace, můžete aplikaci přidat stisknutím ikony + na konci řádku.

### $\overline{10.2}$

# Možnosti na internetu

K procházení internetu je k dispozici několik rozšíření.

Otevření rozšíření…

**1 -** Se zobrazenou webovou stránkou stiskněte tlačítko + OPTIONS.

**2 -** Vyberte jednu z položek a stiskněte tlačítko OK. • Přidání do rychlého vytáčení: Zadání nové internetové adresy.

• Přidání do záložek: Přidejte stránku jako záložku

• Zabezpečení stránky: Zobrazení úrovně

zabezpečení aktuálně zobrazené stránky.

• Nová soukromá karta: Otevřete novou soukromou kartu a zahajte soukromé prohlížení

• Nastavení: Nastavení pro možnosti Zvětšení, Velikost textu, Režim usnadnění, Vždy zobrazovat lištu nabídek a Vyčistit historii (prohlížení)

• O aplikaci: Informace o internetovém prohlížeči

• Zavření internetového prohlížeče: Zavřete internetový prohlížeč

# 11 Rychlá nabídka

Jako hlavní nabídku může použít Rychlou nabídku. V Rychlé nabídce naleznete rychlý přístup k funkcím televizoru.

Chcete-li otevřít Rychlou nabídku a otevřít položku…

1 - Stisknutím tlačítka **s**totevřete Rychlou nabídku.

**2 -** Vyberte požadovanou položku a stisknutím

tlačítka OK ji otevřete nebo spusťte.

**3 -** Pokud žádnou položku spouštět nechcete, stisknutím tlačítka < Zpět Rychlou nabídku zavřete.

# $\overline{12}$ Zdroje

## $\frac{1}{12.1}$

# Přepnutí na zařízení

V seznamu Zdroje můžete přepnout na jedno z připojených zařízení. Přepnutím na tuner umožníte sledování televizního vysílání, otevření obsahu jednotky Flash USB nebo sledování nahraného obsahu z pevného disku USB. Můžete přepnout zdroj na připojená zařízení a sledovat jejich program, na digitální přijímač nebo přehrávač disků Blu-ray.

Přepnutí na připojené zařízení…

1 - Stisknutím tlačítka **II** SOURCES otevřete nabídku Zdroje.

**2 -** Vyberte položku v seznamu zdrojů a stiskněte tlačítko OK. Televizor zobrazí program nebo obsah zařízení.

### Přehrávání stisknutím jednoho tlačítka

Když je televizor v pohotovostním režimu, můžete dálkovým ovladačem televizoru zapnout přehrávač disků.

Chcete-li zapnout jak přehrávač disků, tak televizor z pohotovostního režimu a začít disk přehrávat ihned, stiskněte tlačítko ▶ (přehrávání) na dálkovém ovladači televizoru. Zařízení musí být připojeno kabelem HDMI a jak v televizoru, tak v zařízení musí být zapnuta funkce HDMI CEC.

### $12.2$

# Možnosti televizního vstupu

Některá zařízení televizního vstupu nabízejí specifická nastavení.

Nastavení možností specifického televizního vstupu…

1- Stiskněte tlačítko **II SOURCES**.

**2 -** V seznamu vyberte televizní vstup a stiskněte tlačítko OK.

**3 -** Stiskněte tlačítko OPTIONS. Zde můžete nastavit možnosti pro vybraný televizní vstup. 4 - Dalším stisknutím tlačítka **+ OPTIONS** nabídku Možnosti zavřete.

Jaké možnosti můžete nastavit…

### Ovládací prvky

Pomocí této možnosti můžete ovládat televizní vstup dálkovým ovladačem televizoru. Zařízení musí být připojeno kabelem HDMI a jak v televizoru, tak v zařízení musí být zapnuta funkce HDMI CEC.

### Obrazovka vypnuta

Chcete-li vypnout obrazovku televizoru, vyberte

možnost Vypnout obrazovku. Chcete-li obrazovku televizoru znovu zapnout, stiskněte libovolné tlačítko na dálkovém ovladači.

### Informace o zařízení

Otevřením této možnosti zobrazíte informace o připojeném zařízení.

## $\overline{123}$ Název a typ zařízení

Když připojíte k televizoru nové zařízení, televizor ho detekuje a umožní vám přiřadit odpovídající ikonu typu zařízení. Připojíte-li zařízení kabelem HDMI a HDMI CEC, televizor automaticky detekuje typ zařízení a přiřadí mu vhodnou ikonu.

Typ zařízení určuje styl obrazu a zvuku, hodnoty rozlišení, konkrétní nastavení nebo pozici v rámci nabídky Zdroj. Ideální nastavení se nastaví automaticky.

### Přejmenování nebo změna typu zařízení

Název a typ připojeného zařízení můžete kdykoli změnit. Napravo od názvu zařízení v nabídce Zdroje najdete ikonu +. Název některých typů zdrojů nelze změnit.

### Změna typu zařízení…

**1 -** V nabídce Zdroje vyberte zařízení a stiskněte tlačítko + OPTIONS.

2 - Stisknutím tlačítka ← Zpět skryjete klávesnici na obrazovce.

3 - Pomocí tlačítka v (dolů) najdete všechny dostupné typy zařízení. Vyberte požadovaný typ a stiskněte tlačítko OK.

**4 -** Pokud chcete resetovat typ zařízení na původní typ podle konektoru, vyberte

možnost Reset a stiskněte tlačítko OK. **5 -** Vyberte možnost Zavřít a stisknutím tlačítka OK

Změna názvu zařízení…

zavřete nabídku.

**1 -** V nabídce Zdroje vyberte zařízení a stiskněte tlačítko + OPTIONS.

**2 -** Pomocí klávesnice na obrazovce vymažte současný název a zadejte nový. Stisknutím tlačítka volbu potvrdíte.

3 - Stisknutím tlačítka < Zpět skryjete klávesnici na obrazovce.

**4 -** Pokud chcete resetovat název zařízení na původní typ podle konektoru, vyberte

možnost Reset a stiskněte tlačítko OK.

**5 -** Vyberte možnost Zavřít a stisknutím tlačítka OK zavřete nabídku.

# $\frac{12.4}{x}$ Znovu vyhledat připojení

Všechna připojení televizoru můžete znovu prohledat, aby se aktualizovala nabídka Zdroje přidáním nově připojených zařízení.

Vyhledání všech připojení…

1 - Stisknutím tlačítka **= SOURCES** otevřete nabídku Zdroje.

2 - Stisknutím tlačítka **^** (nahoru) vyberte

ikonu  $\boldsymbol{O}$  vpravo nahoře v nabídce Zdroje.

**3 -** Stisknutím tlačítka OK spusťte vyhledávání připojených zařízení. Do nabídky Zdroje se přidají nově připojená zařízení.

# 13 Sítě

# 13.1 Síť

Chcete-li získat další informace, stiskněte v Nápovědě barevné tlačítko - Klíčová slova a vyhledejte položku Síť s dalšími informacemi o připojení televizoru k síti.

# 13.2 Bluetooth

## Párování zařízení

Chcete-li získat další informace, stiskněte v Nápověděbarevné tlačítko - Klíčová slova a vyhledejte položku Bluetooth, Párování s dalšími informacemi o párování bezdrátových zařízení.

# Výběr zařízení

Chcete-li získat další informace, stiskněte v Nápovědě barevné tlačítko - Klíčová slova a vyhledejte položku Bluetooth, Výběr zařízení s dalšími informacemi o výběru bezdrátového zařízení.

# Odebrání zařízení

Chcete-li získat další informace, stiskněte v Nápovědě barevné tlačítko - Klíčová slova a vyhledejte položku Bluetooth, Odebrání zařízení s dalšími informacemi o zrušení párování (odebrání) zařízení Bluetooth.

# $\overline{14}$ Nastavení

 $\frac{1}{41}$ 

# Obraz

## Nastavení obrazu

Styl obrazu

#### Výběr stylu

■ Rychlá nabídka > Častá nastavení > Styl obrazu.

Chcete-li snadno upravit obraz, můžete vybrat některý přednastavený styl obrazu.

• Osobní – předvolby obrazu nastavené během prvního spuštění.

- Jasné ideální pro sledování za denního světla
- Přirozené nastavení přirozeného obrazu
- $\cdot$   $\blacksquare$  ECO Nejoptimálnější spotřeba energie Tovární nastavení

• Film – Ideální pro sledování filmů s původním studiovým efektem

- Hra\* ideální pro hraní her
- Monitor\*\* ideální pro počítačový displej • Expert 1 – Pro kalibraci stiskněte barevné tlačítko APPLY ALL , kterým zkopírujete kalibrované nastavení na všechny zdroje.
- Expert 2 Pro kalibraci stiskněte barevné tlačítko APPLY ALL , kterým zkopírujete kalibrované nastavení na všechny zdroje.
- Calman pro kalibraci barev Calman

\* Styl obrazu – Styl Hra je dostupný pouze pro video v HDMI a aplikaci streamování video aplikací. \*\* Styl obrazu – Styl Monitor je dostupný jen pokud je zdroj HDMI videa vhodný pro počítačové aplikace.

Až bude televizor přijímat signál HDR (Hybrid Log Gamma, HDR10 a HDR10+), zvolte níže styl obrazu:

- HDR Osobní
- HDR Živé
- HDR Přirozený
- HDR Film
- HDR Hra
- Expert 1 Pro účely kalibrace
- Expert 2 Pro účely kalibrace
- HDR Calman pro kalibraci barev Calman

Poté, co televizor přijme signál HDR Dolby Vision, vyberte níže uvedený styl obrazu:

- HDR Osobní
- HDR Živé
- Dolby Vision Bright
- Dolby Vision Dark
- Dolby Vision Game

#### Obnovení stylu

**1 -** Vyberte styl obrazu, který chcete obnovit.

2 - Stiskněte barevné tlačítko **-** Obnovit styl a stiskněte tlačítko OK. Styl bude obnoven na původní nastavení.

#### Přizpůsobení stylu

Pokud upravíte nastavení obrazu, například barvu nebo kontrast, nastavení bude uloženo do aktuálně vybraného Stylu obrazu. Umožňuje vám si každý styl přizpůsobit. Pouze styl Osobní dokáže uložit své nastavení pro každý zdroj v nabídce Zdroje.

Barva, kontrast, ostrost, jas

Úprava barvy obrazu

Nastavení > Obraz > Barva.

Pomocí šipky < (nahoru) nebo v (dolů) upravte hodnotu barevné sytosti obrazu.

#### Úprava kontrastu obrazu

 Nastavení > Obraz > Kontrast podsvícení / Kontrast OLED.

Pomocí šipky  $\land$  (nahoru) nebo  $\lor$  (dolů) upravte hodnotu kontrastu obrazu.

Snížením hodnoty kontrastu můžete snížit spotřebu energie.

#### Úprava ostrosti obrazu

#### Nastavení > Obraz > Ostrost.

Pomocí šipky <br />
</a>
</a>
(nahoru) nebo <br />
v (dolů) upravte hodnotu ostrosti obrazu.

Úprava jasu

#### Nastavení > Obraz > Jas.

Pomocí šipky  $\bigwedge$  (nahoru) nebo  $\bigvee$  (dolů) nastavte úroveň jasu obrazového signálu.

Poznámka: Přílišný posun jasu od referenční hodnoty (50) může způsobit snížení kontrastu.

## Pokročilý obraz

#### Vyčištění obrazu

#### Redukce šumu

 Nastavení > Obraz > Více možností > Vyčištění obrazu > Redukce šumu. Chcete-li nastavit úroveň odstranění šumu z video obsahu, vyberte možnost Maximum, Medium nebo Minimum.

Šum je většinou viditelný jako malé pohyblivé tečky na obrazu.

#### Redukce MPEG artefaktů

 $\bullet$  Nastavení > Obraz > Více možností > Vyčištění obrazu > Redukce MPEG artefaktů.

Chcete-li mít různé stupně vyhlazení artefaktů v digitálním video obsahu, vyberte možnost Maximum, Medium nebo Minimum. Artefakty MPEG jsou většinou viditelné jako malé bloky nebo roztřepené hrany obrazů na obrazovce.

Pokročilá nastavení ostrosti.

#### Ultra Resolution

 Nastavení > Obraz > Více možností > Ostrost > Ultra Resolution.

Výběrem možnosti Zapnuto nastavíte mimořádnou ostrost v okrajích linií a detailech.

#### Nastavení barev

Více možností nastavení barev

Nastavení > Obraz > Více možností > Barva.

#### Vylepšení barev

 Nastavení > Všechna nastavení > Obraz > Více možností > Barva > Vylepšení barev.

Pomocí možností Maximum, Středně, nebo Minimum nastavte úroveň intenzity barev a detaily v jasných barvách.

Poznámka: Není k dispozici, když je detekován signál Dolby Vision.

#### Úpravy barevného gamutu

 $\bullet$  Nastavení > Všechna nastavení > Obraz > Více možností > Barva > Barevný gamut.

Pomocí možnosti Normální, nebo Široký zvolte typ barevného gamutu.

Poznámka: Není k dispozici, když je detekován signál širokého barevného gamutu.

#### Výběr přednastavené teploty barev

 Nastavení > Obraz > Více možností > Barva > Teplota barev.

Pomocí

možností Normální, Teplá, nebo Studená nastavte teplotu barev, kterou upřednostňujete.

#### Vyrovnání bílého bodu

 Nastavení > Obraz > Více možností > Barva > Vyrovnání bílého bodu.

Upravte si nastavení vyrovnání bílého bodu na základě zvolení teploty barev obrazu. Pomocí šipek  $\land$  (nahoru) nebo  $\lor$  (dolů) upravte hodnotu.

Řízení barev (Barevný tón, sytost a intenzita)

 Nastavení > Obraz > Více možností > Barva > Řízení barev.

Pomocí šipky  $\land$  (nahoru) nebo  $\lor$  (dolů) upravte hodnotu možností Barevný tón, Sytost a Intenzita pro barvu Červená, Žlutá, Zelená, Azurová, Modrá a Purpurová. Stiskněte barevné tlačítko – Reset. Tím se styl obrazu resetuje. Chcete-li všechny hodnoty resetovat na výchozí nastavení, vyberte možnost Resetovat vše.

Poznámka: K dispozici pouze v případě, že je nastaven styl obrazu Calman.

#### Pouze režim RGB

 Nastavení > Obraz > Více možností > Barva > Pouze režim RGB .

Výběrem možnosti Červená, Zelená nebo Modrá přepněte vybranou barvu nebo možností Vypnuto vypněte režim RGB.

Poznámka: K dispozici pouze v případě, že je nastaven styl obrazu Calman.

#### Více možností nastavení kontrastu

#### Režimy kontrastu

 Nastavení > Obraz > Více možností > Kontrast > Režim kontrastu.

Výběrem možnosti Normální, Optimalizováno pro obraz nebo Optimalizováno pro úsporu energie televizor automaticky sníží kontrast pro nejlepší spotřebu nebo nejlepší obraz nebo výběrem možnosti Vypnuto vypněte úpravu.

#### Nastavení HDR

Sledujete-li programy HDR – programy nahrané pomocí technologie HDR – není třeba zvyšovat rozlišení HDR a možnost Ovládání HDR Zvýšení rozlišení není dostupná. Televizor se automaticky přepne do režimu HDR a zobrazí oznámení.

Televizor podporuje následující formáty HDR: Hybrid Log Gamma, HDR10, HDR10+ a Dolby Vision, což však závisí na dostupnosti takového formátu HDR u poskytovatelů obsahu.

#### Zvýšení rozlišení HDR

 $\bullet$  Nastavení > Obraz > Více možností > Kontrast > Zvýšení rozlišení HDR.

Výběrem možnosti Zapnuto zvýšíte jas a kontrast obrazu. Obraz je jasnější a mezi světlejšími a tmavšími částmi je větší kontrast. S funkcí Zvýšení rozlišení HDR budou barvy bohaté a syté. Není k dispozici, pokud má video podporu HDR.

#### HDR Prémium

 Nastavení > Obraz > Více možností > Kontrast > HDR Premium.

Vyberte režim HDR Premium pro mimořádný kontrast a jas.

Poznámka: Funkce je dostupná po zjištění signálu HDR (vysoký dynamický rozsah).

#### Dynamický kontrast

 $\bullet$  Nastavení > Obraz > Více možností > Kontrast > Dynamický kontrast.

Výběrem možnosti Maximum, Středně nebo Minimum nastavte úroveň, při které televizor automaticky vylepší detaily v tmavých, středně tmavých a světlých oblastech obrazu.

Poznámka: Není k dispozici, když je detekován signál HDR. Není k dispozici v režimu Monitor.

#### Kontrast videa, Gamma

#### Kontrast videa

 Nastavení > Obraz > Více možností > Kontrast > Kontrast videa.

Pomocí šipky < (nahoru) nebo v (dolů) upravte úroveň kontrastu videa.

#### Gama

 Nastavení > Obraz > Více možností > Kontrast > Gamma.

Pomocí šipky  $\land$  (nahoru) nebo  $\lor$  (dolů) upravte nelineární nastavení svítivosti a kontrastu obrazu.

#### Světelný snímač

 Nastavení > Obraz > Více možností > Kontrast > Světelný snímač.

Po výběru možnosti Zapnuto se automaticky upraví nastavení obrazu a funkce Ambilight podle osvětlení místnosti.

#### Nastavení pohybu

#### Styly pohybu

 Nastavení > Obraz > Více možností > Pohyb > Styly pohybu.

Styly pohybu nabízejí optimalizované režimy nastavení pohybu pro různý videoobsah.

Výběrem stylu pohybu lze změnit zážitek ze sledování videa. (Vypnuto, Čisté kino, Film, Standard, Plynulý, Osobní)

Funkce není dostupná v níže uvedených případech:

- $\cdot \bullet$  Nastavení > Obraz > Styl obrazu > Monitor
- $\cdot$   $\bullet$  Nastavení > Obraz > Styl obrazu> Hra

#### Perfect Natural Motion

#### Perfect Natural Motion

 Nastavení > Obraz > Více možností > Pohyb > Perfect Natural Motion.

Díky funkci Perfect Natural Motion jsou všechny pohyby ostré a čisté.

Výběrem hodnoty 0 až 10 lze nastavit různé stupně redukce trhavých pohybů, které jsou obvyklé u filmů na televizoru. Nastavte hodnotu 0, pokud je na přehrávaném filmu na obrazovce zřetelný šum.

Poznámka: Funkce je dostupná, pouze pokud je možnost Styly pohybu nastavena na možnost Osobní.

#### Perfect Clear Motion

 Nastavení > Obraz > Více možností > Pohyb > Perfect Clear Motion.

S režimem Perfect Clear Motion si můžete užít sledování obrazu s mimořádnou ostrostí pohybu a lepší úrovní černé.

Výběrem hodnoty 0 až 10 lze nastavit různé stupně

redukce trhavých pohybů, které jsou obvyklé u filmů na televizoru. Nastavte hodnotu 0, pokud je na přehrávaném filmu na obrazovce zřetelný šum.

Poznámka: Funkce je dostupná, pouze pokud je možnost Styly pohybu nastavena na možnost Osobní.

## Formát obrazu

Pokud obraz nevyplňuje celou obrazovku a nahoře a dole nebo po stranách se zobrazují černé pruhy, můžete jej upravit, aby se zobrazoval na celé obrazovce.

Výběr jednoho ze základních nastavení pro vyplnění celé obrazovky…

1 - Stiskněte tlačítko **s<sup>e</sup> Rychlá nabídka > Častá** nastavení > Formát obrazu > Vyplnit obrazovku, Přizpůsobit obrazovce, Širokoúhlý obraz a Původní, a stiskněte tlačítko OK.

2 - Stisknutím tlačítka < (vlevo), v případě potřeby opakovaným, nabídku zavřete.

• Vyplnit obrazovku – automaticky zvětší obraz tak, aby vyplnil obrazovku. Zkreslení obrazu je minimální, titulky jsou viditelné. Nevhodné pro počítač. U některých extrémních obsahů obrazu se mohou

přesto objevit černé pruhy. Poměr stran obrazu se může změnit.

• Přizpůsobit obrazovce – automaticky přiblíží obraz, aby bez zkreslení vyplňoval obrazovku. Mohou být vidět černé pruhy. Nevhodné pro počítač.

• Širokoúhlá obrazovka – automaticky přiblíží obraz na celou obrazovku formátu 16:9. Poměr stran obrazu se může změnit.

• Původní – automaticky přiblíží obraz tak, aby se vešel na obrazovku s původním poměrem stran. Žádný obsah se neztratí.

Ruční formátování obrazu…

1 - Stiskněte tlačítko **si** Rychlá nabídka > Častá nastavení > Formát obrazu > Více možností a stiskněte tlačítko OK.

**2 -** Upravte obraz pomocí

nabídky Posun, Zvětšení nebo Roztáhnout. **3 -** Nebo se výběrem možnosti Zpět vrátíte k nastavení obrazu, které platilo v okamžiku otevření nabídky Formát obrazu.

• Posun – Výběrem šipek obraz posunete. Posouvat můžete pouze zvětšený obraz.

• Zvětšení – Výběrem šipek obraz přiblížíte.

• Roztáhnout – Výběrem šipek obraz svisle nebo vodorovně roztáhnete.

• Zpět – Výběrem se vrátíte k formátu před započetím úprav.

Některá nastavení formátu obrazu nemusí být za určitých podmínek dostupná. Například při streamování videa, v aplikaci pro Android, v herním režimu atd.

## Upozornění Dolby Vision

Nastavení > Obraz > Upozornění Dolby Vision.

Zapnutí či vypnutí upozornění Dolby Vision při přehrávání obsahu Dolby Vision na televizoru.

## Rychlé nastavení obrazu

Během první instalace jste provedli základní nastavení obrazu v několika jednoduchých krocích. V nabídce Rychlé nastavení obrazu můžete tato nastavení upravit.

Nastavení obrazu v několika jednoduchých krocích…

1 - Vyberte možnost **Mastavení > Obraz** a otevřete nabídku stisknutím tlačítka > (vpravo). **2 -** Vyberte možnost Rychlé nastavení obrazu a stiskněte tlačítko OK.

**3 -** Pomocí navigačních tlačítek nastavte požadovaný jas, kontrast, barvu a ostrost. **4 -** Stisknutím tlačítka Dokončit nebo případně opakovaným stisknutím tlačítka < (vlevo) nabídku zavřete.

## $\frac{1}{4}$ Zvuk

## Styl zvuku

### Výběr stylu

■ Rychlá nabídka > Častá nastavení > Styl zvuku.

Chcete-li snadno upravit zvuk, můžete vybrat předvolbu nastavení v nabídce Styl zvuku.

• Režim AI – V nabídce jsou speciální styly pro sledování filmů, poslech hudby nebo hraní her. Zvolte režim AI pro chytré přepínání zvukových stylů založené na zvukovém obsahu.

- Původní neutrální nastavení zvuku
- Film ideální pro sledování filmů
- Hudba ideální pro poslech hudby
- Hra ideální pro hraní her
- Dialog ideální pro řeč
- Osobní režim Přístup k podrobnějšímu nastavení zvuku.

## Obnovit Osobní režim

**1 -** Nastavení stylu zvuku do Osobního režimu.

2 - Stiskněte barevné tlačítko **- Obnovit styl** a stiskněte tlačítko OK. Styl bude obnoven na původní nastavení.

#### Upravit Osobní režim

**1 -** Nastavení stylu zvuku do Osobního režimu.

2 - Stiskněte barevné tlačítko - Upravit a stisknutím tlačítka OK změňte nastavení Osobního režimu.

### Nastavení osobního režimu

#### Technologie Speaker virtualizer

 Nastavení > Zvuk > Nastavení osobního režimu > Speaker virtualizer.

Výběrem možnosti Zapnuto nebo Auto (Dolby Atmos) aktivujete funkci Dolby Atmos, která dodá zvuku nový rozměr výšek. Díky rozměru výšek můžete zvuk přesně umístit do trojrozměrného prostoru.

#### Clear dialogue

 Nastavení > Zvuk > Nastavení osobního režimu > Clear Dialogue > Zapnuto.

Zvolte možnost Zapnuto a získejte lepší kvalitu zvuku řeči.

#### Ekvalizér AI

 Nastavení > Zvuk > Nastavení osobního režimu > Ekvalizér AI.

Výběrem možnosti Zapnuto povolíte inteligentní nastavení ekvalizéru na základě zvukového obsahu a vlastních nastavení.

#### Vlastní ekvalizér AI

 Nastavení > Zvuk > Nastavení osobního režimu > Vlastní ekvalizér AI.

Pomocí šipek  $\land$  (nahoru) nebo  $\lor$  (dolů) upravte úroveň ekvalizéru AI.

## Umístění televize

#### Umístění televizoru

\* Nastavení > Zvuk > Umístění televize.

Výběrem možnosti Na podstavci nebo Na stěně dosáhnete nejlepší reprodukce zvuku podle nastavení.

## Funkce DTS Play-Fi

Bezdrátová prostorová technologie DTS Play-Fi

#### Funkce DTS Play-Fi

 $\bullet$  Nastavení > Zvuk > DTS Play-Fi.

Díky funkci DTS Play-Fi na televizoru Philips můžete připojit kompatibilní reproduktory a bezdrátově streamovat zvuk do dalších místností ve svém domě.

Poznámka: Nastavení zvuku Multiroom TV není k dispozici, pokud jste připojeni k aplikaci DTS Play-Fi Headphones nebo přehráváte hudbu z aplikace DTS Play-Fi.

Chcete-li bezdrátově streamovat zvuk do reproduktorů, budete potřebovat...

• Televizor Philips Android Smart TV, který podporuje funkci DTS Play-Fi

- Zařízení kompatibilní s technologií DTS Play-Fi
- Aplikaci DTS Play-Fi na televizoru Philips
- Mobilní zařízení, jako je telefon nebo tablet
- Aplikaci DTS Play-Fi nebo aplikaci DTS Play-Fi

Headphones nainstalovanou v telefonu nebo tabletu • Síť Wi-Fi

#### Nastavení pro připojení zařízení kompatibilního s technologií DTS Play-Fi

**1 -** Stáhněte si aplikaci DTS Play-Fi nebo aplikaci DTS Play-Fi Headphones a nainstalujte ji do telefonu nebo tabletu.

**2 -** K vyhledání a nastavení zařízení kompatibilního s technologií DTS Play-Fi použijte aplikaci DTS Play-Fi nebo aplikaci DTS Play-Fi Headphones.

Zkontrolujte, zda je zařízení DTS Play-Fi připojeno ke stejné síti Wi-Fi televizoru.

**3 -** Na televizoru Philips otevřete předinstalovanou aplikaci DTS Play-Fi a výběrem možnosti Připojení reproduktorů vyhledejte zařízení kompatibilní s technologií DTS Play-Fi.

**4 -** Po úspěšném připojení zařízení DTS Play-Fi k televizoru můžete vybrat zařízení ze seznamu zařízení a upravit hlasitost.

**5 -** Nyní můžete začít streamovat zvuk z televizoru do více zařízení DTS Play-Fi.

#### Bezdrátová prostorová technologie DTS Play-Fi

S aplikací Play-Fi na vašem televizoru můžete na reproduktorech televizoru, soundbaru a subwooferu nastavit prostorový zvuk.

**1 -** Na televizoru spusťte aplikaci DTS Play-Fi.

**2 -** Přejděte na kartu Bezdrátová prostorová technologie DTS Play-Fi a zvolte možnost, Zahájení nastavení...'.

**3 -** Postupujte podle pokynů na obrazovce

#### Funkce DTS Play-Fi domácího kina

Zažijte pohlcující zvuk domácího kina s bezdrátovými subwoofery, soundbary, předními reproduktory, prostorovými reproduktory nebo přijímačem Play-Fi, který napájí reproduktory domácího kina.

#### Reproduktory s technologií Play-Fi jako přední

#### televizní reproduktory

• Zvuk z televizoru můžete vyvést do dvojice reproduktorů s technologií Play-Fi, například TAW6205, TAW6505 nebo TAFW1.

• Reproduktory televizoru budou po připojení k reproduktorům s technologií Play-Fi ztlumeny.

• K nastavení reproduktorů s technologií Play-Fi použijte aplikaci Play-Fi v televizoru.

**1 -** Vyberte možnost Funkce DTS Play-Fi domácího kina

**2 -** Vyberte Dva jako přední reproduktory

**3 -** Postupujte podle průvodce nastavením

a dokončete nastavení.

Nastavte systém domácího kina s vaším televizorem

#### a reproduktory s technologií Play-Fi

**1 -** V aplikaci Play-Fi vyberte možnost Funkce DTS Play-Fi domácího kina > Nastavení > Připojit reproduktory a připojte všechna zařízení Play-Fi. Pokud jsou zařízení již připojena, můžete výběrem možnosti Moje reproduktory jsou připojeny... přejít k dalšímu kroku.

**2 -** Nastavte přiřazení zařízení Přední reproduktor, Prostorové reproduktory a Subwoofer k připojeným zařízením Play-Fi. Grafika na levé straně zobrazí pozice reproduktorů.

**3 -** Doporučujeme použít TV+ dva, protože poskytuje vyhrazený středový kanál pro zřetelnost dialogů.

**4 -** Po přiřazení zařízení vyberte možnost

Pokračovat... a dokončete nastavení systému domácího kina.

V nabídce Nastavení systému domácího kina. Můžete zvolit možnost Vzdálenost k reproduktorům pro nastavení správné vzdálenosti nebo v případě potřeby zvolit možnost Zakázat domácí kino, Zrušit nastavení.

#### Poznámka:

1. Bezdrátový prostorový/stereo zvuk by měl být zobecněn v rámci funkce DTS Play-Fi domácího kina.

2. Funkce závisí na modelu televizoru a používaných reproduktorech s technologií Play-Fi.

## Nastavení přizpůsobení zvuku Mimi Sound Personalization

#### Nastavení přizpůsobení zvuku Mimi Sound Personalization

 Nastavení > Zvuk > Nastavení přizpůsobení zvuku Mimi

#### Přizpůsobení zvuku Mini

Přizpůsobení zvuku Mimi je technologie, která v reálném čase upravuje zvukový signál televizoru sluchu uživatele. Obnovuje detaily zvukového signálu, které uživatelé bez dokonalého sluchu nemohou slyšet. Proto si mohou užít lepší zvuk a vylepšit tak svůj požitek ze sledování televizoru.

#### Jak si mohu otestovat sluch a nastavit sluchový profil?

Přizpůsobení zvuku Mimi naleznete v sekci Nastavení > Zvuk > Nastavení přizpůsobení zvuku Mimi > Konfigurace. Sluchový profil Hearing ID si můžete vytvořit s pomocí sluchového testu v aplikaci Sluchový test Mimi (Mimi Hearing Test), nebo zadáním roku narození. Sluchový profil Hearing ID lze přidat do televizoru přes kód QR, který provede synchronizaci televizoru s aplikací.

## EasyLink 2.0

Ovládání nastavení zvuku zvukového systému HDMI prostřednictvím rozhraní EasyLink 2.0

 $\bullet$  Nastavení > Zvuk > EasyLink 2.0.

Individuální nastavení zvuku zvukového systému HDMI můžete upravit prostřednictvím možnosti Častá nastavení nebo Nastavení > Zvuk. Tato nastavení lze používat pouze se zvukovými systémy EasyLink 2.0, které jsou kompatibilní se systémem HDMI. Při zapnutí ovládání se ujistěte, že položka nabídky Ovládání zvuku EasyLink 2.0 je nastavena na Zapnuto v rámci nabídky Obecné nastavení > EasyLink).

#### Volba stylu zvuku

 $\bullet$  Nastavení > Zvuk > EasyLink 2.0 > Styl zvuku.

Přepínejte mezi přednastavenými zvukovými styly. V nabídce jsou speciální styly pro sledování filmů, poslech hudby nebo další zvukový obsah.

- Film ideální styl pro sledování filmů.
- Hudba optimalizovaný styl pro poslech hudby.
- Hlas styl posilující dialogy a hlas.
- Stadion styl dodávající pocit stadionu pod

otevřeným nebem.

• Vlastní – styl s vlastním nastavením. Nastavení je k dispozici pouze v případě, že je připojené zařízení kompatibilní s televizorem pro tuto funkci.

#### Úprava úrovně basů

 $\bullet$  Nastavení > Zvuk > EasyLink 2.0 > Basy.

Pomocí šipek  $\land$  (nahoru) nebo  $\lor$  (dolů) upravte úroveň basů.

#### Úprava úrovně výšek

 $\bullet$  Nastavení > Zvuk > EasyLink 2.0 > Výšky.

Pomocí šipek <br />
(nahoru) nebo v (dolů) upravte úroveň výšek.

#### Vlastní ekvalizér

 Nastavení > Zvuk > EasyLink 2.0 > Vlastní ekvalizér.

Pokud je Styl zvuku nastaven na Vlastní, lze upravovat nastavení kmitočtových pásem. Pomocí šipek  $\land$  (nahoru) nebo  $\lor$  (dolů) upravte úroveň ekvalizéru AI. Nastavení je k dispozici pouze v případě, že je připojené zařízení kompatibilní s televizorem pro tuto funkci.

#### Prostorový zvuk

 $\bigstar$  Nastavení > Zvuk > EasyLink 2.0 > Prostorový zvuk.

Z přednastavených typů vyberte prostorový efekt.

- Upmix upmixování k plnému využití všech reproduktorů.
- Standardní výstup reproduktorů se drží původních kanálů.
- Hlas styl posilující dialogy a hlas.
- Surround AI optimální prostorový efekt
- s využitím analýzy pomocí umělé inteligence.

### DRC

 $\bullet$  Nastavení > Zvuk > EasyLink 2.0 > DRC.

Zvolte preferované nastavení dynamického rozsahu (DRC).

• Auto – automatické nastavení dynamického rozsahu.

- Zapnuto optimalizace dynamického rozsahu.
- Vypnuto vypnutá úprava dynamického rozsahu.

Výškové reproduktory

 $\bullet$  Nastavení > Zvuk > EasyLink 2.0 > Výškové reproduktory.

Nastavte preferované pohyby výškových reproduktorů. Nastavení je k dispozici pouze v případě, že je připojené zařízení kompatibilní s televizorem pro tuto funkci.

- Auto dynamický pohyb přizpůsobený obsahu.
- Zapnuto vždy vylepšeno.
- Vypnuto plochá pozice.

### Volba zvukového jeviště

 $\bullet$  Nastavení > Zvuk > EasyLink 2.0 > Zvukové jeviště.

Zvolte si zážitek z poslechu. Nastavení je k dispozici pouze v případě, že je připojené zařízení kompatibilní s televizorem pro tuto funkci.

- Auto dynamické nastavení přizpůsobené obsahu.
- Zapnuto Zvukové jeviště s pohlcujícím prostorovým zvukem, skvělé na sledování filmů.
- Vypnuto Zvukové jeviště s křišťálově čistým
- zvukem, skvělé na poslouchání hudby a dialogů.

### Vrátit nastavení na výchozí hodnoty

 Nastavení > Zvuk > EasyLink 2.0 > Vrátit nastavení na výchozí hodnoty.

Obnoví veškerá nastavení zvuku EasyLink 2.0 zpět na výchozí hodnoty.

# Kalibrace místnosti

### Kalibrace místnosti

Nastavení > Zvuk > Kalibrace místnosti.

Tato kalibrace umožní televizoru určit akustiku v místnosti a zajistit optimalizovanou kvalitu zvuku TV reproduktorů, která této akustice odpovídá.

Před zahájením nastavení je nutné spárovat dálkový ovladač s televizorem. Zároveň se ujistěte, že je zvukový výstup nastaven na reproduktory televizoru. Pro přesnější výsledky zajistěte, aby bylo v místnosti ticho.

Pokud chcete začít s kalibrací místnosti...

**1 -** Podržte dálkový ovladač v místě poslechu a během ladění jím miřte na televizor.

**2 -** Abyste začali s kalibrací, zvolte možnost Kalibrovat nyní nebo Znovu kalibrovat.

**3 -** Přehraje se testovací zvuk a bude změřen za pomoci dálkového ovladače. Podržte dálkový ovladač a namiřte jím na televizor. Kalibrace může trvat několik sekund.

**4 -** Jakmile je kalibrace reproduktorů televizoru hotová, zvolte možnost Otestovat zvuk

a poslechněte si zvuk před kalibrací a po kalibraci. Jste-li s nastavením spokojeni, zvolte možnost Použít, pokud ne, vyberte možnost Zkusit znovu a proveďte kalibraci ještě jednou.

**5 -** Jakmile je proces kalibrace dokončen a nastavení použito, televizor se vrátí do nabídky Nastavení. Nyní přejděte do oddílu  $\clubsuit$  Nastavení > Zvuk > Kalibrace místnosti a zvolte možnost Použít nastavení kalibrace. Tím naladíte zvukový výstup reproduktorů televizoru.

## Pokročilá nastavení zvuku

#### Ovládání hlasitosti

#### Automatická hlasitost

 Nastavení > Zvuk > Více možností > Automatická hlasitost.

Výběrem možnosti Zapnuto nebo Vypnuto zapnete nebo vypnete automatickou úpravu hlasitosti.

Vyberte možnost Noční režim, chcete-li ztišit zvuk pro pohodlnější poslech.

#### Hlasitost Delta

 Nastavení > Zvuk > Více možností > Hlasitost Delta.

Nastavení hlasitosti Delta lze použít k nastavení vyvážení rozdílu úrovní zvuku mezi televizním kanálem a vstupem zdroje HDMI. Pomocí šipky  $\land$  (nahoru) nebo  $\lor$  (dolů) upravte hodnotu delta pro reproduktor televizoru.

\* Poznámka: Hlasitost Delta je k dispozici, když je vstupní zdroj nastaven na HDMI nebo analogový zdroj a zvukový výstup je nastaven na hodnotu TV reproduktory nebo Zvukový systém HDMI.

#### Nastavení výstupu zvuku

#### Výstup zvuku

■ Rychlá nabídka > Častá nastavení > Výstup zvuku.

Nastavení televizoru na přehrávání zvuku v televizoru nebo připojeném v audiosystému.

Můžete si vybrat, kde chcete zvuk televizoru slyšet a způsob, jak jej chcete ovládat.

• Pokud vyberete možnost Reproduktory TV vypnuty, budou reproduktory televizoru trvale vypnuty.

• Pokud vyberete možnost TV reproduktory, reproduktory televizoru zůstanou trvale zapnuté.

Je-li audio zařízení připojeno pomocí konektoru HDMI CEC, vyberte možnost Zvukový systém

HDMI. Když zařízení přehrává zvuk, televizor vypne reproduktory televizoru.

Pokud je k televizoru připojeno zvukové zařízení USB, můžete vybrat Zvukové zařízení USB a přehrávat zvuk televizoru pomocí tohoto zařízení.

Je-li s televizorem již spárován Bluetooth reproduktor, zobrazí se jeho název v seznamu zařízení výstupu zvuku.

Jakmile je zařízení kompatibilní s technologií DTS Play-Fi správně nakonfigurováno a zapnuto, můžete jej nastavit jako zařízení výstupu zvuku volbou Bezdrátový systém Play-Fi pro domácí kino.

#### eARC

Nastavení > Zvuk > Více možností > eARC.

Nastavte režim eARC na hodnotu Automaticky nebo Vypnuto.

#### Nastavení digitální výstupu

Nastavení digitálního výstupu jsou dostupná pro zvukové signály (optické a HDMI ARC).

#### Formát digitálního výstupu

 Nastavení > Zvuk > Více možností > Formát digitálního výstupu.

Nastavení zvukového výstupu televizoru tak, aby odpovídal možnostem zvuku připojeného systému domácího kina.

• Stereo (bez komprimace): Pokud vaše zařízení pro přehrávání zvuku nemají funkci pro zpracování vícekanálového zvuku, vyberte výstup stereo obsahu do zařízení pro přehrávání zvuku.

• Vícekanálový: Vyberte výstup vícekanálového zvukového obsahu (komprimovaný signál vícekanálového zvuku) nebo stereo zvukového obsahu do zařízení pro přehrávání zvuku.

• Vícekanálový režim (bypass): Vyberte výstup Dolby Digital Plus nebo DTS obsahu do zařízení pro přehrávání zvuku nebo systému domácího kina.

- Přesvědčte se, že vaše zařízení pro přehrávání zvuku podporují funkci Dolby Atmos.

- Výstup SPDIF (DIGITAL AUDIO OUT) je při streamování obsahu Dolby Digital Plus vypnutý.

#### Vyrovnání digitálního výstupu

 $\bullet$  Nastavení > Zvuk > Více možností > Vyrovnání digitálního výstupu.

Upravit úroveň hlasitosti zařízení, které je připojeno k digitálnímu výstup zvuku (SPDIF) nebo HDMI.

• Výběrem možnosti Více lze zvýšit hlasitost.

• Výběrem možnosti Méně lze snížit hlasitost.

#### Zpoždění digitálního výstupu

 Nastavení > Zvuk > Více možností > Zpoždění digitálního výstupu.

U některých systémů domácího kina může být třeba upravit zpoždění výstupu zvuku, aby došlo k synchronizaci zvuku a obrazu. Vyberte možnost Vypnuto, pokud je v systému domácího kina zapnuté zpoždění zvuku.

Posun digitálního výstupu (k dispozici, pouze pokud je možnost Zpoždění digitálního výstupu nastavena na Zapnuto)

 Nastavení > Zvuk > Více možností > Posun digitálního výstupu.

Pokud nelze nastavit zpoždění v systému domácího kina, můžete nastavit synchronizaci zvuku v televizoru. Je možné nastavit kompenzaci, která vyrovnává čas, jenž systém domácího kina potřebuje ke zpracování zvuku a obrazu na televizoru. Hodnotu lze nastavit v krocích po 5 ms. Maximální nastavení je 60 ms.

## Upozornění Dolby Atmos

\* Nastavení > Zvuk > Upozornění Dolby Atmos.

Zapnutí či vypnutí upozornění Dolby Atmos při přehrávání obsahu Dolby Atmos na televizoru.

#### $\frac{1}{4.3}$

# Nastavení funkce Ambilight

## Zapnutí nebo vypnutí funkce Ambilight

#### Vypnutí funkce Ambilight

Stiskněte tlačítko «mbilight a vyberte možnost Vypnuto nebo funkci vypněte stisknutím tlačítka  $\bullet$ Nastavení > Ambilight > Styl funkce Ambilight > Vypnuto.

## Ambilight, zapnutí nebo vypnutí

Styl funkce Ambilight můžete vybrat následujícím způsobem.

 Rychlá nabídka > Častá nastavení > Styl funkce Ambilight.

#### Sledovat video

■ Rychlá nabídka > Častá nastavení > Styl funkce Ambilight > Sledovat video.

Vyberte jeden ze stylů sledování dynamiky obrazu na televizní obrazovce.

• Standardní – ideální pro každodenní sledování televize

- Přirozený sleduje obraz nebo zvuk co nejvěrněji
- Sport Ideální pro sportovní programy
- Jasný ideální pro sledování za denního světla
- Hra ideální pro hraní her

#### Přizpůsobení zvuku

 Rychlá nabídka > Častá nastavení > Styl funkce Ambilight > Sledovat zvuk.

Vyberte jeden ze stylů sledování dynamiky zvuku.

- Lumina směšuje dynamiku zvuku s barvami videa
- Retro založen na dynamice zvuku
- Rytmus založen na dynamice zvuku

#### Osvětlení Lounge light

 Rychlá nabídka > Častá nastavení > Styl funkce Ambilight > Lounge Light.

Vyberte jeden z přednastavených barevných stylů.

- Horká láva variace červených odstínů
- Hlubina variace modrých odstínů
- Svěží příroda variace zelených odstínů
- Teplá bílá variace bílých odstínů
- Vlastní barva Statická barva podle vašeho výběru. Chcete-li nastavit barvu statického světla Ambilight,

přejděte do nabídky  $\clubsuit$  Nastavení > Ambilight > Vlastní barva a vyberte barvu, kterou si přejete.

## Výběr podle vlajky

 Rychlá nabídka > Častá nastavení > Styl funkce Ambilight > Výběr podle vlajky.

Nastavte, aby se funkce Ambilight řídila vlajkou země, kterou vyberete.

#### Přizpůsobení aplikace

■ Rychlá nabídka > Častá nastavení > Styl funkce Ambilight > Sledovat aplikaci.

Tato funkce je k dispozici, když ovládáte funkci Ambilight pomocí aplikace.

## Vlastní barva

#### Vlastní barva

 $\bullet$  Nastavení > Ambilight > Vlastní barva.

Nastavte barvu statického světla Ambilight podle svého výběru. Z palety barev můžete vybrat požadovanou barvu. Toto nastavení je k dispozici pouze v případě, že je Styl funkce Ambilight nastaven na možnost Osvětlení Lounge light a je vybrána možnost Vlastní barva.

## Pokročilá nastavení funkce Ambilight

#### Jas

Nastavení > Ambilight > Více možností > Jas.

Pomocí šipky  $\land$  (nahoru) nebo  $\lor$  (dolů) nastavte úroveň jasu funkce Ambilight.

#### Sytost

Nastavení > Ambilight > Více možností > Sytost.

Pomocí šipky  $\bigwedge$  (nahoru) nebo v (dolů) nastavte úroveň sytosti funkce Ambilight.

#### Neutralizace vlivu barevné stěny na barvy Ambilight

 $\bullet$  Nastavení > Ambilight > Více možností > Barva stěny.

Vyberte barvu stěny za televizorem a televizor přizpůsobí barvy funkce Ambilight tak, aby se zobrazovaly podle původního záměru.

#### Nastavení funkce Ambilight na okamžité vypnutí nebo postupné zeslabení při vypnutí televizoru

 Nastavení > Ambilight > Více možností > Vypnutí TV > Zeslabení až vypnutí / Okamžité vypnutí.

# $\frac{1}{4}$ Nastavení Eco

Nastavení vypnutí obrazovky pro úsporu energie

■ Rychlá nabídka > Častá nastavení > Vypnout obrazovku.

Vyberte možnost Vypnout obrazovku a obrazovka televizoru se vypne. Obrazovku znovu zapnete libovolným tlačítkem na dálkovém ovladači.

### Zapnutí vestavěného senzoru okolního osvětlení

\* Nastavení > Nastavení Eco > Světelný snímač.

Po výběru možnosti Světelný snímač se sníží jas televizní obrazovky, pokud okolní světlo potemní, což přispívá k úspoře energie. Vestavěný světelný snímač automaticky přizpůsobí obraz světelným podmínkám v místnosti.

#### Nastavení časovače vypnutí televizoru

\* Nastavení > Nastavení Eco > Časovač vypnutí.

Pomocí šipek  $\land$  (nahoru) nebo  $\lor$  (dolů) upravte hodnotu. Hodnota 0 (Vypnuto) časovač vypnutí deaktivuje.

Po výběru možnosti Časovač vypnutí se bude televizor automaticky vypínat, aby šetřil energii. \* Televizor se vypne, pokud přijímá televizní signál, ale nebylo stisknuto žádné tlačítko na dálkovém ovladači během 4 hodin.

\* Televizor se vypne, pokud nepřijímá televizní signál nebo nebyl vydán příkaz na dálkovém ovladači po dobu 10 minut.

Používáte-li televizor jako monitor nebo ke sledování televize používáte digitální přijímač (set top box) a nepoužíváte dálkový ovladač televizoru, deaktivujte funkci automatického vypnutí nastavením hodnoty na 0.

## 14.5 Obecná nastavení

## Nastavení klávesnice USB

Nastavení rozložení klávesnice pro nainstalovanou klávesnici USB

 Nastavení > Obecné nastavení > Nastavení klávesnice USB.

Připojte klávesnicí USB k jednomu z portů USB na televizoru. Když televizor poprvé rozpozná klávesnici, můžete vybrat své rozvržení klávesnice a svou volbu vyzkoušet.

## Doma nebo v obchodě

#### Výběr umístění televizoru

Nastavení > Obecné nastavení > Umístění.

Vyberte možnost Obchod, styl obrazu se změní na Jasný a lze upravit konfiguraci pro obchod. Režim Obchod je určen k propagaci na prodejně.

## Konfigurace obchodu

#### Upravení konfigurace pro obchod

\* Nastavení > Obecné nastavení > Konfigurace obchodu.

Je-li televizor nastaven na režim Obchod, můžete nastavit dostupnost konkrétní ukázky pro použití v prodejně.

#### Nastavení obrazu a zvuku

 Nastavení > Obecné nastavení > Konfigurace obchodu > Obraz a zvuk.

Zvolte možnost Optimalizováno pro obchod nebo Vlastní pro nastavení obrazu a zvuku.

#### Nastavení loga a banneru

 $\bullet$  Nastavení > Obecné nastavení > Konfigurace obchodu > Loga a banner.

Nastavte na displeji Loga funkcí a Propagační banner.

#### Automatické spuštění aplikace Demo Me a Ambilight Demo

\* Nastavení > Obecné nastavení > Konfigurace obchodu > Automatické spuštění nabídky Demo Me / Ambilight Demo.

Zapnout/vypnout automatické spuštění nabídky Demo nebo Ambilight Demo.

## HDMI Ultra HD

Tento televizor dokáže zobrazovat signály Ultra HD. Některá zařízení – připojená se standardem HDMI – televizor s funkcí Ultra HD nerozpoznají a nemusí správně fungovat, případně je na nich zkreslený obraz či zvuk.

Abyste se vyhnuli poruše takového zařízení, můžete upravit nastavení HDMI Ultra HD, když je televizor ve zdroji HDMI. Doporučené nastavení pro starší přístroj je Standard.

#### Nastavení kvality signálu pro každý konektor HDMI

 Nastavení > Obecné nastavení > HDMI Ultra HD > HDMI (port) > Standard, Optimální nebo Optimální (Automatický herní).

Chcete-li změnit nastavení, nejprve přepněte na zdroj HDMI. Chcete-li povolit nejvyšší kvalitu signálu HDMI pro rozlišení 4K Ultra HD a obsah HDR (4K120 4:4:4, 4K120 HDR 10 nebo 12 bitů), zvolte možnost Optimální.

• Nastavení Optimální umožňuje signály v rozlišení maximálně Ultra HD (100 Hz nebo 120 Hz) RGB 4:4:4 nebo YCbCr 4:4:4/4:2:2/4:2:0.

• Nastavení Standard umožňuje signály v rozlišení maximálně UHD (50 Hz nebo 60 Hz) YCbCr 4:2:0.

Maximální podporovaný formát časování videa pro možnosti HDMI Ultra HD:

• Rozlišení: 3840 × 2160

• Snímková frekvence (Hz): 50 Hz, 59,94 Hz, 60 Hz, 100 Hz#, 120 Hz#

• Podvzorkování dat videa (bitová hloubka)

– 8 bitů: YCbCr 4:2:0, YCbCr 4:2:2\*, YCbCr 4:4:4\*, RGB 4:4:4\*

- 10 bitů: YCbCr 4:2:0\*, YCbCr 4:2:2\*
- 12 bitů: YCbCr 4:2:0\*, YCbCr 4:2:2\*

\* Podporováno pouze při nastavení HDMI Ultra HD na možnost Optimum.

# 3840 x 2160p 100 Hz je podporováno pouze je-li možnost HDMI Ultra HD nastavena na možnost Optimum u konektoru HDMI1 a 2. 3840 x 2160p 120 Hz je podporováno pouze je-li u konektoru HDMI1 a 2 možnost HDMI Ultra HD nastavena na možnost Optimální nebo Optimální (Automatický herní).

Je-li obraz nebo zvuk zkreslený, vyberte možnost **Standard** 

• Nastavením možnosti Optimální (Automatický herní) povolíte televizoru podporu videa s proměnlivou obnovovací frekvencí rozhraní HDMI / FreeSync Premium\* (pouze u některých modelů a pokud nastavení možnosti Styl obrazu není Monitor). Pokud je tato možnost vybraná, televizor automaticky nastaví styl Obraz/Zvuk na hodnotu Hra, kdykoli je o tom informován zařízením HDMI připojeným k televizoru.

\* S podporou proměnlivé obnovovací frekvence rozhraní HDMI / FreeSync Premium mění televizor obnovovací frekvenci v reálném čase podle signálu snímkové frekvence, aby byl synchronizován s každým obrazem. Používá se ke snížení prodlevy, chvění a trhání obrazu, a tedy zlepšení herního zážitku.

#### Poznámka:

Chcete-li sledovat obsah HDR10+ nebo Dolby Vision ze zdroje HDMI, může být nutné vypnout přehrávač a znovu jej zapnout, pokud přehrávač připojený k televizoru přehrává takový obsah poprvé. Obsah

HDR10+ je podporován pouze při nastavení HDMI Ultra HD na hodnotu Optimální . Obsah Dolby Vision je podporován pouze při nastavení HDMI Ultra HD na hodnotu Optimální nebo Optimální (Automatický herní).

## Automatický filmový režim

Nastavte automatický filmový režim

 Nastavení > Obecné nastavení > Automatický filmový režim.

Pokud chcete, aby televizor automaticky nastavil Styl obrazu na možnost Film, když je detekován filmový obsah, nastavte možnost Automatický filmový režim na hodnotu Zapnuto.

## Pokročilý

Nastavení HbbTV – Hybrid Broadcast Broadband TV

#### Zapnout funkci HbbTV

 Nastavení > Obecné nastavení > Více možností > Nastavení HbbTV > HbbTV > Zapnuto.

#### Vypnutí funkce sledování historie HbbTV

 Nastavení > Obecné nastavení > Více možností > Nastavení HbbTV > Sledování HbbTV > Vypnuto.

#### Odebrání souborů cookie HbbTV

 $\bullet$  Nastavení > Obecné nastavení > Více možností > Nastavení HbbTV > Soubory cookie HbbTV > Zapnuto.

#### Smazat seznam schválených aplikací

 Nastavení > Obecné nastavení > Více možností > Nastavení HbbTV > Smazat seznam schválených aplikací. Vymaže všechny schválené aplikace HbbTV uživatele.

#### Resetování ID zařízení HbbTV

 Nastavení > Obecné nastavení > Více možností > Nastavení HbbTV > Resetování ID zařízení HbbTV.

Můžete obnovit jedinečný identifikátor svého televizoru. Vytvoří se nový identifikátor. Tímto bude ID vašeho zařízení nahrazeno novým identifikátorem.

## Název profilu modulu CAM a rozhraní CAM

Nastavení názvu profilu pro instalovaný modul CI+/CAM

\* Nastavení > Obecné nastavení > Název profilu modulu CAM.

#### Vyberte typ modulu CI/CAM

Nastavení > Obecné nastavení > Rozhraní CAM.

Vyberte možnost USB pro povolení modulu USB CAM, pak bude modul PCMCIA CAM zakázán. Vyberte možnost PCMCIA pro povolení modulu PCMCIA CAM, pak bude modul USB CAM zakázán.

## Resetování nastavení televizoru a opětovná instalace televize

Resetování všech hodnot nastavení na původní nastavení televizoru

 Nastavení > Obecné nastavení > Tovární nastavení.

Opětovná kompletní instalace televizoru a nastavení stavu televizoru zpět na nastavení při prvním zapnutí

 Nastavení > Obecné nastavení > Znovu instalovat televizi.

Zadejte kód PIN a vyberte možnost Ano. Televizor se zcela přeinstaluje.

Všechna nastavení se resetují a nainstalované kanály se nahradí.

Instalace může trvat několik minut

#### 14.6

# Nastavení hodiny, regionu a jazyka

### Jazyk

 $\bullet$  Nastavení > Region a jazyk > Jazyk.

#### Změna jazyka nabídky a zpráv televizoru.

 Nastavení > Region a jazyk > Jazyk > Jazyk nabídek.

#### Nastavení upřednostněného jazyka zvuku

 $\bullet$  Nastavení > Region

a jazyk > Jazyk > Primární zvuk, sekundární zvuk.

Digitální TV kanály mohou pro jeden pořad vysílat zvuk s několika mluvenými jazyky. Můžete nastavit preferovaný primární a sekundární jazyk zvuku. Pokud je k dispozici zvuk v jednom z těchto jazyků, televizor na něj přepne.

#### Nastavení upřednostněného jazyka titulků

 $\bullet$  Nastavení > Region

a jazyk > Jazyk > Primární titulky, sekundární titulky.

Digitální kanály mohou pro jeden pořad nabízet několik jazyků titulků. Můžete nastavit preferovaný primární a sekundární jazyk titulků. Pokud budou k dispozici titulky v jednom z těchto jazyků, televizor vybrané titulky zobrazí.

#### Nastavení upřednostněného jazyka teletextu

#### $\bullet$  Nastavení > Region

a jazyk > Jazyk > Primární teletext, sekundární teletext.

Některé společnosti poskytující digitální televizní vysílání mají k dispozici několik jazyků teletextu.

## Hodiny

 $\bullet$  Nastavení > Region a jazyk > Hodiny.

#### Automatická úprava nastavení hodin

 $\bullet$  Nastavení > Region

a jazyk > Hodiny > Režim automatických hodin.

• Standardní nastavení pro hodiny televizoru je Automaticky. Informace o čase pocházejí

z vysílaných informací UTC – koordinovaný světový čas.

• Pokud nejsou hodiny správně nastavené, můžete nastavit hodiny televizoru na možnost Podle země.

#### Ruční úprava nastavení hodin

 $\bullet$  Nastavení > Region a jazyk > Hodiny > Režim automatických hodin > Ručně.

 $\bullet$  Nastavení > Region a jazyk > Hodiny > Datum, čas.

Chcete-li nastavit hodnoty, přejděte na předchozí

nabídku a vyberte možnost Datum a Čas.

#### Poznámka:

• Pokud ani jedno z automatických nastavení nezobrazuje čas správně, můžete čas nastavit manuálně.

• Pokud nahráváte pořady naplánované podle TV průvodce, doporučujeme, abyste čas a datum ručně neměnili.

Nastavení časového pásma nebo nastavení časového posunu pro vaši oblast (k dispozici pouze v některých zemích)

 $\bullet$  Nastavení > Region a jazyk > Hodiny > Časové pásmo.

Nastavení Časové pásmo je k dispozici pouze v případě, že je Režim automatických hodin nastaven na hodnotu Automatický nebo Podle země.

Nastavení televizoru na automatické přepnutí do pohotovostního režimu po uplynutí daného intervalu

Rychlá nabídka > Častá nastavení > Časovač.

### $14.7$

# Nastavení systému Android

 $\bullet$  Nastavení > Nastavení systému Android.

Zobrazení seznamu nainstalovaných aplikací, kontrola volného místa pro stahování dalších nebo odinstalování aplikace.

#### $\overline{14.8}$

# Nastavení univerzálního přístupu

 $\bullet$  Nastavení > Univerzální přístup.

Je-li aktivní režim Univerzální přístup, mohou televizor používat i lidé se sluchovým nebo zrakovým postižením.

#### Zapnutí nastavení univerzálního přístupu

 Nastavení > Univerzální přístup > Univerzální přístup > Zapnuto.

#### Univerzální přístup pro sluchově postižené osoby

\* Nastavení > Univerzální přístup > Sluchově postižení > Zapnuto.

• Některé digitální televizní kanály vysílají zvláštní zvuk a titulky přizpůsobené pro sluchově postižené osoby.

• Po zapnutí funkce televizor na tento speciální zvuk nebo titulky automaticky přepne (pokud jsou k dispozici).

#### Univerzální přístup pro zrakově postižené osoby

 Nastavení > Univerzální přístup > Zvukový komentář > Zvukový komentář > Zapnuto.

Digitální televizní kanály mohou vysílat speciální zvukový komentář popisující děj na obrazovce.

 Nastavení > Univerzální přístup > Zvukový komentář > Smíšená hlasitost, Zvukové efekty, Řeč.

• Výběrem možnosti Smíšená hlasitost je možné smíchat hlasitost normálního zvuku se zvukovým komentářem. Pomocí šipek  $\wedge$  (nahoru) nebo v (dolů) upravte hodnotu.

• Nastavte možnost Zvukové efekty na možnost Zapnuto a získáte doplňkové zvukové efekty u zvukových komentářů, například stereo nebo postupné vytrácení zvuku.

• Výběrem možnosti Řeč můžete nastavit preference řeči na možnost Popisný nebo Titulky.

#### Zesílení dialogů

 Nastavení > Univerzální přístup > Zesílení dialogů.

Pokud je k dispozici, zvýší srozumitelnost dialogů a komentářů. K dispozici pouze v případě, že je zapnuté nastavení zvuku Clear dialogue a tok zvuku je AC-4.

#### $\overline{14.9}$

# Nastavení zámku

## Nastavení kódu a změna kódu

#### Zadání nového kódu nebo resetování změny kódu

 Nastavení > Rodičovský zámek > Zadat kód / Změna kódu.

Rodičovský zámek se používá k zamykání a odemykání kanálů a programů.

#### Poznámka:

Pokud svůj kód PIN zapomenete, můžete aktuální kód přepsat pomocí kódu 8888 a zadat nový kód.

## Zámek pro programy

Nastavení minimálního věku pro sledování programů s hodnocením (k dispozici pouze v některých zemích)

 Nastavení > Rodičovský zámek > Rodičovské hodnocení.

## Zámek pro aplikace

Nastavení zámku na aplikacích Philips

\* Nastavení > Rodičovský zámek > Zámek aplikace.

Aplikace nevhodné pro děti můžete zablokovat. Aplikace s hodnocením 18+ z aplikací Philips můžete zablokovat, nebo můžete v hlavní nabídce nastavit omezený profil.

#### 18+

Zámek aplikací 18+ vás při pokusu o spuštění aplikace označené jako nevhodné do 18 let požádá o zadání kódu PIN. Zámek je platný pouze pro aplikace 18+ z aplikací Philips.

#### Omezený profil

V hlavní nabídce můžete nastavit omezený profil. Potom se v hlavní nabídce zobrazují pouze aplikace, které povolíte. K nastavení omezeného profilu a přepnutí do něj musíte zadat kód PIN.

#### Google Play Store – Dospělost

V obchodě Google Play můžete skrýt obsah určený pouze dospělým uživatelům/nakupujícím. Ke změně nastavení úrovně dospělosti je nutné zadat kód PIN. Úroveň dospělosti určí, které aplikace bude možné nainstalovat.

# Videa, fotografie a hudba

#### 15.1

# Z počítače nebo zařízení NAS

Můžete si prohlížet snímky nebo přehrávat hudbu a videa z počítače nebo ze zařízení NAS (Network Attached Storage) v domácí síti.

Televizor a počítač nebo zařízení NAS musí být ve stejné síti. V počítači nebo zařízení NAS musí být nainstalován software serveru médií. Server médií musí být nastaven na sdílení souborů s televizorem. Televizor zobrazí vaše soubory a složky tak, jak jsou uspořádány serverem médií nebo jak jsou uloženy v počítači nebo zařízení NAS.

Televizor nepodporuje titulky u filmů streamovaných z počítače nebo zařízení NAS.

Pokud server médií podporuje vyhledávání souborů, je k dispozici vyhledávací pole.

Procházení a přehrávání souborů z počítače…

1 - Stiskněte tlačítko **II** SOURCES, vyberte

možnost  $\frac{1}{6}$  Síť a stiskněte tlačítko OK.

2 - Vyberte možnost **공급 Síťová** 

zařízení a stisknutím tlačítka > (vpravo) vyberte požadované zařízení.

**3 -** Jakmile je zařízení připojeno, položka Síťová zařízení bude nahrazena názvem připojeného zařízení.

**4 -** Soubory můžete procházet a přehrávat.

**5 -** K ukončení přehrávání videí, fotografií nebo hudby slouží tlačítko **EXIT**.

# $15.2$ Nabídka Oblíbené

Přidat složku nebo soubor do nabídky Oblíbené 1 - Stiskněte tlačítko **II** SOURCES, vyberte možnost USB a stiskněte tlačítko OK. 2 - Vyberte možnost **■** Zařízení USB a zvolte složku nebo soubor.

**3 -** Stisknutím tlačítka Označit jako oblíbené (zelené) přidáte vybranou složku nebo soubor do nabídky Oblíbené.

Zobrazení oblíbených souborů

1 - Stiskněte tlačítko **II** SOURCES, vyberte možnost USB a stiskněte tlačítko OK.

2 - Vyberte možnost ♥ Oblíbené programy.

**3 -** V seznamu si můžete prohlédnout všechny oblíbené soubory.

15.3

# Nabídka Nejoblíbenější a nabídka Poslední přehrávané

Zobrazení nejoblíbenějších souborů nebo vymazat seznam

1- Stiskněte tlačítko **II** SOURCES, vyberte možnost USB a stiskněte tlačítko OK. **2 -** Vyberte možnost Zařízení USB a možnost **★** Nejoblíbenější. **3 -** Vyberte jeden ze souborů a stisknutím tlačítka OK zobrazte soubory nebo stisknutím - Smazat vše vymažte seznam. Zobrazení naposledy přehrávaných souborů 1 - Stiskněte tlačítko **II** SOURCES, vyberte možnost USB a stiskněte tlačítko OK. **2 -** Vyberte možnost Zařízení USB a poté možnost > Poslední přehrávané. **3 -** Vyberte jeden ze souborů a stisknutím tlačítka OK zobrazte soubory nebo stisknutím tlačítka **- Smazat vše** vymažte seznam.

# 15.4 Z připojení USB

Můžete zobrazit fotografie nebo přehrávat hudbu z připojené jednotky USB Flash nebo pevného disku USB.

Když je televizor zapnutý, připojte jednotku USB Flash nebo pevný disk USB k jednomu z konektorů USB. Televizor rozpozná zařízení a zobrazí seznam mediálních souborů.

Pokud se seznam souborů nezobrazí automaticky…

1 - Stiskněte tlačítko **II** SOURCES, vyberte možnost USB a stiskněte tlačítko OK. 2 - Vyberte možnost **■** Zařízení USB a stisknutím tlačítka > (vpravo) vyberte požadované zařízení USB.

**3 -** Soubory ve složkách můžete procházet podle toho, jak jste si je na disku uspořádali.

4 - Stisknutím tlačítka **- Přehrát vše** přehrajte všechny soubory ve složce USB nebo stisknutím tlačítka Oblíbené přidejte vybranou složku do nabídky Oblíbené – ♥ Oblíbené.

**5 -** K ukončení přehrávání videí, fotografií nebo hudby slouží tlačítko **EXIT**.

## 15.5 Přehrávání videí

## Přehrávání videozáznamů

Otevření složky videí

1 - Stiskněte tlačítko **za SOURCES**, vyberte možnost USB a stiskněte tlačítko OK. **2 -** Vyberte možnost Zařízení USB a stisknutím tlačítka > (vpravo) vyberte požadované zařízení USB.

**3 -** Vyberte možnost Videa, stisknutím

tlačítka Označit jako oblíbené můžete přidat složku videí do nabídky Oblíbené –  $\bullet$  Oblíbené.

#### Přehrávání videa

1 - Stiskněte tlačítko **II** SOURCES, vyberte možnost USB a stiskněte tlačítko OK. 2 - Vyberte možnost **■ Zařízení USB** a stisknutím tlačítka > (vpravo) vyberte požadované zařízení USB.

**3 -** Vyberte možnost Videa a vyberte jedno z videí. Stisknutím tlačítka - Přehrát vše můžete přehrát všechny soubory ve složce nebo stisknutím tlačítka Označit jako oblíbené můžete vybrané video přidat do nabídky Oblíbené – ♥ Oblíbené.

#### Ovládací panel

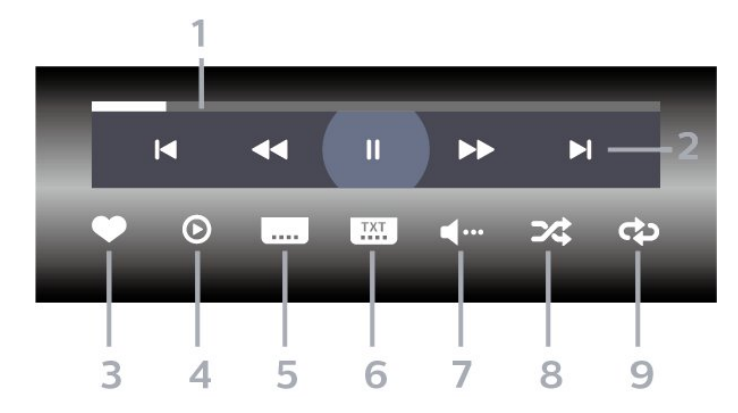

- **1** Indikátor průběhu
- **2** Panel ovládání přehrávání
- $\blacktriangleleft$ : Přejít na předchozí video ve složce
- $\blacktriangleright$  : Přejít na následující video ve složce - : Přetočit
	- : Rychlý přesun vpřed
	- II: Pozastavení přehrávání
- **3** Označit jako oblíbené
- **4** Přehrát všechna videa
- **5** Titulky: přepnutí titulků na možnost Zapnuto,
- Vypnuto nebo Zapnuto bez zvuku.

**6 -** Jazyk titulků: Výběr jazyka titulků

**7 -** Jazyk zvuku: Výběr jazyka zvuku

**8 -** Náhodně: Přehraje soubory v náhodném pořadí. **9 -** Opakovat: Přehraje všechna videa ve složce

jednou nebo stále dokola.

## Možnosti videa

Procházení videosouborů...

- Seznam/miniatury Zobrazení seznamu nebo miniatur
- Náhodně Přehraje soubory v náhodném pořadí
- Opakovat Přehraje všechna videa ve složce jednou nebo stále dokola
- Info Zobrazte informace o hudbě
- Všechna nastavení Spusťte nabídku Nastavení

Přehrávání videosouborů...

- Označit jako oblíbené Označte hudbu jako oblíbenou
- Nastavení titulků Nastavte velikost písma, barvu, polohu titulků atd.
- Info Zobrazte informace o hudbě

## 15.6 Zobrazení fotografií

## Prohlížení fotografií

Otevření složek fotografií

1- Stiskněte tlačítko **II** SOURCES, vyberte

možnost USB a stiskněte tlačítko OK. 2 - Vyberte možnost **■** Zařízení USB a stisknutím tlačítka > (vpravo) vyberte požadované zařízení **USB.** 

**3 -** Vyberte možnost Fotografie, stisknutím tlačítka Oblíbené můžete přidat složku fotografií do nabídky Oblíbené.

#### Prohlížení fotografie

1- Stiskněte tlačítko **II** SOURCES, vyberte možnost USB a stiskněte tlačítko OK. 2 - Vyberte možnost **■ Zařízení USB** a stisknutím tlačítka > (vpravo) vyberte požadované zařízení USB.

**3 -** Vyberte možnost Fotky a vyberte jednu z fotek. Stisknutím tlačítka - Prezentace můžete přehrát všechny soubory ve složce nebo stisknutím tlačítka Oblíbené můžete vybranou fotku přidat do nabídky Oblíbené – ♥ Oblíbené.

Ovládací panel

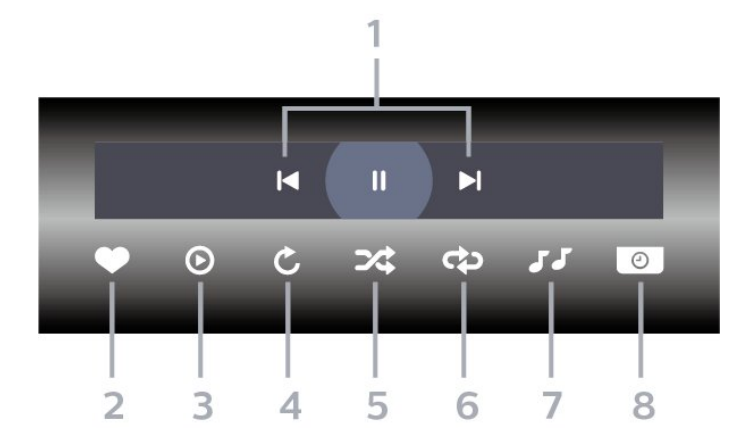

- **1** Panel ovládání přehrávání
- : Přesun na předchozí fotografii ve složce - »: Přesun na následující fotografii ve složce
- II: Pozastavení přehrávání prezentace snímků
- **2** Označit jako oblíbené
- **3** Spuštění prezentace snímků
- **4** Otáčení fotografie
- **5** Náhodně: Přehraje soubory v náhodném pořadí.
- **6** Opakovat: Přehraje všechny fotografie ve složce jednou nebo stále dokola
- **7** Zastaví přehrávání hudby na pozadí
- **8** Nastaví rychlost prezentace

## Možnosti prohlížení fotografií

Procházení soubory fotografií...

- Seznam/miniatury Zobrazení seznamu nebo miniatur
- Náhodně Přehraje soubory v náhodném pořadí
- Opakovat Přehraje prezentaci jednou nebo stále dokola

• Zastavit hudbu – Ukončí přehrávání hudby na pozadí

• Rychlost prezentace – Nastavuje rychlost prezentace

• Info – Zobrazte informace o fotografii

• Všechna nastavení – Spusťte nabídku Nastavení

Přehrávání souborů fotografií...

• Označit jako oblíbené – Označte fotku jako oblíbenou

• Info – Zobrazte informace o fotografii

## Zobrazení 360stupňových fotografií

Otevření složky 360stupňových fotografií 1 - Stiskněte tlačítko **II** SOURCES, vyberte možnost USB a stiskněte tlačítko OK. 2 - Vyberte možnost **■ Zařízení USB** a stisknutím tlačítka > (vpravo) vyberte požadované zařízení USB.

**3 -** Vyberte možnost 360stupňové fotografie, stisknutím tlačítka - Oblíbené můžete přidat složku 360stupňových fotografií do nabídky Oblíbené.

#### Zobrazení 360stupňové fotografie

1- Stiskněte tlačítko **II** SOURCES, vyberte možnost USB a stiskněte tlačítko OK. 2 - Vyberte možnost **■** Zařízení USB a stisknutím tlačítka > (vpravo) vyberte požadované zařízení USB.

**3 -** Vyberte možnost 360stupňové

fotografie a vyberte jednu z fotografií. Stisknutím tlačítka Přehrát vše můžete přehrát všechny soubory ve složce nebo stisknutím

tlačítka Oblíbené můžete vybranou fotku přidat do nabídky Oblíbené – ♥ Oblíbené.

#### Ovládací panel

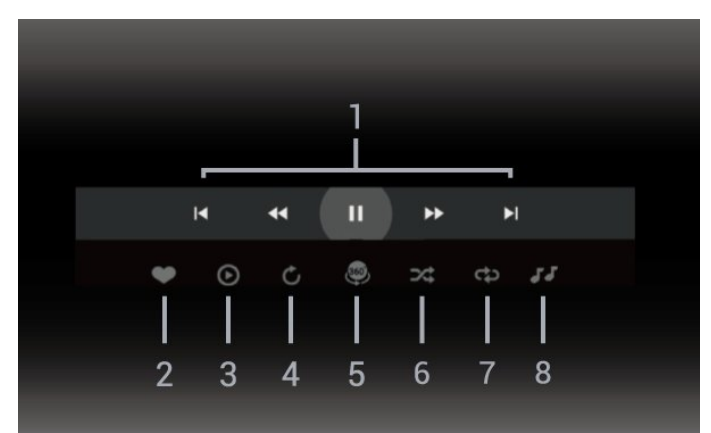

- **1** Panel ovládání přehrávání
- $\blacksquare$ : Přesun na předchozí fotografii ve složce
- : Přesun na následující fotografii ve složce
- : Přehrávání s přetáčením zpět rychlostí 2x, 4x, 32x

- : Přehrávání s přetáčením vpřed rychlostí 2x, 4x, 32x

II: Pozastavení přehrávání

**2 -** Označit jako oblíbené

**3 -** Přehrát jedno / Přehrát vše: přehraje jednu fotografii nebo přehraje všechny fotografie ve složce. **4 -** Ruční režim / Automatický režim: když je spuštěn přehrávač 360stupňových fotografií, automaticky vytvoří panorama z vybrané 360stupňové fotografie

zleva doprava (0 až 360 stupňů) ve 360stupňovém zobrazení. Při zadání ručního režimu zastaví přehrávač 360stupňových fotografií automatické vytváření panoramat/otáčení a povolí se ruční vytváření panoramat/otáčení pomocí tlačítek dálkového ovladače.

**5 -** Zobrazení Little Planet: Zobrazení Little Planet je alternativní zábavné zobrazení 360stupňové fotografie. Při spuštění zobrazení Little Planet se 360stupňová fotografie vykreslí v uzavřeném zobrazení jako malá planeta.

**6 -** Náhodně: Přehraje soubory v náhodném pořadí.

**7 -** Opakovat: Přehraje všechny fotografie ve složce jednou nebo stále dokola.

**8 -** Zastaví přehrávání hudby na pozadí.

\* Poznámka: V běžném prohlížeči fotografií se soubor 360stupňové fotografie zobrazí jako klasický obrázek v ekvidistantním (plochém) zobrazení.

## Možnosti 360stupňové fotografie

Procházení soubory 360stupňových fotografií…

• Seznam/miniatury – Zobrazení seznamu nebo miniatur

• Náhodně – Přehraje soubory v náhodném pořadí

• Opakovat – Přehraje soubory jednou nebo stále dokola

• Zastavit hudbu – Ukončí přehrávání hudby na pozadí

• Všechna nastavení – Spusťte nabídku Nastavení

Přehrávání souborů 360stupňových fotografií…

- Obnovit zobrazení Resetuje úhel zobrazení
- Info Zobrazí informace o 360stupňové fotografii

## 15.7 Přehrávání hudby

## Přehrávání hudby

#### Otevření složky hudby

1- Stiskněte tlačítko **II** SOURCES, vyberte možnost USB a stiskněte tlačítko OK. 2 - Vyberte možnost **■ Zařízení USB** a stisknutím tlačítka > (vpravo) vyberte požadované zařízení USB.

**3 -** Vyberte možnost Hudba, stisknutím

tlačítka Oblíbené můžete přidat složku hudby do nabídky Oblíbené – ♥ Oblíbené.

**4 -** Hudbu můžete rychle najít pomocí klasifikace

– Žánry, Interpreti, Alba, Skladby.

#### Přehrávání hudby

1 - Stiskněte tlačítko **II** SOURCES, vyberte možnost USB a stiskněte tlačítko OK.

2 - Vyberte možnost **■** Zařízení USB a stisknutím tlačítka > (vpravo) vyberte požadované zařízení USB.

**3 -** Vyberte možnost Hudba a vyberte jednu z klasifikací pro zobrazení hudebních souborů. 4 - Vyberte hudbu a stisknutím tlačítka - Přehrát vše můžete přehrát všechny soubory ve složce nebo stisknutím tlačítka - Oblíbené můžete vybranou hudbu přidat do nabídky Oblíbené – ♥ Oblíbené.

Ovládací panel

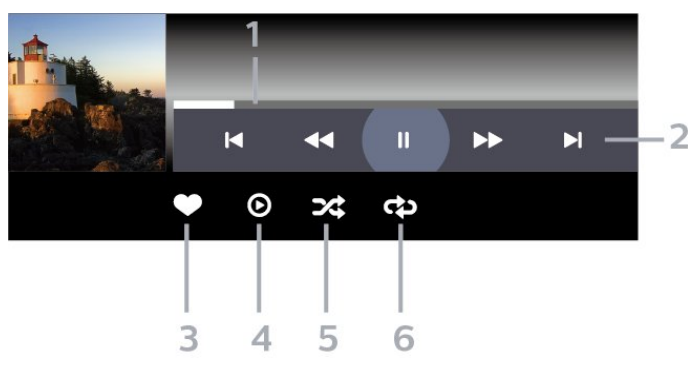

- **1** Indikátor průběhu
- **2** Panel ovládání přehrávání
- $\blacktriangleleft$ : Přesun na předchozí skladbu ve složce
- »: Přesun na následující skladbu ve složce
	- : Přetočit
	- : Rychlý přesun vpřed
	- II: Pozastavení přehrávání
- **3** Označit jako oblíbené
- **4** Přehrání veškeré hudby
- **5** Náhodně: Přehraje soubory v náhodném pořadí.

**6 -** Opakovat: Přehraje všechnu hudbu ve složce jednou nebo stále dokola

## Možnosti přehrávání hudby

Procházení hudebními soubory...

- Náhodně Přehraje soubory v náhodném pořadí.
- Opakování Přehraje všechny skladby ve složce jednou nebo stále dokola.
- Všechna nastavení Spusťte nabídku Nastavení

Přehrávání hudebních souborů...

• Označit jako oblíbené – Označte hudbu jako oblíbenou

# $\overline{16}$ Televizní průvodce

#### $16.1$

# Co potřebujete

TV průvodce umožňuje zobrazit seznam aktuálních a naplánovaných televizních pořadů pro vaše kanály. V závislosti na tom, odkud pocházejí informace (data) TV průvodce se zobrazí analogové a digitální kanály nebo pouze digitální kanály. Informace TV průvodce nejsou nabízeny všemi kanály.

Televizor může shromažďovat informace TV průvodce pro kanály, které jsou v televizoru nainstalovány. Televizor nemůže shromažďovat informace TV průvodce pro kanály sledované z digitálního přijímače nebo dekodéru.

## $\overline{16.2}$ Data TV průvodce

TV průvodce přijímá informace (data) od vysílacích společností. V některých regionech a u některých kanálů nemusejí být informace pro TV průvodce dostupné. Televizor může shromažďovat informace TV průvodce pro kanály, které jsou v televizoru nainstalovány. Televizor nemůže shromažďovat informace TV průvodce pro kanály sledované z digitálního přijímače nebo dekodéru.

#### 16.3

# Používání TV průvodce

## Otevření TV průvodce

Chcete-li otevřít TV průvodce, stiskněte tlačítko := TV GUIDE . TV průvodce zobrazuje kanály pro vybraný tuner.

Opětovným stisknutím tlačítka **II** TV GUIDE průvodce zavřete.

Když TV průvodce otevřete poprvé, televizor prohledá všechny TV kanály a získá informace o pořadech. To může několik minut trvat. Data TV průvodce se ukládají do televizoru.

## Naladění programu

Z TV průvodce se můžete naladit na aktuální program.

Na program (kanál) se přepnete, když jej vyberete a stisknete tlačítko OK.

#### Zobrazení podrobných informací o pořadu

Zobrazení podrobných informací o pořadu…

1- Stiskněte tlačítko + OPTIONS, vyberte možnost Informace o programu a stiskněte tlačítko OK.

2 - Stisknutím tlačítka  $\leftarrow$  Zpět nabídku zavřete.

## Změna dne

TV průvodce může zobrazit naplánované pořady pro nadcházející dny (maximálně až na 8 dní).

Stiskněte barevné tlačítko – Den a vyberte požadovaný den.

přehrávání. Vybraný soubor by se měl začít přehrávat v televizoru.

# $\overline{17}$ Chytré telefony a tablety

### 17.1

# Aplikace Philips TV Remote App

Nová aplikace Philips TV Remote App pro chytré telefony a tablety je novým kamarádem vaší televize.

Aplikaci Philips TV Remote App si můžete kdykoli stáhnout ze svého oblíbeného obchodu s aplikacemi.

Aplikace Philips TV Remote App je k dispozici pro systémy iOS a Android a je bezplatná.

## $\overline{172}$ Google Cast

## Co potřebujete

Pokud má aplikace v telefonu nebo tabletu funkci Google Cast, můžete ji odeslat do tohoto televizoru. V mobilní aplikaci vyhledejte ikonu Google Cast. Mobilní zařízení můžete použít k ovládání obsahu zobrazeného v televizoru. Google Cast funguje v systémech Android a iOS.

Mobilní zařízení musí být připojeno do stejné domácí sítě Wi-Fi jako televizor.

#### Aplikace s funkcí Google Cast

Každý den přibývají nové aplikace s funkcí Google Cast. Již dnes můžete funkci vyzkoušet v aplikacích YouTube, Chrome, Netflix, Photowall … nebo Big Web Quiz for Chromecast. Viz také google.com/cast

Některé produkty a funkce Google Play jsou dostupné pouze ve vybraných zemích.

Další informace najdete na stránce www.support.google.com/androidtv

## Postup odesílání do televizoru

Odeslání aplikace na obrazovku televizoru…

**1 -** V chytrém telefonu nebo tabletu otevřete aplikaci podporující funkci Google Cast.

- **2** Klepněte na ikonu Google Cast.
- 
- **3** Vyberte televizor, do kterého chcete aplikaci odeslat.
- **4** Na chytrém telefonu nebo tabletu spusťte

# $\overline{18}$ Hry

 $\overline{18.1}$ 

# Co potřebujete

Na tomto televizoru můžete hrát hry…

- z kolekce Philips TV v Hlavní nabídce
- z obchodu Google Play v hlavní nabídce,
- z připojené herní konzole.

Abyste mohli hrát hry z kolekce Philips TV a z obchodu Google Play, musíte je nejprve stáhnout a nainstalovat do televizoru. K hraní některých her je nutný gamepad.

Chcete-li nainstalovat herní aplikace z kolekce Philips TV Collection nebo z obchodu Google Play Store, musí být televizor připojen k internetu. Abyste mohli používat aplikace z kolekce Philips TV Collection, musíte vyjádřit souhlas s Podmínkami používání. Abyste mohli používat obchod Google Play a aplikace z obchodu Google Play, musíte se přihlásit k účtu Google.

# $\overline{18.2}$ Gamepad

Chcete-li na televizoru hrát internetové hry, můžete k němu připojit některé podporované gamepady. Televizor podporuje připojení až dvou gamepadů současně. Gamepad můžete začít používat ihned po připojení.

## $\frac{1}{18.3}$ Hraní hry z herní konzole

Spuštění hry z herní konzole…

**1 -** Zapněte herní konzoli.

2 - Stiskněte tlačítko **II** SOURCES a vyberte herní konzoli nebo název konektoru.

**3 -** Spusťte hru.

**4 -** Chcete-li hru ukončit, několikrát stiskněte tlačítko  $\leftarrow$  Zpět nebo jednou stiskněte tlačítko  $\blacksquare$ EXIT nebo aplikaci ukončete tlačítkem konec/zastavit v aplikaci.

Chcete-li získat další informace o připojení herní konzole, stiskněte v Nápovědě barevné tlačítko Klíčová slova a vyhledejte položku Herní konzole, připojení.

## 18.4 Herní ovládací panel

Herní ovládací panel je integrovaným centrem pro zobrazení informací a ovládání nastavení při hraní her. Používá se pro zdroj HDMI a aplikace OTT, pokud je Styl obrazu nastaven na Hra/HDR hra/Dolby Vision hra.

Když se televizor automaticky přepne do herního režimu (prostřednictvím detekce hry), zobrazí se zpráva informující uživatele o tom, že je herní režim povolen, a herní ovládací panel lze aktivovat dlouhým stisknutím tlačítka MENU.

### Aktivace a deaktivace

Dlouhým stisknutím tlačítka MENU spustíte v herním režimu herní ovládací panel. Chcete-li herní ovládací panel deaktivovat, můžete stisknout tlačítko < Zpět nebo se po 20 sekundách bez interakce automaticky zavře.

Herní ovládací panel obsahuje informační panel nebo panel nastavení a tlačítko Přepnout pro přepínání mezi informačním panelem a panelem nastavení.

### Informační panel

Informační panel zobrazuje klíčové informace pro hraní her:

Prodleva vstupu: aktuální stav prodlevy vstupu Snímková frekvence: aktuální snímková frekvence (počet snímků za sekundu) Rozlišení: nastavení rozlišení Typ obsahu: podporovaný typ VRR Formát SDR/HDR: formát obsahu Barevný prostor: podporovaný typ barevného prostoru

### Panel nastavení

Panel nastavení obsahuje související nastavení, která mohou zlepšit váš herní zážitek. Výběrem a stisknutím tlačítka OK na ikonách nastavení můžete změnit následující nastavení:

Zaměřovací křížek: volbou Zapnuto/Vypnuto zobrazíte nebo skryjete zaměřovací křížek. Ovládání stínů: výběrem možnosti Vypnuto použijete aktuální jas v Nastavení obrazu; výběrem možnosti Zapnuto změníte nastavení na vyšší jas. Fast motion clarity: zapněte nebo vyberte úroveň

technologie Fast Motion Clarity pro snížení rozmazání rychle se pohybujících scén.

Teplota barev: zvolte teplotu barev podle svých preferencí.

Výstup audio: zvolte zařízení pro výstup zvuku. Styl funkce Ambilight: volbou možnosti Zapnuto zapnete funkci Ambilight s herním stylem; volbou Vypnuto vypnete funkci Ambilight.

# 19 Ambilight

 $\overline{191}$ 

# Ambilight, zapnutí nebo vypnutí

# Sledovat video

Můžete si nastavit funkci Ambilight tak, aby sledovala dynamiku obrazu nebo zvuku televizního programu. Funkce Ambilight může být také nastavena na jeden z přednastavených barevných stylů, nebo může být vypnutá.

Po výběru možnosti Sledovat video můžete vybrat jeden ze stylů sledování dynamiky obrazu na televizní obrazovce.

Nastavení stylu Ambilight…

1 - Stiskněte tlačítko **ambilight** 

**2 -** Vyberte možnost Sledovat video a stiskněte tlačítko OK.

**3 -** Vyberte požadovaný styl a stiskněte tlačítko OK.

4 - Stisknutím tlačítka < (vlevo) se můžete vrátit o jeden krok zpět, stisknutím tlačítka  $\leftarrow$  Zpět nabídku zavřete.

Dostupné styly pro možnost Přizpůsobení videu…

• Standardní – ideální pro každodenní sledování televize

- Přirozený sleduje obraz nebo zvuk co nejvěrněji
- Sport Ideální pro sportovní programy
- Jasný ideální pro sledování za denního světla

• Hra – ideální pro hraní her

## Sledovat zvuk

Můžete si nastavit funkci Ambilight tak, aby sledovala dynamiku obrazu nebo zvuku televizního programu. Funkce Ambilight může být také nastavena na jeden z přednastavených barevných stylů, nebo může být vypnutá.

Po výběru možnosti Sledovat zvuk můžete vybrat jeden ze stylů sledování dynamiky zvuku.

Nastavení stylu Ambilight…

1 - Stiskněte tlačítko ambilight.

**2 -** Vyberte možnost Sledovat zvuk a stiskněte tlačítko OK.

**3 -** Vyberte požadovaný styl a stiskněte tlačítko OK.

4 - Stisknutím tlačítka < (vlevo) se můžete vrátit o jeden krok zpět, stisknutím tlačítka  $\leftarrow$  Zpět nabídku zavřete.

Dostupné styly pro možnost Sledovat zvuk…

- Lumina ideální na sledování hudebních klipů
- Retro ideální na poslech hlasité retro hudby
- Rytmus ideální na poslech rytmické hudby

# Lounge Light

Můžete si nastavit funkci Ambilight tak, aby sledovala dynamiku obrazu nebo zvuku televizního programu. Funkce Ambilight může být také nastavena na jeden z přednastavených barevných stylů, nebo může být vypnutá.

Pokud vyberete možnost Lounge Light, máte na výběr několik přednastavených barevných stylů.

Nastavení stylu Ambilight…

- 1- Stiskněte tlačítko **ambilight**.
- **2** Vyberte možnost Lounge light a stiskněte tlačítko OK.
- **3** Vyberte požadovaný styl a stiskněte tlačítko OK. 4 - Stisknutím tlačítka < (vlevo) se můžete vrátit o jeden krok zpět, stisknutím tlačítka  $\leftarrow$  Zpět nabídku zavřete.

Dostupné styly pro možnost Lounge light…

- Horká láva variace červených odstínů
- Mořská hlubina variace modrých odstínů
- Svěží příroda variace zelených odstínů
- Teplá bílá variace bílých odstínů

• Vlastní barva – Statická barva podle vašeho výběru. Chcete-li nastavit barvu statického světla Ambilight, přejděte do nabídky  $\bigstar$  Nastavení > Ambilight > Vlastní barva a vyberte barvu, kterou si přejete.

# Výběr podle vlajky

Můžete nastavit funkci Ambilight, aby se řídila vlajkou země, kterou vyberete.

## Sledovat aplikaci

Nastaveni Sledovat aplikaci je k dispozici, když ovládáte funkci Ambilight pomocí aplikace.

### 19.2

# Funkce Ambilight vypnuta

Vypnutí funkce Ambilight...

- 1 Stiskněte tlačítko **ambilight**.
- **2** Vyberte možnost Vypnuto a stiskněte tlačítko OK.
- **3** Stisknutím tlačítka (vlevo) se můžete vrátit o jeden krok zpět, stisknutím tlačítka  $\leftarrow$  Zpět

# 19.3 Nastavení funkce Ambilight

Další informace získáte v nabídce Nápověda stisknutím barevného tlačítka - Klíčová slova a vyhledáním položky Nastavení funkce Ambilight.

19.4

# Režim Lounge Light

Režim Lounge Light na televizoru umožňuje přepínat do režimu Ambilight, když je televizor v pohotovostním režimu. Můžete tak místnost rozsvítit pomocí funkce Ambilight.

Pokud jste televizor přepnuli do pohotovostního režimu a chcete zapnout osvětlení Ambilight Lounge Light, postupujte takto:

- 1 Stiskněte tlačítko **ambilight**
- 2 Po stisknutí tlačítka **«mbilight** se zapne osvětlení Ambilight Lounge Light.

**3 -** Pokud chcete přejít na jiný světelný efekt, stiskněte tlačítko **ambilight** znovu.

**4 -** Osvětlení Ambilight Lounge Light vypnete tak, že opakovaně stisknete tlačítko **ambilight**, dokud neuvidíte, že světla zhasla. Tlačítko ambilight bude možná nutné stisknout několikrát.

#### 19.5

# Budík aplikace Sunrise

Budík aplikace Sunrise pomocí funkce Ambilight, hudby a informací o počasí vytváří nový prožitek z buzení.

• Televizor se aktivuje ve vybraném čase a v den, který nastavíte.

- Rozsvítí se osvětlení Ambilight s obrazovkou, která se více rozsvítí za doprovodu hudby.
- Následuje pomalý přechod na předpověď počasí s odpovídající kulisou.

Otevření nabídky nastavení Budík aplikace Sunrise…

- 1 Stisknutím tlačítka **s**totevřete Rychlou nabídku.
- **2** Vyberte položku Budík aplikace Sunrise a stisknutím tlačítka OK ji otevřete.
- 
- Budík: nastavte až 5 budíků, pro opakované/vybrané dny, nastavení zapnutí/vypnutí. - Kulisa: sledujte počasí nebo vybírejte z kategorií fotografií.

- Hudba: hudební skladba přehrávaná při buzení. - Zapnutí hlasitosti: hlasitost hudby, kterou lze nastavit při buzení.

- Počasí: nastavení pro místní předpověď počasí.

- Přehled: můžete zobrazit přehled efektu buzení.

Pokud je televizor v pohotovostním režimu a nastane čas buzení, televizor se probudí z pohotovostního režimu. Rozsvícení obrazovky buzení, funkce Ambilight je zapnutá, zesílení hudby a následné zobrazení informací o počasí s kulisou.

Budík aplikace Sunrise ukončíte stisknutím tlačítka **O** Pohotovost. režim / Zapnuto,  $\leftarrow$  Zpět nebo △HOME na dálkovém ovladači

– **O** Pohotovost. režim / Zapnuto: ukončí aplikaci Sunrise a přepne televizor do pohotovostního režimu.

 $-\leftarrow$  Zpět : ukončí aplikaci Sunrise a přepne televizor na naposledy sledovaný zdroj televizního vysílání  $-\bigtriangleup$  HOME : ukončí aplikaci Sunrise a přepne na spouštěč.

– Pokud není budík aplikace Sunrise ukončen jinou aplikací do 30 min od buzení aplikací Sunrise, televizor se automaticky přepne do pohotovostního režimu.

#### Poznámka:

Aby budík aplikace Sunrise správně fungoval, je třeba mít stále aktivní připojení k síti. Budík aplikace Sunrise nelze aktivovat, pokud je režim hodin televizoru nastaven na Ručně. Přejděte do nabídky nastavení a změňte režim hodin na Automaticky. Pokud je Umístění nastaveno na hodnotu Obchod.

## 19.6 Ambisleep

Funkce Ambisleep simuluje západ slunce, aby vám pomohl uvolnit se, než usnete. Na konci simulace se televizor automaticky přepne do pohotovostního režimu.

 $\bigstar$  Nastavení > Ambilight > Ambisleep.

#### Funkce Ambisleep zapnuta

 Rychlá nabídka > Častá nastavení > Funkce Ambisleep zapnuta.

Výběrem této možnosti zapnete funkci Ambisleep.

#### Délka

Nastavení > Ambilight > Ambisleep > Trvání.

Nastavte délku trvání (v minutách) funkce Ambisleep.

Jas

 $\bullet$  Nastavení > Ambilight > Ambisleep > Jas.

### Barva

Nastavení > Ambilight > Ambisleep > Barva.

Vyberte barvu světla podle svých představ.

### Zvuk

 $\bullet$  Nastavení > Ambilight > Ambisleep > Zvuk.

Vyberte přírodní zvuk, který chcete použít během funkce Ambisleep.

Dostupné zvuky přírody...

- Táborový oheň
- Kvílící vítr
- Déšť
- Deštný prales
- Letní noc
- Tropická pláž
- Vodopád
- Tichý

## $\overline{197}$ Rozšíření funkce Ambilight

# Ambilight+hue

### Konfigurace

 Nastavení > Ambilight > Rozšíření funkce Ambilight > Ambilight+hue > Konfigurace.

Nastavení žárovek systému Philips Hue podle barev funkce Ambilight.

\* Poznámka: Funkce Ambilight+Hue bude fungovat s typem žárovky Hue "Colour Light" a "Extended Colour Light".

## Zapnutí/Vypnutí systému Ambilight+hue

\* Nastavení > Ambilight > Rozšíření funkce Ambilight > Ambilight+hue > Zapnutí/vypnutí.

### Intenzita

 Nastavení > Ambilight > Rozšíření funkce Ambilight > Ambilight+hue > Intenzita.

Pomocí šipky  $\land$  (nahoru) nebo  $\lor$  (dolů) nastavte přesnost sladění žárovek Hue s funkcí Ambilight.

## Lounge Light+hue

Pokud jste instalovali systém Ambilight+hue, můžete nechat žárovky hue kopírovat osvětlení Lounge Light díky technologii Ambilight. Žárovky Philips systému Hue rozšíří světelný efekt Lounge Light do celé místnosti.

### Zapnutí/vypnutí žárovek Hue.

 Nastavení > Ambilight > Rozšíření funkce Ambilight > Ambilight+hue > Lounge Light+hue.

#### Zobrazení konfigurace nebo resetování Zobrazení aktuálního nastavení systému Ambilight+hue, sítě, můstku a žárovek

 Nastavení > Ambilight > Rozšíření funkce Ambilight > Ambilight+hue > Zobrazit konfiguraci.

Resetování aktuálního nastavení systému Ambilight+hue

 Nastavení > Ambilight > Rozšíření funkce Ambilight > Ambilight+hue > Resetovat konfiguraci.

# Bezdrátové reproduktory Ambilight+Philips Wireless Home Speakers

Poznámka: Před zahájením nastavení se ujistěte, že jsou televizor a reproduktory Philips Wireless Home Speakers připojeny ke stejné síti Wi-Fi.

\* Nastavení > Ambilight > Rozšíření funkce Ambilight > Ambilight+Philips Wireless Home Speakers.

Nastavte reproduktory Philips Wireless Home Speakers podle barev funkce Ambilight, když je televizor v pohotovostním režimu.

### Konfigurace

 Nastavení > Ambilight > Rozšíření funkce Ambilight > Ambilight+Philips Wireless Home Speakers > Konfigurace.

Nakonfigurujte bezdrátové reproduktory Ambilight+Philips Wireless Home Speakers. Podle pokynů na obrazovce připojte k televizoru maximálně 10 LED reproduktorů. U každého připojeného LED reproduktoru můžete vybrat barevnou zónu vzhledem k televizoru a upravit jas světla.

Poznámka: Pokud je funkce Ambilight+hue zapnutá, budou bezdrátové reproduktory Ambilight+Philips Wireless Home Speakers vypnuté a naopak.

#### Zapnutí / vypnutí

\* Nastavení > Ambilight > Rozšíření funkce Ambilight > Ambilight+Philips Wireless Home Speakers > Zapnutí/vypnutí.

Zapněte/vypněte bezdrátové reproduktory Ambilight+Philips Wireless Home Speakers.

#### Bezdrátové reproduktory Lounge Light+Philips Wireless Home Speakers

 $\bullet$  Nastavení > Ambilight > Rozšíření funkce Ambilight > Ambilight+Philips Wireless Home Speakers > Lounge light+Philips Wireless Home Speakers.

Po zapnutí se reproduktory Philips Wireless Home Speakers nastaví podle barev funkce Lounge Light Ambilight. Reproduktory Philips Wireless Home Speakers rozšíří světelný efekt Lounge Light do celé místnosti.

#### Zobrazit konfiguraci

\* Nastavení > Ambilight > Rozšíření funkce Ambilight > Ambilight+Philips Wireless Home Speakers > Zobrazit konfiguraci.

Zobrazit aktuální nastavení reproduktorů Ambilight+Philips Wireless Home Speakers, sítě a LED osvětlení reproduktorů.

#### Resetování konfigurace

\* Nastavení > Ambilight > Rozšíření funkce Ambilight > Ambilight+Philips Wireless Home Speakers > Resetovat konfiguraci.

Reset aktuálního nastavení bezdrátových reproduktorů Ambilight+Philips Wireless Home Speakers.

## $\overline{198}$ Aurora

Aplikace Aurora je aplikace, která zlepšuje atmosféru obývacího prostoru televizoru pomocí prvků a barevné funkce Ambilight. Aurora využívá obraz, animaci, zvuk a charakteristickou technologii Ambilight společnosti Philips k tomu, aby pozdvihla vaše domácí prostředí na novou úroveň, a plně se přizpůsobuje vašemu životnímu stylu.

Pro spuštění aplikace Aurora...

1 - Stisknutím tlačítka **s**totevřete nabídku Rychlá nabídka nebo stisknutím tlačítka △ HOME přejděte na domovskou obrazovku.

**2 -** Vyberte aplikaci Aurora a stisknutím

#### tlačítka OK ji otevřete.

**3 -** Pokud není aplikace Aurora na vaší domovské obrazovce, můžete ji přidat prostřednictvím stránky Aplikace nebo pomocí položky Přidat aplikaci k oblíbeným na řádku Aplikace.

**4 -** Případně můžete dlouhým stisknutím tlačítka <sup>ambilight</sup> spustit aplikaci Aurora přímo.

#### Kategorie

Existují čtyři kategorie motivů: Atmosféra, Scény, Galerie a Hodiny. Po připojení televizoru k internetu si můžete stáhnout další motivy. Pomocí navigačních tlačítek můžete v nabídce procházet horizontálně / vertikálně. Stisknutím tlačítka OK na motivu spustíte přehrávání. Stisknutím OK na Přehrát vše přehrajete všechny položky v seznamu této kategorie počínaje první položkou. Stisknutím tlačítka < Zpět ukončíte aplikaci Aurora.

#### Uvedení televizoru do pohotovostního režimu

Můžete nastavit dobu přehrávání motivu Aurora, kdy po dosažení časového limitu televizor přejde do pohotovostního režimu.

Přepnutí televizoru do pohotovostního režimu...

**1 -** Po aktivaci aplikace Aurora stiskněte tlačítko + OPTIONS.

**2 -** Pro přepnutí televizoru do pohotovostního režimu vyberte možnost 1 hodina , 2 hodiny nebo 4 hodiny .

**3 -** Pět minut před vypršením časovače se na televizoru zobrazí dialog, který poskytne možnosti okamžitého přechodu do pohotovostního režimu nebo jeho odložení o 1 nebo 2 hodiny. Časovač nastavený na odpočítávání nebo odložení nesmí překročit maximální povolené 4 hodiny.
## <span id="page-72-0"></span> $\overline{20}$ Nejlepší tipy

### $\overline{20.1}$

## Nejlepší tipy

Pomocí tlačítka **za Nejlepší tipy** doporučuje váš televizor…

• stávající televizní programy v nabídce Nyní v televizi

• nejnovější půjčená videa v nabídce Video na vyžádání

• televizní služby online (Catch Up TV) služby Freeview v nabídce Freeview Play\*

Abyste mohli využívat funkci Nejlepší tipy, připojte televizor k internetu. Musíte souhlasit s Podmínkami používání. Informace a služby v rámci funkce Nejlepší tipy jsou dostupné pouze ve vybraných zemích.

### Podmínky používání

Pokud chcete povolit, aby vám televizor dával tato doporučení, musíte souhlasit s Podmínkami používání. Pokud chcete dostávat doporučení přizpůsobená podle toho, co obvykle sledujete, musíte označit políčko s položkou Přihlášení ke službě Osobní doporučení.

Chcete-li otevřít Podmínky použití…

- 1 Stisknutím tlačítka **s** otevřete Rychlou nabídku.
- 2 Vyberte možnost **za** Nejlepší tipy.

3 - Stiskněte tlačítko + OPTIONS, vyberte možnost Podmínky používání a stiskněte tlačítko OK.

**4 -** Vyberte možnost Nastavení soukromí a stiskněte tlačítko OK.

**5 -** Vyberte možnost Přihlášení ke službě Osobní doporučení a stisknutím tlačítka OK zaškrtněte pole. Zaškrtnutí zrušíte opětovným stisknutím tlačítka OK.

6 - Stisknutím tlačítka  $\leftarrow$  Zpět nabídku zavřete.

\* Služba Freeview Play je dostupná pouze pro modely z Velké Británie.

### $\overline{202}$ Nyní na TV

### Nabídka Nyní na TV

V nabídce **V** Nyní na TV televizor doporučuje 10 nejoblíbenějších programů, které je možné v danou chvíli sledovat.

Doporučené programy jsou vybírány z nainstalovaných kanálů, a to z kanálů vaší země. Můžete si také funkci Nyní na TV nastavit tak, aby vám nabízela přizpůsobená doporučení na základě programů, které sledujete pravidelně. Abyste mohli využívat funkci přizpůsobených doporučení, musíte v Podmínkách používání potvrdit Souhlas s poskytováním osobních doporučení. Funkce Nyní na TV vám také může předložit doporučení přizpůsobená podle programů, které pravidelně sledujete.

Chcete-li používat funkci Nyní na TV…

- funkce Nyní na TV musí být ve vaší zemi k dispozici.
- v televizoru musí být nainstalovány televizní kanály.
- Televizor musí být připojen k internetu.
- hodiny televizoru musí být nastaveny na hodnotu Automaticky nebo Podle země.

• musíte vyjádřit souhlas s Podmínkami používání (tento souhlas jste mohli vyjádřit už dříve, když jste se připojovali k internetu).

Ikona **za** se v horní části obrazovky zobrazí jen tehdy, když je služba Nyní v televizi dostupná.

Co potřebujete

### $\frac{1}{20.3}$ Video on Demand

### Informace o službě Video on Demand

S funkcí Video na vyžádání si můžete půjčovat filmy z videopůjčovny online.

Můžete si také službu Video na vyžádání nastavit tak, aby vám doporučovala filmy na základě vaší země, nastavení televizoru a pravidelně sledovaných programů.

Ikona  $\equiv$ se v horní části obrazovky zobrazí jen tehdy, když je služba Video na vyžádání dostupná.

#### Platba

Když si půjčíte nebo koupíte film, můžete videopůjčovně bezpečně zaplatit kreditní kartou. Většina videopůjčoven vás při prvním zapůjčení filmu požádá o vytvoření účtu pro přihlášení.

#### Datové přenosy na internetu

Streamování mnoha videí může vést k překročení vašeho měsíčního limitu pro stahování dat z internetu.

### Použití funkce Video na vyžádání

Otevření Videa na vyžádání…

1- Stisknutím tlačítka **B**otevřete Rychlou nabídku.

2 - Výběrem možnosti **za** Nejlepší tipy otevřete nabídku Nejlepší tipy.

**3 -** Vyberte možnost Video na vyžádání v horní části obrazovky a stiskněte tlačítko OK.

**4 -** Pomocí navigačních tlačítek vyberte plakát k filmu.

5 - Stisknutím tlačítka < Zpět nabídku zavřete.

Když otevřete nabídku Video na vyžádání, může trvat několik vteřin, než televizor informace obnoví.

Pokud je k dispozici více videopůjčoven, můžete vybrat jednu konkrétní.

Vypůjčení filmu…

**1 -** Přejděte na zvýrazněné místo na plakátu k filmu.

Po několika sekundách se zobrazí stručné informace.

- **2** Stisknutím tlačítka OK se zobrazí stránka filmu
- z videopůjčovny se synopsí filmu.
- **3** Potvrďte objednávku.
- **4** Platbu proveďte na televizoru.
- **5** Videokanály Můžete používat

tlačítka ▶ (Přehrát) a **II** (Pozastavit).

## $\overline{21}$ Netflix

Pokud máte předplatné služby Netflix, můžete službu Netflix v tomto televizoru používat. Televizor musí být připojen k internetu. Aplikace Netflix může být ve vaší oblasti přístupná až s budoucími softwarovými aktualizacemi.

Aplikaci Netflix otevřete stisknutím tlačítka **NETFLIX**. Aplikaci Netflix lze spustit přímo z pohotovostního režimu televizoru.

www.netflix.com

## <span id="page-75-0"></span> $\overline{22}$ Alexa

### $\overline{221}$ O službě Alexa

Váš televizor podporuje operace ovládání hlasem Amazon Alexa\*.

### O službě Alexa

Alexa je hlasová služba na bázi cloudu dostupná na zařízeních Alexa Echo od společnosti Amazon a dalších výrobců zařízení. Se službou Alexa ve vašem televizoru můžete mimo jiné zapínat/vypínat televizor, přepínat kanály, měnit hlasitost.

K ovládání televizoru pomocí služby Alexa, budete potřebovat…

• Televizor Philips Smart TV se systémem Android, který podporuje službu Alexa

- Zařízení Amazon Echo
- Účet Google
- Mobilní zařízení, jako je telefon nebo tablet
- Síť Wi-Fi

### O schopnostech Alexa

Služba Alexa využívá schopností Alexa k rozšíření operací ovládání hlasem. Schopnosti přidávají nové možnosti, které pro vás vytvářejí přizpůsobenější rozhraní vašeho televizoru se službou Alexa. Schopnost hlasového ovládání "Philips Smart TV Voice Control" najdete v obchodě Alexa Skills a přináší vám různé příkazy k hlasovému ovládání, pomocí nichž můžete pracovat se svým televizorem Philips Smart TV se systémem Android.

\* Služba Alexa není k dispozici ve všech jazycích a zemích. Amazon, Alexa a všechna související loga jsou ochranné známky společnosti Amazon.com, Inc. nebo jejích přidružených společností.

Poznámka: Podporované styly funkce Ambilight mohou záviset na konkrétních modelech televizorů. Podporované styly funkce Ambilight naleznete v příručce ke svému televizoru.

### $\overline{222}$ Použití služby Alexa

Chcete-li službu Alexa používat, nejprve musíte na svém televizoru Philips Smart TV se systémem Android nastavit klientskou službu Alexa. Zahajte instalaci spuštěním aplikace "Amazon Alexa" z domovské obrazovky televizoru. Postupujte podle pokynů a proveďte následující kroky: – Vyberte název svého televizoru Smart TV se

systémem Android, aby ho služba Alexa rozpoznala.

– Vyberte účet Google a přihlaste se.

– Vraťte se k této schopnosti v aplikaci Alexa na svém telefonu, aktivujte ji, propojte účty a objevujte svá zařízení.

– Vraťte se k televizoru, abyste instalaci dokončili.

#### Nastavení služby Alexa na televizoru

1 - Stiskněte tlačítko **△ HOME** a otevřete aplikaci "Amazon Alexa".

**2 -** Abyste mohli zahájit instalaci, potřebujete mít zařízení Amazon Echo a přidruženou aplikaci Alexa (na mobilním zařízení nebo webovou verzi).

**3 -** Postupujte podle pokynů na obrazovce, přijměte Zásady ochrany soukromí, uveďte název svého televizoru a přihlaste se pomocí účtu Google. Účet Google je nutný pro spárování se zařízením Alexa.

**4 -** Na svém mobilním zařízení se v přidružené aplikaci Amazon Alexa přihlaste ke stejnému účtu Google.

**5 -** V přidružené aplikaci Amazon Alexa proveďte následující kroky. Nejprve povolte schopnost "Philips Smart TV Voice Control". Poté připojte svůj účet Google, a nakonec hledejte zařízení.

**6 -** Pro nastavení zapnutí televizoru vyberte možnost Povolit nebo Zakázat. Aplikaci Alexa můžete použít k zapnutí/vypnutí televizoru pomocí hlasového příkazu.

**7 -** Na konci obrazovky s nastavením zvolte možnost Hotovo a můžete začít službu Alexa používat. Spravovat televizory spárované se službou Alexa nebo zrušit jejich spárování můžete volbou Spravovat televizory.

Jděte na adresu alexa.amazon.com, klikněte na položku Skills (Dovednosti) a vyhledejte možnost "Philips Smart TV Voice Control". Daná dovednost bude uvedena ve výsledcích.

## <span id="page-76-0"></span> $\overline{23}$ **Software**

 $\overline{231}$ 

## Aktualizace softwaru

### Aktualizace z internetu

Je-li televizor připojen k internetu, může se zobrazovat zpráva vyzývající k aktualizaci softwaru televizoru. To vyžaduje vysokorychlostní (širokopásmové) internetové připojení. Pokud se tato zpráva zobrazí, doporučujeme provést aktualizaci.

Když je zpráva zobrazena, klikněte na možnost Aktualizovat a postupujte podle pokynů na obrazovce.

Aktualizaci softwaru můžete vyhledat také sami.

V průběhu aktualizace softwaru není na obrazovce žádný obraz. Televizor se vypne a znovu zapne. Může se vypnout i několikrát. Aktualizace může trvat několik minut. Vyčkejte, než se na televizoru znovu zobrazí obraz. Během aktualizace softwaru nevypínejte televizor vypínačem  $\Phi$  na televizoru ani na dálkovém ovladači.

Vlastní vyhledání aktualizace softwaru…

1 - Vyberte možnost **Mastavení > Aktualizace** softwaru > Vyhledat aktualizace a stiskněte tlačítko OK.

**2 -** Vyberte možnost Internet (Doporučujeme) a stiskněte tlačítko OK.

- **3** Televizor vyhledá aktualizaci na internetu.
- **4** Pokud je k dispozici aktualizace softwaru, můžete ji ihned spustit.

**5 -** Aktualizace softwaru může trvat několik minut. Nevvpíneite televizor tlačítkem **O** na televizoru ani na dálkovém ovladači.

**6 -** Po dokončení aktualizace televizor znovu zobrazí poslední sledovaný kanál.

### Aktualizace ze zařízení USB

Může se stát, že bude nutné provést aktualizaci softwaru televizoru.

Pro nahrání softwaru do televizoru potřebujete počítač s vysokorychlostním připojením k internetu a jednotku USB Flash. Použijte jednotku USB Flash s volným místem alespoň 2 GB. Zkontrolujte, zda je vypnuta ochrana proti kopírování.

Aktualizace softwaru televizoru…

1 - Vyberte možnost **C**Nastavení > Aktualizace softwaru > Vyhledat aktualizace a stiskněte tlačítko OK.

**2 -** Vyberte možnost USB a stiskněte tlačítko OK.

#### Identifikace televizoru

**1 -** Zasuňte jednotku USB Flash do jednoho z konektorů USB na televizoru.

**2 -** Vyberte možnost Zapsat na USB a stiskněte tlačítko OK. Na jednotku USB Flash bude zapsán identifikační soubor.

#### Stáhnutí softwaru

**1 -** Zasuňte jednotku USB Flash do počítače.

**2 -** Na jednotce USB Flash vyhledejte soubor

update.htm a dvakrát na něj klikněte.

**3 -** Klikněte na možnost Odeslat ID.

**4 -** Je-li k dispozici nový software, stáhněte soubor.zip.

**5 -** Po stažení soubor rozbalte a zkopírujte soubor autorun.upg na jednotku USB Flash. Tento soubor neumisťujte do složky.

Aktualizace softwaru televizoru

**1 -** Znovu zasuňte jednotku USB Flash do televizoru. Aktualizace se spustí automaticky.

**2 -** Aktualizace softwaru může trvat několik minut. Nevypínejte televizor tlačítkem **O** na televizoru ani na dálkovém ovladači. Neodebírejte jednotku Flash USB.

**3 -** Po dokončení aktualizace televizor znovu zobrazí poslední sledovaný kanál.

Dojde-li během aktualizace k výpadku proudu, neodpojujte jednotku USB Flash od televizoru. Po obnovení napájení bude aktualizace pokračovat.

Chcete-li zabránit náhodné aktualizaci softwaru televizoru, odstraňte soubor autorun.upg z jednotky USB Flash.

### Najít aktualizace OAD

Nechte vyhledat bezdrátovou (OAD) aktualizaci softwaru ke stažení.

Vyhledávání aktualizací OAD...

1 - Vyberte možnost **Mastavení > Aktualizace** softwaru > Vyhledat aktualizace > Najít aktualizace OAD.

**2 -** Postupujte podle pokynů na obrazovce.

\* Poznámka: Aktualizace softwaru OAD je k dispozici pouze ve vybraných zemích.

### $232$ Verze softwaru

Zobrazení aktuální verze softwaru televizoru…

#### 1 - Vyberte možnost **C**Nastavení > Aktualizace softwaru > Informace o aktuálním softwaru a stiskněte tlačítko OK.

**2 -** Zobrazí se verze, poznámky k verzi a datum vytvoření. Je-li k dispozici číslo Netflix ESN, zobrazí se také.

<span id="page-77-0"></span>**3 -** Stisknutím tlačítka (vlevo), v případě potřeby opakovaným, nabídku zavřete.

### $73.3$ Automatické aktualizace softwaru

Po zapnutí možnosti Automatické aktualizace softwaru budou aktualizace softwaru vašeho televizoru probíhat automaticky. Ponechejte televizor v pohotovostním režimu.

#### 1 - Vyberte možnost **#Nastavení > Aktualizace** softwaru > Automatické aktualizace softwaru > Zapnuto a stiskněte tlačítko OK

**2 -** Postupujte podle pokynů na obrazovce.

**3 -** Stisknutím tlačítka (vlevo), v případě potřeby opakovaným, nabídku zavřete.

Když je nastavení povoleno, aktualizace se stáhne, když je televizor zapnutý, a nainstaluje se 15 minut poté, co se televize dostane do pohotovostního režimu (pokud nejsou naplánovány další nahrávky nebo budíky).

Když je toto nastavení zakázáno, zobrazí se na displeji "Aktualizovat nyní" / "Později".

### $\overline{234}$

## Zobrazit historii aktualizací softwaru

Zobrazení seznamu verzí softwaru, které byly úspěšně aktualizovány na televizoru.

Zobrazení historie aktualizací softwaru…

1 - Vyberte možnost **OMASTANA Verbalizace** softwaru > Zobrazit aktualizace softwaru a stiskněte tlačítko OK. **2 -** Bude zobrazen seznam historie aktualizací

softwaru tohoto televizoru.

### 23.5 Software s otevřeným zdrojovým kódem

Tento televizor obsahuje software s otevřeným zdrojovým kódem. TTP Vision Europe B.V. tímto nabízí, že na vyžádání poskytne úplnou kopii odpovídajícího zdrojového kódu pro autorskými právy chráněné balíčky softwaru s otevřeným zdrojovým kódem, které jsou použity v tomto výrobku a u kterých takovou nabídku vyžadují příslušné licence.

Tato nabídka platí až tři roky po nákupu výrobku

a vztahuje se na kohokoli, kdo obdrží toto sdělení. Chcete-li získat zdrojový kód, napište nám prosím v angličtině na adresu. . .

#### [open.source@tpv-tech.com](mailto:open.source@tpv-tech.com)

## 23.6

### Licence open source

### O licenci open source

Informace ČTI MNE týkající se zdrojového kódu částí softwaru televizoru od společnosti TP Vision Netherlands B.V., na které se vztahuje licence open source.

Toto je dokument popisující distribuci zdrojového kódu použitého v televizoru TP Vision Netherlands B.V., který spadá pod působnost podmínek licence typu GNU General Public License (obecná veřejná licence neboli GPL) nebo GNU Lesser General Public License (LGPL neboli nižší obecná veřejná licence GPL), případně jakékoli jiné licence vztahující se na otevřený zdrojový kód. Informace o tom, jak lze získat kopie tohoto softwaru, naleznete v návodu k použití.

SPOLEČNOST TP Vision Netherlands B.V. OHLEDNĚ TOHOTO SOFTWARU NEPOSKYTUJE ŽÁDNÉ ZÁRUKY, VÝSLOVNÉ NEBO PŘEDPOKLÁDANÉ, VČETNĚ ZÁRUK OBCHODOVATELNOSTI NEBO VHODNOSTI PRO URČITÝ ÚČEL. Společnost TP Vision Netherlands B.V. k tomuto softwaru neposkytuje žádnou podporu. To však nemá vliv na vaše záruky a zákonná práva vyplývající z nákupu výrobků společnosti TP Vision Netherlands B.V. Týká se to pouze tohoto zdrojového kódu, který vám byl zpřístupněn.

## <span id="page-78-0"></span> $\overline{24}$ Vlastnosti

### $\frac{1}{241}$

## Ochrana životního prostředí

### Energetický štítek EU

Energetický štítek EU vás informuje o třídě úspory energie tohoto výrobku. Čím je energetická účinnost tohoto výrobku zelenější, tím nižší má spotřebu energie.

Na štítku naleznete třídu energetické účinnosti, průměrnou spotřebu energie tohoto výrobku při používání. Hodnoty o spotřebě energie výrobku najdete také na webových stránkách společnosti Philips pro vaši zemi na

adrese [www.philips.com/TVsupport](http://www.philips.com/TVsupport).

### Registrační číslo EPREL

#### Registrační číslo EPREL

50PUS8807 : 1163352

55PUS8807 : 1164820

65PUS8807 : 1164835

### Likvidace produktu

#### Likvidace starého výrobku a baterií

Tento výrobek je navržen a vyroben z materiálů a komponentů nejvyšší kvality, které je možné recyklovat a opětovně použít.

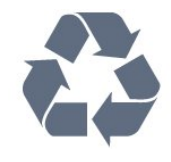

Pokud je výrobek označen tímto symbolem přeškrtnutého kontejneru, znamená to, že podléhá směrnici EU 2012/19/ES.

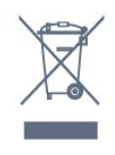

Zjistěte si informace o místním systému sběru tříděného odpadu elektrických a elektronických výrobků.

Dodržujte místní směrnice a staré výrobky nelikvidujte spolu s běžným odpadem domácnosti. Správnou likvidací starého výrobku předcházíte případným nepříznivým důsledkům na životní prostředí a lidské zdraví.

Výrobek obsahuje baterie podléhající směrnici EU 2006/66/ES, které nelze odkládat do běžného komunálního odpadu.

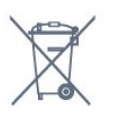

Informujte se o místních směrnicích týkajících se sběru baterií, protože správnou likvidací starého výrobku předcházíte případným nepříznivým důsledkům na životní prostředí a lidské zdraví.

### 24.2 Spotřeba

Technické údaje výrobku se mohou bez předchozího upozornění změnit. Další podrobnosti o technických údajích výrobku naleznete na webové stránce [www.philips.com/TVsupport](http://www.philips.com/TVsupport)

#### Spotřeba

- Nepájení ze sítě: AC 220-240 V +/-10 %
- Okolní teplota: 5 °C až 35 °C

• Funkce úspory energie: Režim Eco, Vypnutí obrazu (pro rádio), Časovač automatického vypnutí, nabídka Nastavení Eco.

### 24.3 Operační systém

OS Android:

Android 11

### $74.4$ Příjem

- Vstup antény: Koaxiální vstup 75 ohmů (IEC75)
- Pásma tuneru: Hyperband, S-Channel, UHF, VHF
- DVB: DVB-T2, DVB-C (kabel) QAM
- Přehrávání analogového videa: SECAM, PAL
- Přehrávání digitálního videa: MPEG2 SD/HD (ISO/IEC 13818-2), MPEG4 SD/HD (ISO/IEC
- 14496-10), HEVC • Přehrávání digitálního zvuku (ISO/IEC 13818-3)
- Vstup satelitní antény: 75 Ohmů typ F
- Rozsah vstupní frekvence: 950 až 2150 MHz
- Rozsah vstupní úrovně: 25 až 65 dBm
- DVB-S/S2 QPSK, přenosová rychlost 2 až 45 M symbolů, SCPC a MCPC

• LNB: DiSEqC 1.0, podpora 1 až 4 LNB, volba polarity 13/18 V, volba pásma 22 kHz, režim Tone Burst, el. proud LNB max. 300 mA

### 24.5 Typ obrazovky

#### Úhlopříčka obrazovky

- 126 cm / 50"
- 139 cm /55"
- 164 cm /65"

#### Rozlišení displeje

 $\cdot$  3840  $\times$  2160

### $\frac{1}{246}$

## Rozlišení vstupu obrazu:

#### Podporované rozlišení počítače/videa

Rozlišení – Obnovovací frekvence

Vstupy videa - Maximální snímková frekvence je 120 Hz (Televizor může být v režimu Video/Herní/Počítač)

 $\cdot$  640 x 480 - 60Hz

- $\cdot$  576 p 50 Hz
- $\cdot$  720p 50 Hz, 60 Hz

 $\cdot$  1920 x 1080p - 24 Hz, 25 Hz, 30 Hz, 50 Hz, 60 Hz, 100 Hz, 120 Hz

- $\cdot$  2560 x 1440 60 Hz, 120 Hz
- 3840 x 2160p 24 Hz, 25 Hz, 30 Hz, 50 Hz,

60 Hz, 100 Hz, 120 Hz

 $\cdot$  4096 x 2160p - 24 Hz, 25 Hz, 30 Hz, 50 Hz, 60 Hz, 100 Hz, 120 Hz

\* Poznámka: 100 Hz a 120 Hz pouze pro konektory HDMI1 a HDMI2

#### Podporované rozlišení pouze videa

Rozlišení – Obnovovací frekvence

Vstupy videa (Televizor může být v Herním režimu nebo v režimu Video)

• 480i – 60 Hz (když je možnost HDMI Ultra HD nastavena na Standard)

• 576i – 50 Hz (když je možnost HDMI Ultra HD nastavena na Standard)

 $\cdot$  1080i – 50 Hz, 60 Hz

• Video s proměnlivou obnovovací frekvencí 1080p, 1440p, 2160p se snímkovou frekvencí 48-120 Hz když je možnost HDMI Ultra HD nastavena na Optimální (Automatický herní)

\* Poznámka:

• Některá rozlišení a snímkové frekvence nemusí být u všech zdrojů vstupu podporována.

• 100 Hz a 120 Hz pouze pro konektory HDMI1 a HDMI2

### $74.7$ Možnosti připojení

### Boční strana televizoru

- Slot Common Interface: CI+ CAM
- $·$  USB 2 USB 3.0
- Sluchátka stereofonní minikonektor 3,5 mm
- $\cdot$  Vstup HDMI 4 ARC Ultra HD HDR

### Dolní část televizoru

- Digitální výstup zvuku optický Toslink
- $\cdot$  Síť LAN RJ45
- Satelitní tuner
- Anténa (75 ohmů)
- Vstup HDMI 1 ARC Ultra HD HDR
- Vstup HDMI 2 ARC/eARC Ultra HD HDR
- $\cdot$  Vstup HDMI 3 ARC Ultra HD HDR
- $\cdot$  USB 1 USB 2.0

### $\frac{1}{24.8}$ Zvuk

Výstupní výkon (RMS): 20 W Dolby MS12 V2.5

- Dolby Atmos
- DTS-HD (M6)
- Funkce DTS Play-Fi
- Prostorový virtualizér + výškový virtualizér
- Dolby Bass Enhancement
- Zesílení dialogů Dolby
- Dolby Volume (režim AVL / noční režim)
- Zvuk AI
- INTELIGENTNÍ EKVALIZÉR
- Mimi Health Hearing

### $749$ Multimédia

#### Připojení

- USB 2,0 / USB 3.0
- Ethernet LAN RJ-45
- Duální pásmo Wi-Fi 802.11 a/b/g/n/ac
- $·$  BT 5.0
- Podporované systémy souborů USB
- FAT 16, FAT 32, NTFS
- Formáty přehrávání
- Formáty: PS, TS, M2TS, TTS, AVCHD, MP4, M4V, MKV, ASF, AVI, 3GP, Quicktime
- Video kodeky: AVI, MKV, H.264/MPEG-4 AVC,
- MPEG1, MPEG2, MPEG4, VP9, HEVC (H.265), AV1

• Audio kodeky: MP3, WAV, AAC, WMA (verze 2 až verze 9.2), WMA-PRO (verze 9 a verze 10)

• Titulky:

– Formáty: SRT, SUB, TXT, SMI

– Kódování znaků: UTF-8, střední a východní Evropa (Windows-1250), azbuka (Windows-1251), řečtina (Windows-1253), turečtina (Windows-1254), západní Evropa (Windows-1252), hebrejština (CP-1255), arabština (CP-1256), baltské jazyky (CP-1257), korejština (Windows-949)

• Maximální podporovaná přenosová rychlost dat : – MPEG-4 AVC (H.264) podporováno až do úrovně High Profile při L5.2 80 Mb/s

– H.265 (HEVC) podporováno až do úrovně Main / Main 10 Profile až High Profile při L5.1 80 Mb/s

• Obrazové kodeky: JPEG, GIF, PNG, BMP, HEIF, 360 Photo

#### Certifikace Wi-Fi

Váš televizor je zařízení s certifikací Wi-Fi.

## <span id="page-81-0"></span> $\overline{25}$ Nápověda a podpora

#### 25.1

## Zaregistrujte svůj televizor

Zaregistrujte si svůj televizor a využijte celou řadu výhod zahrnujících plnou podporu (včetně stahování), privilegovaného přístupu k informacím o nových výrobcích, exkluzivních nabídek a slev, možnosti vyhrát ceny i účasti ve zvláštních průzkumech týkajících se nových výrobků na trhu.

Přejděte na webové stránky [www.philips.com/TVsupport](http://www.philips.com/TVsupport)

### $252$ Používání nápovědy

Tento televizor nabízí nápovědu na obrazovce  $\bullet$ .

#### Otevření nápovědy

Modrým tlačítkem - můžete Nápovědu otevřít přímo. Nápověda se otevře na stránce, která nejlépe odpovídá právě prováděné činnosti nebo volbě v televizoru. Stisknutím barevného

tlačítka Klíčová slova se zobrazí abecední seznam témat.

Chcete-li nápovědu číst jako knihu, vyberte možnost Příručka.

Můžete také otevřít možnost **@ Nápověda** z Rychlé nabídky.

Než provedete pokyny z nápovědy, nápovědu uzavřete.

Nápovědu uzavřete stisknutím barevného tlačítka Zavřít .

U některých činností, jako je například Teletext, mají barevná tlačítka specifické funkce a nemohou otevřít Nápovědu.

#### Nápověda k televizoru v tabletu, chytrém telefonu nebo počítači

Aby se vám delší pokyny nebo postupy prováděly lépe, můžete si Nápovědu stáhnout ve formátu PDF a číst ji v chytrém telefonu, v tabletu nebo na počítači. Nebo můžete vytisknout příslušnou stránku nápovědy ze svého počítače.

Nápovědu (uživatelskou příručku) si stáhnete ze stránky [www.philips.com/TVsupport](http://www.philips.com/TVsupport)

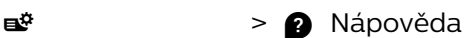

Funkce Nápovědy můžete použít k diagnostice a získání více informací o televizoru.

• Informace o televizoru – Zobrazte název modelu, sériové číslo a verzi softwaru televizoru.

• Nápověda – Podívejte se na pokyny, jak instalovat kanály, třídit kanály, aktualizovat TV software, připojit externí zařízení a používat funkce Smart na vašem televizoru.

- Zkontrolovat televizor můžete zkontrolovat, jestli správně pracuje obraz, zvuk a funkce Ambilight.
- Zkontrolovat síť Zkontrolujte síťové připojení.
- Kontrola dálkového ovladače Provedením testu ověříte funkčnost dálkového ovladače přiloženého k televizoru.

• Zobrazit historii slabého signálu – Zobrazit seznam čísel kanálů, která byla automaticky uložena kvůli slabému signálu.

• Optimalizace interního úložiště – pro optimální výkon uvolněte místo v interním úložišti televizoru.

• Aktualizace softwaru – Zkontrolujte, zda nejsou dostupné aktualizace softwaru.

• Uživatelská příručka – Přečtěte si v uživatelské příručce informace o televizoru.

- Řešení potíží Najděte řešení častých problémů.
- Tovární nastavení Resetujte všechna nastavení na tovární nastavení.

• Opětovná instalace televizoru – Kompletně přeinstalujte televizor.

• Kontaktní údaje – Zobrazuje telefonní číslo nebo webovou adresu pro vaši zemi či oblast.

\* Nastavení funkce Ambilight je k dispozici pouze u modelů, které funkci Ambilight podporují.

### 25.3 Odstraňování problémů

### Zapnutí a dálkový ovladač

#### Televizor se nezapne

• Odpojte napájecí kabel ze zásuvky. Před opětovným zapojením minutu vyčkejte.

• Zkontrolujte, zda je napájecí kabel správně zapojen.

#### Vrzání při spuštění nebo vypnutí

Když televizor zapnete, vypnete nebo přepnete do pohotovostního režimu, můžete z jeho těla slyšet vrzavý zvuk. Jedná se o normální zvuk, který je způsobem přirozeným rozpínáním a smršťováním těla přístroje při zahřívání a ochlazování. Výkon televizoru není žádným způsobem ovlivněn.

#### Televizor nereaguje na dálkový ovladač

Po spuštění se televizor chvíli aktivuje. Během této doby nereaguje na dálkový ovladač ani na tlačítka na přístroji. Jde o normální chování. Pokud televizor nereaguje na dálkový ovladač ani

<span id="page-82-0"></span>později, můžete funkci dálkového ovladače zkontrolovat pomocí fotoaparátu mobilního telefonu. Zapněte fotoaparát telefonu a namiřte dálkový ovladač do objektivu. Při stisknutí libovolného tlačítka dálkového ovladače byste ve fotoaparátu měli vidět bliknutí infračervené diody. Televizor je nutné zkontrolovat.

Pokud blikání nevidíte, může být dálkový ovladač poškozen nebo jsou vybité baterie.

Tento postup kontroly dálkového ovladače nelze provést u ovladačů, které jsou s televizorem bezdrátově spárovány.

#### Po zobrazení úvodní obrazovky Philips se televizor přepne zpět do pohotovostního režimu

Když je televizor v pohotovostním režimu, zobrazí se úvodní obrazovka Philips a televizor se vrátí zpět do pohotovostního režimu. Jedná se o normální chování. Pokud televizor odpojíte od napájení a znovu jej připojíte, při dalším spuštění se zobrazí úvodní obrazovka. Chcete-li ukončit pohotovostní režim televizoru, stiskněte tlačítko **O** na dálkovém ovladači nebo na televizoru.

#### Kontrolka pohotovostního režimu bliká

Odpojte napájecí kabel ze zásuvky. Před opětovným zapojením 5 minut vyčkejte. Pokud blikání neustává, kontaktujte TV oddělení péče o zákazníky společnosti Philips.

### Kanály

#### Během instalace nebyly nalezeny žádné digitální kanály

Zkontrolujte technické údaje a ověřte, zda váš televizor podporuje standard DVB-T nebo DVB-C ve vaší zemi.

Zkontrolujte, zda jsou správně zapojeny všechny kabely a zda je vybrána správná síť.

#### V seznamu nejsou zobrazeny dříve nainstalované

#### kanály

Zkontrolujte, zda jste vybrali správný seznam kanálů.

### Obraz

#### Obraz chybí nebo je zkreslený

• Zkontrolujte, zda je k televizoru správně připojena anténa.

• Zkontrolujte, zda je jako zdroj vybráno správné zařízení.

• Zkontrolujte připojení externího zařízení nebo zdroje.

#### Je slyšet zvuk, ale obraz chybí

• Přepněte na jiné zdroje videa a poté zpět na aktuální zdroj, poté proveďte obnovení stylu obrazu v nabídce Nastavení obrazu nebo v Obecných

nastaveních obnovte tovární nastavení.

#### Nekvalitní příjem antény

• Zkontrolujte, zda je k televizoru správně připojena anténa.

• Kvalitu příjmu mohou ovlivnit reproduktory, neuzemněná zvuková zařízení, neonové osvětlení nebo vysoké budovy a jiné velké objekty. Pokuste se zlepšit kvalitu obrazu přesměrováním antény nebo umístěním zařízení z dosahu televizoru.

• Je-li špatný příjem pouze u některého kanálu, zkuste jej doladit.

#### Nekvalitní obraz ze zařízení

• Zkontrolujte, zda je zařízení správně připojeno. Ujistěte se, že je výstup videa zařízení nastaven na nejvyšší možné rozlišení, je-li to možné.

• Obnovte styl obrazu nebo změňte styl obrazu.

Nastavení obrazu se po chvíli změní

Zkontrolujte, zda je možnost Umístění nastavena na hodnotu Domů . Nastavení v tomto režimu je možné upravovat a ukládat.

#### Zobrazuje se komerční reklama

Zkontrolujte, zda je možnost Umístění nastavena na hodnotu Domů .

#### Obraz neodpovídá obrazovce

- Přejděte na jiný formát obrazu.
- Změňte Formát obrazu na Původní.

#### Obraz je ve špatné pozici

• Signál obrazu z některých zařízení nemusí přesně odpovídat obrazovce. Zkontrolujte výstupní signál

- z připojeného zařízení.
- Změňte Formát obrazu na Původní.

#### Obraz z počítače není stabilní

Zkontrolujte, zda počítač používá podporované rozlišení a obnovovací frekvenci.

### Zvuk

#### Zvuk chybí nebo je špatné kvality

Pokud televizor nezaznamená žádný zvukový signál, automaticky vypne výstup zvuku. Nejedná se o závadu.

- Zkontrolujte, zda je zvuk správně nastaven.
- Zkontrolujte, zda jsou všechny kabely řádně připojeny.
- Zkontrolujte, zda není hlasitost ztlumena.

• Zkontrolujte, zda je výstup zvuku televizoru připojen na výstup zvuku systému domácího kina.

Zvuk by měl být slyšet z reproduktorů systému HTS. • U některých zařízení je třeba ručně aktivovat výstup zvuku HDMI. Pokud je zvuk HDMI aktivován, ale stále nic neslyšíte, zkuste změnit digitální formát zvuku zařízení na PCM (Pulse Code Modulation). Pokyny naleznete v příručce k danému zařízení.

### <span id="page-83-0"></span>HDMI a USB

#### Rozhraní HDMI

• Upozorňujeme, že podpora připojení HDCP (Highbandwidth Digital Content Protection) může způsobit, že při zobrazování obsahu ze zařízení HDMI může dojít k prodlevě.

• Pokud televizor nerozpozná zařízení HDMI a nezobrazí žádný obraz, přepněte zdroj na jiné zařízení a poté zpět na požadované zařízení.

• Pokud je obraz a zvuk ze zařízení připojeného k portu HDMI zkreslený, připojte zařízení k jinému portu HDMI na televizoru a proveďte nucený restart zdrojového zařízení.

• Pokud je obraz nebo zvuk ze zařízení připojeného přes HDMI zkreslený, ověřte, zda by změna nastavení HDMI Ultra HD mohla problém vyřešit. Více informací získáte stisknutím barevného tlačítka - Klíčová slova a vyhledáním položky HDMI Ultra HD.

• Pokud dochází k přerušovaným poruchám zvuku, zkontrolujte výstupní nastavení zařízení HDMI.

• Používáte-li adaptér HDMI na DVI nebo kabel HDMI na DVI, připojte další audio kabel ke vstupu audio (pouze mini jack), je-li k dispozici.

#### HDMI EasyLink nefunguje

• Zkontrolujte, zda jsou vaše zařízení HDMI kompatibilní s funkcí HDMI-CEC. Funkce EasyLink je možné použít pouze u zařízení, která podporují funkci HDMI-CEC.

#### Nezobrazuje se ikona zvuku

• Když je připojené zvukové zařízení HDMI-CEC a vy nastavujete hlasitost zvuku v zařízení dálkovým ovladačem, takové chování je normální.

Nezobrazují se fotografie, videa a hudba ze zařízení USB

• Zkontrolujte, zda je úložné zařízení USB nastaveno jako kompatibilní s normou pro velkokapacitní paměťová zařízení (informace jsou uvedeny v dokumentaci k danému zařízení).

• Zkontrolujte, zda je úložné zařízení USB kompatibilní s televizorem.

• Zkontrolujte, zda televizor podporuje příslušný formát obrazu a zvuku.

#### Trhané přehrávání souborů ze zařízení USB

• Přenos z úložného zařízení USB může být omezen přenosovou rychlostí do televizoru. Důsledkem může být nízká kvalita přehrávání.

### Síť

#### Síť Wi-Fi nebyla nalezena nebo je rušena

• Mikrovlnné trouby, telefony DECT nebo jiná zařízení Wi-Fi 802.11b/g/n/ac v blízkosti bezdrátové sítě mohou způsobovat její rušení.

• Zkontrolujte, zda brány firewall v síti umožňují bezdrátový přístup k televizoru.

• Pokud vám bezdrátová síť doma nefunguje správně, zkuste nainstalovat kabelovou síť.

#### Internet nefunguje

• Je-li připojení k routeru v pořádku, zkontrolujte připojení routeru k internetu.

Připojení k počítači a internetu jsou pomalá

- Informace o dosahu v budově, přenosové rychlosti
- a jiných faktorech kvality signálu naleznete
- v uživatelské příručce bezdrátového routeru.

• Pro router použijte vysokorychlostní

(širokopásmové) připojení k internetu.

#### DHCP

• Jestliže se připojení nezdaří, můžete zkontrolovat nastavení DHCP (Dynamic Host Configuration Protocol) routeru. Hodnota DHCP by měla být nastavena na Zapnuto.

Špatná kvalita při sledování streamovaného videa • Kvalita obrazu a zvuku streamovaného videa závisí na původním obsahu videa poskytovaném aplikacemi pro streamování videa.

• Pro zajištění co nejlepšího zážitku ze sledování streamovaných videí je nezbytné rychlé a stabilní síťové připojení. Doporučené rychlosti síťového připojení pro streamovaná videa jsou následující:

- Standardní kvalita obrazu (SD): 5 Mb/s
- Vysoká kvalita obrazu (HD): 10 Mb/s
- 4K/Ultra HD (UHD): 25 Mb/s

### Bluetooth

#### Chyba spárování

- Ujistěte se, že je zařízení v párovacím režimu.
- Přečtěte si uživatelskou příručku zařízení.
- Ponechte bezdrátový reproduktor co nejblíže k televizoru.
- Párování několika zařízení najednou s televizí nemusí fungovat.

#### Ztráta připojení Bluetooth

• Vždy umístěte bezdrátový reproduktor v dosahu 5 metrů od televizoru.

Synchronizace obrazu a zvuku reproduktorů

#### Bluetooth

• Než si zakoupíte reproduktor Bluetooth, informujte se, jaká je kvalita jeho synchronizace obrazu a zvuku. Této vlastnosti se říká "synchronizace pohybu rtů". Některá zařízení Bluetooth fungují nesprávně. Prodejce vám poradí.

### Nesprávný jazyk nabídky

#### Nesprávný jazyk nabídky

Změňte jazyk zpět na váš jazyk.

#### **1 -** Stisknutím tlačítka HOME přejděte na domovskou obrazovku.

2 - Zvolte ikonu  $\bullet$  (Nastavení) na systémovém

<span id="page-84-0"></span>panelu v horní části domovské obrazovky a stiskněte tlačítko OK.

- 3 Pětkrát stiskněte tlačítko v (dolů).
- 4 Klikněte 3x na šipku > (vpravo), vyberte jazyk
- a stiskněte tlačítko OK.
- 5 Stisknutím tlačítka < Zpět nabídku zavřete.

### $254$ Nápověda online

Chcete-li vyřešit jakýkoli problém související s televizorem Philips, můžete se obrátit na naši online podporu. Můžete si přitom vybrat svůj jazyk a zadat číslo modelu výrobku.

#### Přejděte na webové stránky [www.philips.com/TVsupport](http://www.philips.com/TVsupport)

Na webových stránkách podpory naleznete telefonní číslo pro kontaktování podpory ve vaší zemi a také odpovědi na časté otázky (FAQ). V některých zemích můžete komunikovat s jedním z našich spolupracovníků a pokládat mu otázky přímo, nebo

můžete zaslat otázky e-mailem.

Můžete si stáhnout nový software nebo příručku pro televizor a přečíst si ji na počítači.

### $25.5$ Podpora a servis

Podporu nebo informace ohledně opravy můžete získat na telefonní lince střediska péče o zákazníky ve vaší zemi. V případě potřeby se naši servisní technici postarají o opravu televizoru.

Telefonní číslo naleznete v tištěné dokumentaci, kterou jste obdrželi s televizorem. Nebo se informujte na naší webové stránce [www.philips.com/TVsupport](http://www.philips.com/TVsupport), kde v případě potřeby zvolíte svou zemi.

Číslo modelu televizoru a sériové číslo

Pravděpodobně budete požádáni o zadání čísla modelu výrobku a sériového čísla. Tato čísla naleznete na štítku na obalu nebo na zadní či spodní části televizoru.

#### Varování

Nesnažte se televizor opravovat sami. Mohlo by dojít k vážnému zranění, nevratnému poškození televizoru a ke ztrátě záruky.

# Bezpečnost a péče

 $\overline{26.1}$ 

<span id="page-85-0"></span> $\overline{26}$ 

## Bezpečnost

### Důležité

Před použitím televizoru si pečlivě přečtěte všechny bezpečnostní pokyny. Je-li škoda způsobena nedodržováním pokynů, záruka se stává neplatnou.

### Nebezpečí požáru nebo úrazu elektrickým proudem

• Televizor nikdy nevystavujte působení deště nebo vody. Do blízkosti televizoru nikdy neumisťujte nádoby s kapalinami, například vázy.

Pokud se kapaliny rozlijí na televizor nebo do něho vniknou, televizor ihned odpojte od síťové zásuvky. Před použitím požádejte o kontrolu televizoru středisko péče o zákazníky společnosti Philips.

• Nikdy televizor, dálkový ovladač ani baterie nevystavujte nadměrnému teplu. Nikdy je neumísťujte do blízkosti hořících svíček, otevřeného ohně či jiných tepelných zdrojů, a to včetně přímého slunečního světla.

• Nikdy nevkládejte žádné předměty do ventilačních otvorů nebo jiných otvorů na televizoru.

• Nikdy nepokládejte těžké předměty na napájecí kabel.

• Při zapojování do zástrček nepoužívejte sílu. Uvolněné zástrčky mohou způsobit jiskření nebo požár. Zajistěte, aby nedocházelo k napínání napájecího kabelu při otáčení televizní obrazovky.

• Chcete-li televizor odpojit od síťového napájení, je nutné vytáhnout zástrčku televizoru. Při odpojování napájení vždy tahejte za zástrčku, nikdy ne za kabel. Zajistěte, aby zástrčka, napájecí kabel i zásuvka byla neustále zcela přístupná.

### Nebezpečí zranění nebo poškození televizoru

• Ke zvedání a přenášení televizoru s hmotností převyšující 25 kg jsou třeba dvě osoby.

• Pokud chcete televizor umístit na podstavec, použijte pouze dodaný podstavec. Podstavec pevně připevněte k televizoru.

Televizor umístěte na hladký rovný povrch, který udrží hmotnost televizoru a podstavce.

• Při připevňování na zeď zkontrolujte, zda držák bezpečně udrží hmotnost televizoru. Společnost TP Vision nenese žádnou odpovědnost za nesprávné

připevnění na zeď, které se stane příčinou nehody, zranění nebo škod.

• Části tohoto výrobku jsou vyrobeny ze skla. Při manipulaci postupujte opatrně, aby nedošlo ke zranění nebo škodám.

#### Nebezpečí poškození televizoru!

Před připojením televizoru k síťové zásuvce se ujistěte, že napájecí napětí odpovídá hodnotě vytištěné na zadní straně televizoru. Jestliže je napětí odlišné, nikdy televizor nepřipojujte k síťové zásuvce.

### Nebezpečí týkající se stability

Televizor může spadnout a způsobit vážné zranění nebo úmrtí osob. Mnoha zraněním, zejména u dětí, se lze vyhnout pomocí jednoduchých opatření, jako jsou:

• VŽDY zajistěte, aby televizor nepřečníval přes okraj nábytku, na kterém stojí.

• VŽDY používejte skříně nebo stojany nebo montážní metody doporučené výrobcem televizoru.

• VŽDY používejte nábytek, který dokáže bezpečně podepřít televizor.

• VŽDY poučte děti o nebezpečí šplhání na nábytek, když se snaží dostat k televizoru nebo jeho ovládacím prvkům.

• Kabely připojené k televizoru VŽDY veďte tak, aby nebylo možné o ně zakopnout, zatáhnout za ně nebo je zachytit.

• Televizor NIKDY neumísťujte na nestabilní místo.

• Televizor NIKDY neumísťujte na vysoký nábytek (například skříně nebo knihovny), aniž byste nábytek i samotný televizor ukotvili pomocí vhodné podpěry.

• Televizor NIKDY nepokládejte na tkaninu nebo jiný materiál, který by se nacházel mezi televizorem a nábytkem, na němž televizor stojí.

• NIKDY nepokládejte na televizor nebo nábytek, na kterém je televizor umístěn, žádné předměty, které by mohly děti lákat ke šplhání k televizoru – například hračky nebo dálkové ovladače.

Pokud si stávající televizor ponecháte a přemístíte jej, platí pro něj stejné bezpečnostní pokyny, které jsou uvedeny výše.

### Nebezpečí baterií

• Nové i použité baterie uchovávejte mimo dosah dětí. Pokud přihrádku na baterie nelze zcela uzavřít, přestaňte výrobek používat a uložte jej mimo dosah dětí.

• Dálkový ovladač může obsahovat knoflíkovou baterii. 3D brýle

• Nové i použité baterie uchovávejte mimo dosah dětí.

• Pokud přihrádku na baterie nelze zcela uzavřít, přestaňte výrobek používat a uložte jej mimo dosah dětí.

<span id="page-86-0"></span>• Pokud se domníváte, že mohlo dojít k polknutí baterií nebo vložení do jakékoli části těla, ihned vyhledejte lékařskou pomoc.

• Pokud baterii vyměníte za nesprávný typ baterie, hrozí požár či výbuch.

• Výměna baterie za nesprávný typ baterie může vést ke ztrátě záruky (například v případě některých typů lithiových baterií).

• Likvidace baterie vhozením do ohně nebo vložením do horké trouby, případně mechanické rozbíjení či rozřezání baterie, může vést k výbuchu.

• Ponechání baterie v extrémně vysoké okolní teplotě může vést k výbuchu nebo způsobit únik hořlavé kapaliny či plynu.

• Vystavení baterie extrémně nízkému tlaku vzduchu může vést k výbuchu nebo způsobit únik hořlavé kapaliny či plynu.

### Nebezpečí přehřívání

Televizor nikdy neinstalujte do uzavřeného prostoru. Po všech stranách televizoru ponechejte vždy volný prostor nejméně 10 cm (z důvodu zajištění proudění vzduchu). Zkontrolujte, zda ventilační otvory na televizoru nezakrývají závěsy nebo jiné předměty.

### Bouřky

Před bouřkou odpojte televizor ze zásuvky a antény.

Během bouřky se nedotýkejte žádné části televizoru, napájecího kabelu ani anténního kabelu.

### Nebezpečí poškození sluchu

Nepoužívejte sluchátka při vysoké hlasitosti po delší dobu.

### Nízké teploty

Při převozu televizoru při teplotě nižší než 5 °C jej před připojením k síťové zásuvce rozbalte a počkejte, dokud nedosáhne pokojové teploty.

### Vlhkost

Jen zřídka může vlivem působení teploty a vlhkosti dojít k nepatrné kondenzaci uvnitř skleněné přední části televizoru (u některých modelů). Abyste tomu zabránili, nevystavujte televizor přímému slunečnímu záření, horku nebo extrémní vlhkosti. Jestliže dojde ke kondenzaci, sama zmizí po spuštění televizoru na několik hodin.

Vlhkost způsobená kondenzací nenaruší příjem televizoru ani nezpůsobí žádnou poruchu.

### 26.2 Péče o obrazovku

• Nikdy se obrazovky nedotýkejte a dbejte, abyste ji nepromáčkli, neodřeli či do ní nenarazili žádným předmětem.

• Před čištěním odpojte televizor od elektrické sítě.

• Televizor a rám očistěte měkkým vlhkým hadříkem a jemně je otřete. Dejte pozor, abyste se nedotkli diod LED Ambilight\* za zadní straně televizoru. Při čištění televizoru nikdy nepoužívejte takové látky, jako je například alkohol, chemikálie nebo čisticí prostředky pro domácnost.

• Abyste zabránili deformacím a vyblednutí barev, otřete kapky vody co nejdříve.

• Vyhýbejte se pokud možno statickým obrazům. Statické obrazy jsou obrazy, které zůstávají na obrazovce delší dobu. Statické obrazy jsou nabídky na obrazovce, černé pruhy, zobrazení času apod. Musíte-li statické obrazy používat, snižte kontrast a jas obrazovky, abyste ji chránili před poškozením.

\* Funkce Ambilight LED je k dispozici pouze u modelů, které funkci Ambilight podporují.

## <span id="page-87-0"></span> $\overline{27}$ Podmínky používání

### $\frac{1}{271}$

## Podmínky používání – televizor

2022 © TP Vision Europe B.V. Všechna práva vyhrazena.

Tento produkt uvedla na trh společnost TP Vision Europe B.V. by TP Vision Europe B.V. nebo jedna z jeho dceřiných společností, které se v tomto dokumentu označují jako TP Vision, což je výrobce daného produktu. Společnost TP Vision je poskytovatelem záruky na televizor, k němuž byla přibalena tato příručka. Philips a emblém štítu Philips jsou registrované ochranné známky společnosti Koninklijke Philips N.V.

Technické údaje se mohou změnit bez předchozího upozornění. Ochranné známky jsou majetkem společnosti Koninklijke Philips N.V nebo příslušných vlastníků. Společnost TP Vision si vyhrazuje právo kdykoli výrobky měnit, aniž by vznikla povinnost odpovídajícím způsobem upravit dříve dodané zboží.

Tištěné materiály dodávané společně s televizorem a příručka uložená v paměti televizoru nebo stažená z webových stránek Philips

[www.philips.com/TVsupport](http://www.philips.com/tvsupport) jsou považovány za dostatečný návod k používání systému.

Jsme přesvědčeni o přiměřenosti materiálu v této příručce s ohledem na zamyšlené použití systému. Pokud dojde k použití výrobku nebo jeho jednotlivých modulů či procesů k jiným než zde uvedeným účelům, je třeba získat potvrzení o jejich platnosti a vhodnosti. Společnost TP Vision zaručuje, že samotný materiál nenaruší žádné patenty USA. Žádná jiná záruka není poskytována, ani ji nelze vyvozovat. Společnost TP Vision neodpovídá za žádné chyby v obsahu tohoto dokumentu ani za problémy vzniklé v důsledku obsahu v tomto dokumentu. Chyby ohlášené společnosti Philips budou co nejdříve opraveny a publikovány na jejích webových stránkách podpory.

Záruční podmínky – Nebezpečí zranění, poškození televizoru nebo zneplatnění záruky! Nikdy se nepokoušejte opravit televizor sami. Televizor i příslušenství používejte vždy v souladu se záměrem výrobce. Varovný symbol na zadní straně televizoru upozorňuje na riziko úrazu elektrickým proudem. Nikdy nesundávejte kryt televizoru. V případě potřeby servisu nebo oprav vždy kontaktujte TV podporu zákazníků společnosti Philips. Telefonní číslo naleznete v tištěné dokumentaci dodané s televizorem. Můžete se také podívat na naše webové stránky [www.philips.com/TVsupport](http://www.philips.com/tvsupport)

a vybrat požadovanou zemi. Jakékoli operace, které jsou v této příručce výslovně zakázány, a úpravy nebo montážní postupy, které v této příručce nejsou doporučeny nebo schváleny, budou mít za následek zneplatnění záruky.

#### Pixelová charakteristika

: Tento televizor obsahuje vysoký počet barevných pixelů. Ačkoli míra efektivních pixelů dosahuje hodnoty 99,999 % nebo více, mohou se na obrazovce neustále objevovat černé tečky nebo jasné světelné body (červené, zelené nebo modré). Jedná se o strukturální vlastnost displeje (nevybočující z průmyslových standardů), nikoli o závadu.

#### Prohlášení o shodě CE

Tímto společnost TP Vision Europe B.V. prohlašuje, že tento televizor splňuje základní požadavky a další příslušná ustanovení směrnice 2014/53/EU (rádiová zařízení), 2009/125/ES (ekodesign) a 2011/65/ES (použití nebezpečných látek).

#### Soulad se standardy EMP

TP Vision vyrábí a prodává mnoho výrobků určených pro spotřebitele. Tyto výrobky mají obecnou vlastnost vysílat a přijímat elektromagnetické signály, stejně jako veškerá elektronická zařízení. Jedním z hlavních obchodních principů společnosti TP Vision je přijímat u výrobků veškerá nezbytná opatření na ochranu zdraví a bezpečnosti v souladu se všemi příslušnými právními požadavky a standardy EMF (elektrická, magnetická a elektromagnetická pole) platnými v době výroby výrobku.

Společnost TP Vision se zavázala vyvíjet, vyrábět a prodávat výrobky, které nemají nepříznivé účinky na zdravotní stav. Společnost TP Vision potvrzuje, že pokud jsou její výrobky řádně používány k účelu, k jakému byly vyrobeny, je jejich používání podle nejnovějších vědeckých důkazů bezpečné. Společnost TP Vision se aktivně podílí na vývoji mezinárodních standardů EMF a bezpečnostních norem. Tato činnost společnosti TP Vision umožňuje předvídat další vývoj v oblasti standardizace, který tak dokáže rychle zapracovat do svých výrobků.

### $\overline{272}$ Podmínky používání – Smart TV

Můžete si prohlédnout podmínky používání, zásady ochrany osobních údajů, případně nastavit soukromí televizoru Smart TV.

Otevření podmínek používání stránky Smart TV…

1 - Stisknutím tlačítka △ HOME otevřete Hlavní nabídku.

**2 -** Výběrem možnosti Aplikace otevřete aplikace.

## 27.3 Podmínky používání – Philips TV Collection

Více informací získáte v nabídce Nápověda stisknutím barevného tlačítka - Klíčová slova a vyhledáním položky Podmínky používání, Philips TV Collection.

## $\overline{28}$ Autorská práva

### $\overline{28.1}$

# Rozhraní HDMI

### Rozhraní HDMI

Pojmy HDMI a HDMI High-Definition Multimedia Interface a rovněž logo HDMI jsou ochranné známky nebo zapsané ochranné známky společnosti HDMI Licensing Administrator, Inc.

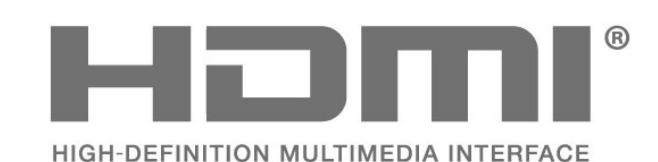

### $\frac{1}{28}$ HEVC Advance

### HEVC Advance

Spadá pod jeden nebo více patentů HEVC, jejichž seznam naleznete na webu patentlist.accessadvance.com. Nadčasovost díky pokročilému dekódování HEVC.

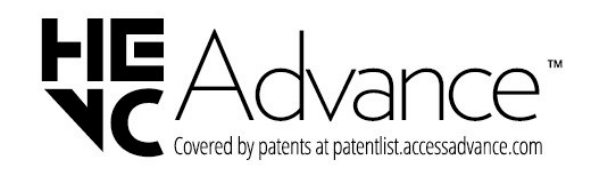

### 28.3 Technologie AMD FreeSync Premium

Technologie AMD FreeSync™ Premium Plynulé hraní bez trhání a zadrhávání.

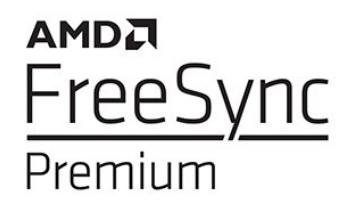

### $\frac{1}{28.4}$ Dolby Vision a Dolby Atmos

#### Dolby Vision a Dolby Atmos

Dolby, Dolby Vision, Dolby Atmos, Dolby Audio a symbol dvojitého D jsou registrované ochranné známky společnosti Dolby Laboratories Licensing Corporation.

Vyrobeno na základě licence od společnosti Dolby Laboratories. Důvěrné nepublikované práce. Copyright © 2012–2021 Dolby Laboratories. Všechna práva vyhrazena.

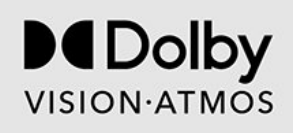

### 28.5 DTS-HD

### DTS-HD

Informace o patentech DTS naleznete na adrese http://patents.dts.com. Vyrobeno na základě licence od společnosti DTS Licensing Limited. DTS, Symbol, DTS společně se Symbolem, DTS-HD, Play-Fi, logo DTS-HD a logo DTS Play-Fi jsou registrované ochranné známky nebo ochranné známky společnosti DTS, Inc. v USA nebo dalších zemích. © DTS, Inc. Všechna práva vyhrazena.

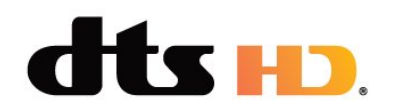

### 28.6

## Funkce DTS Play-Fi

### Funkce DTS Play-Fi

Informace o patentech DTS naleznete na adrese http://patents.dts.com. Vyrobeno na základě licence od společnosti DTS Licensing Limited. DTS, symbol, DTS společně se symbolem, Play-Fi a logo DTS Play-Fi jsou registrované ochranné známky nebo ochranné známky společnosti DTS, Inc. v USA nebo dalších zemích. © DTS, Inc. VŠECHNA PRÁVA VYHRAZENA.

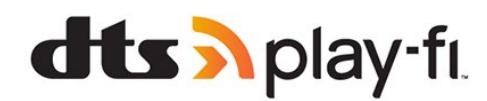

### 28.7 Wi-Fi Alliance

#### Síť, bezdrátová

Logo Wi-Fi CERTIFIED® je registrovaná ochranná známka společnosti Wi-Fi Alliance®.

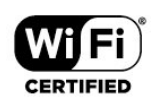

### 28.8 Kensington

#### Kensington

(v příslušných případech)

Kensington a Micro Saver jsou registrované ochranné známky společnosti ACCO World Corporation v USA. Žádost o registraci je podána i v dalších zemích světa.

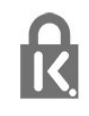

### 28.9 Jiné ochranné známky

Všechny další registrované a neregistrované ochranné známky jsou vlastnictvím náležitých vlastníků.

# Právní omezení ohledně využívání služeb a/nebo softwaru nabízeného třetími stranami

Služby a/nebo software nabízené třetími stranami mohou být měněny, pozastaveny nebo ukončeny bez předchozího upozornění. Pokud některá z těchto situací nastane, společnost TP Vision nenese žádnou zodpovědnost.

## Rejstřík

#### A

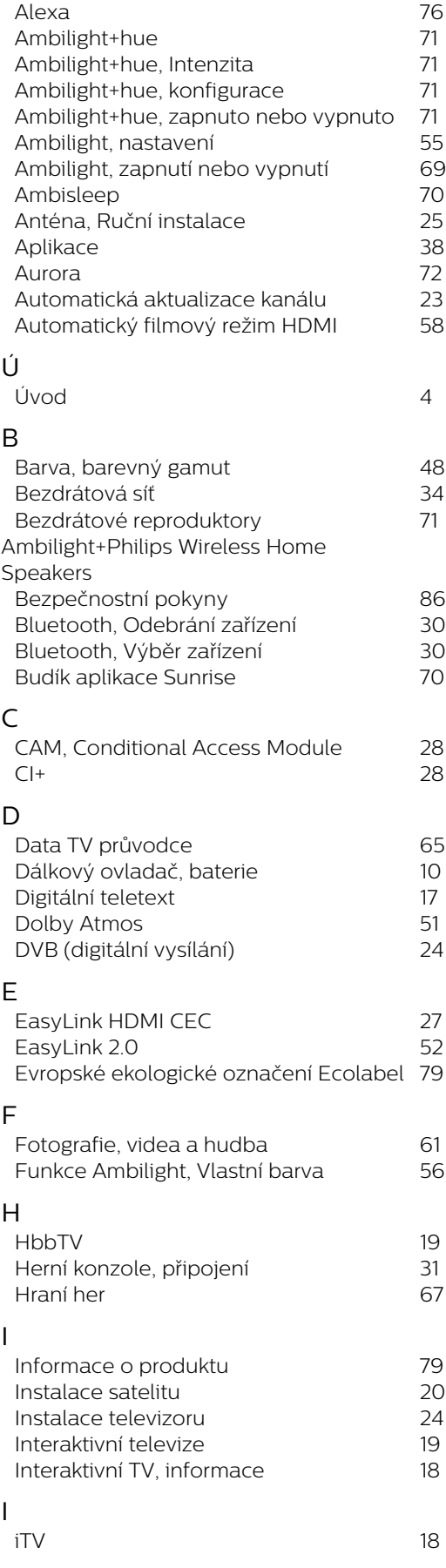

#### J

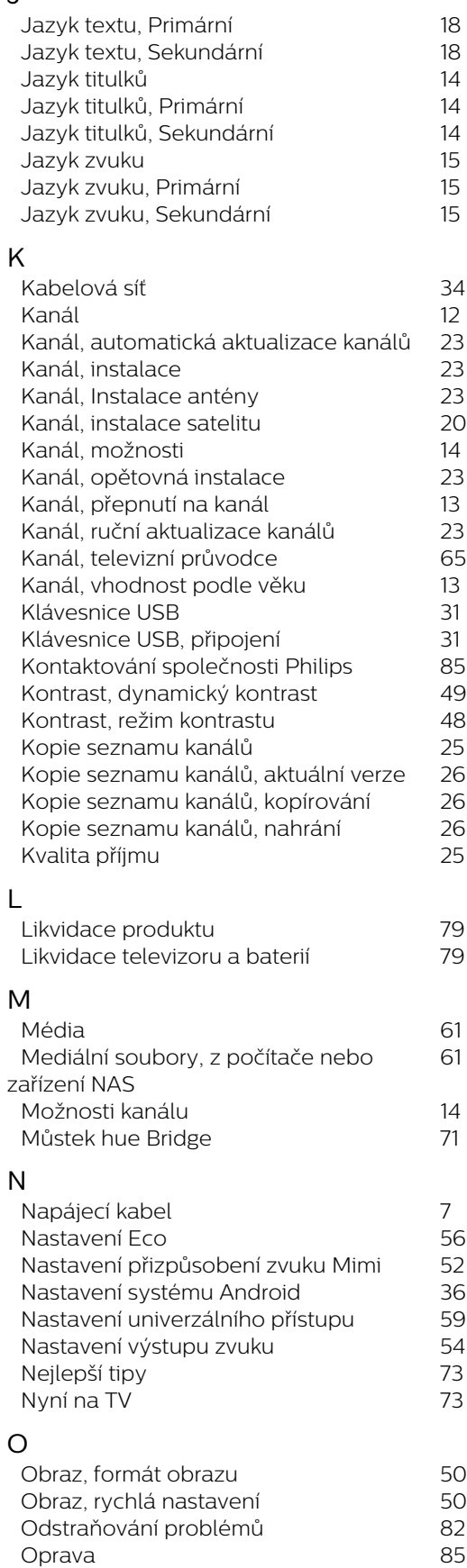

*[Osobní režim, Clear dialogue](#page-50-0) 51 [Osobní režim, Ekvalizér](#page-50-0) 51 [Ostrost, redukce MPEG artefaktů](#page-46-0) 47*

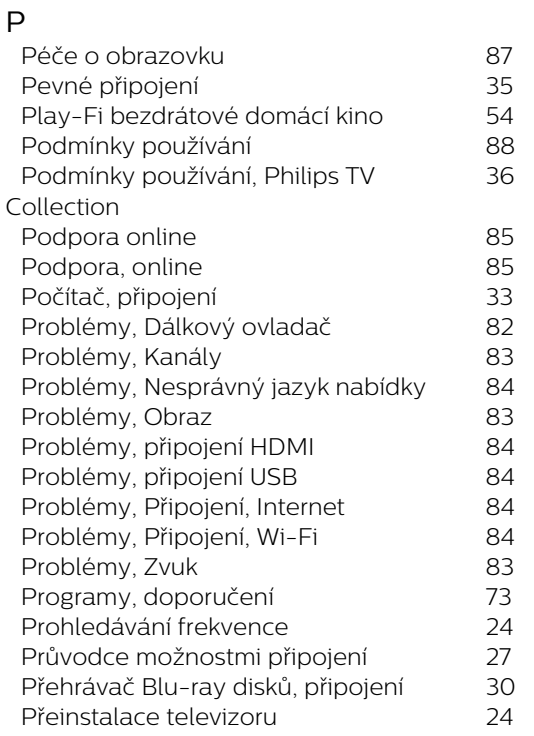

### R

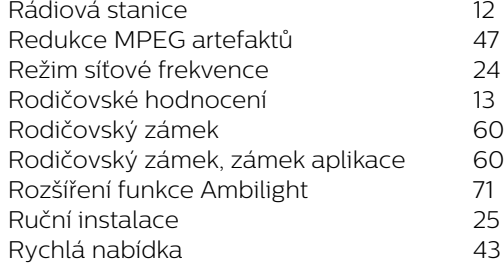

### S

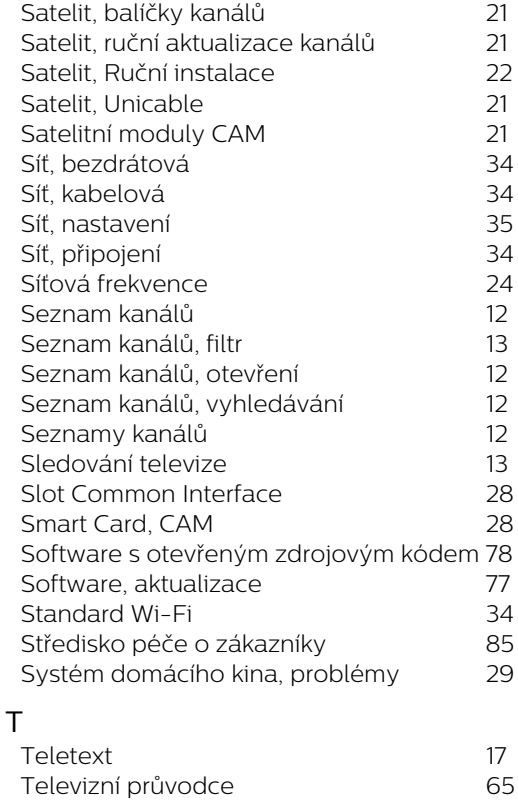

*[Test příjmu](#page-24-0) 25 [Text](#page-16-0) 17 [Titulky](#page-13-0) 14*

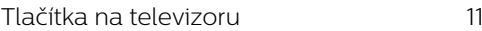

### U

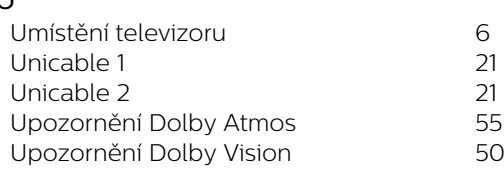

### V

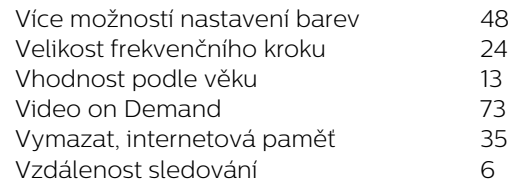

### Z

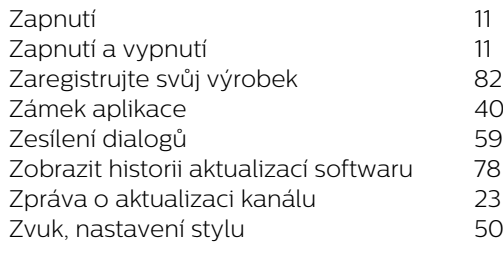

### Ž

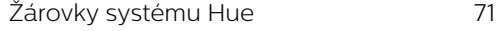

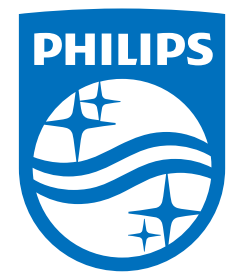

All registered and unregistered trademarks are property of their respective owners.<br>Specifications are subject to change without notice.<br>Philips and the Philips' shield emblem are trademarks of Koninklijke Philips N.V. and This product has been manufactured by and is sold under the responsibility of TP Vision Europe B.V., and TP Vision Europe B.V. is the warrantor in relation to this product. 2022©TP Vision Europe B.V. All rights reserved.

www.philips.com/welcome